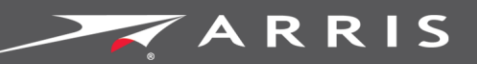

## Global Knowledge Services

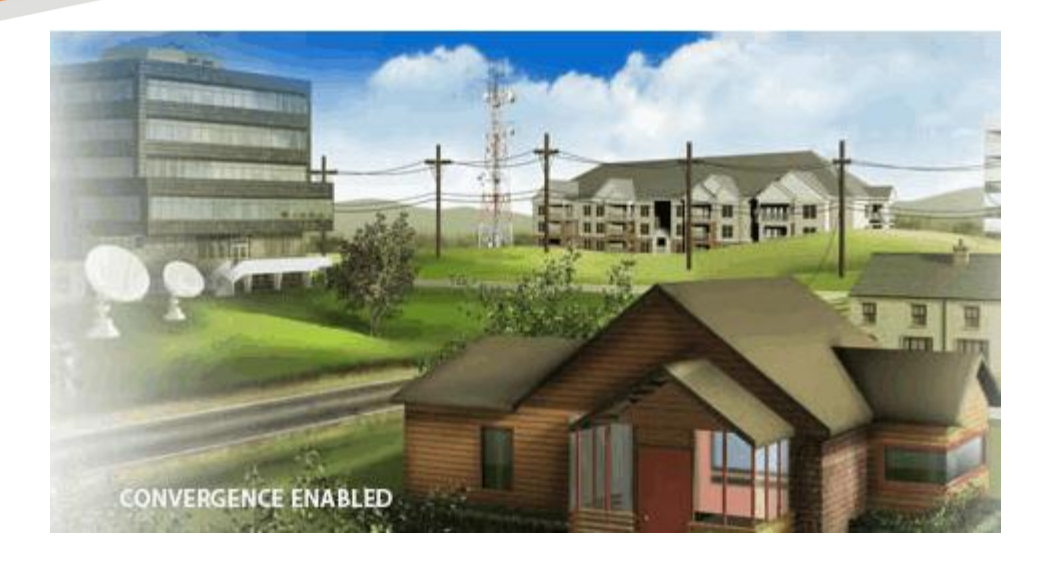

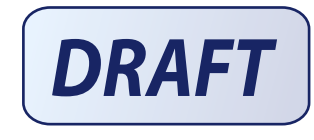

# ARRIS AM525

### User Guide

DRAFT Revision 1.0

**August 2016**

**PN xxxxxxx**

#### Copyrights and Trademarks for AASM

**This is a generic topic that is brought into your book upon importing. Please duplicate it, update and use it to replace the generic version in your book.**

#### Add in book properties 3.0.5 Deployment Guide

DRAFT Revision 1.0 PN xxxxxxx

### ARRIS Copyrights and Trademarks

©ARRIS Enterprises, Inc. 2016 All rights reserved. No part of this publication may be reproduced in any form or by any means or used to make any derivative work (such as translation, transformation, or adaptation) without written permission from ARRIS Enterprises, Inc. ("ARRIS"). ARRIS reserves the right to revise this publication and to make changes in content from time to time without obligation on the part of ARRIS to provide notification of such revision or change.

ARRIS and the ARRIS logo are all trademarks of ARRIS Enterprises, Inc. Other trademarks and trade names may be used in this document to refer to either the entities claiming the marks and the names of their products. ARRIS disclaims proprietary interest in the marks and names of others.

ARRIS provides this guide without warranty of any kind, implied or expressed, including, but not limited to, the implied warranties of merchantability and fitness for a particular purpose. ARRIS may make improvements or changes in the product(s) described in this manual at any time.

The capabilities, system requirements and/or compatibility with third-party products described herein are subject to change without notice.

#### Revision History

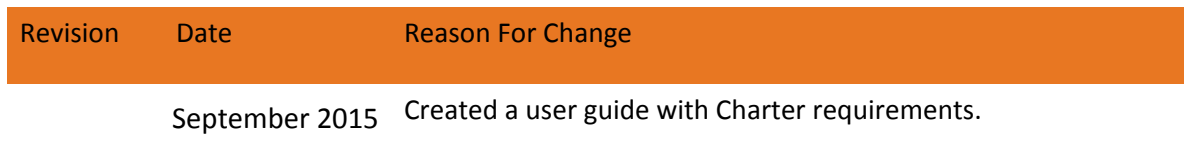

## **Table of Contents**

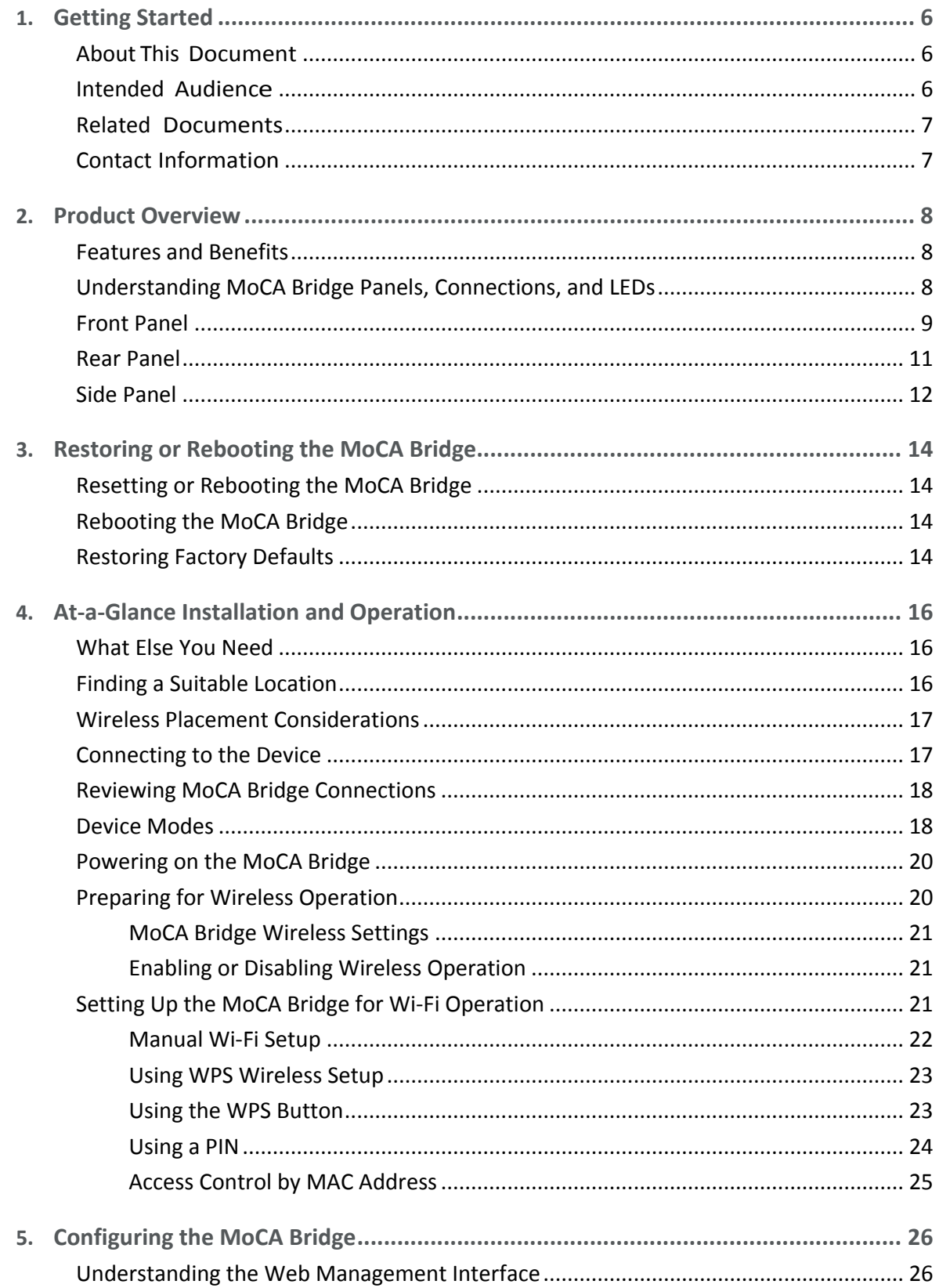

Add in book properties Release Rel. 3.5 User Guide

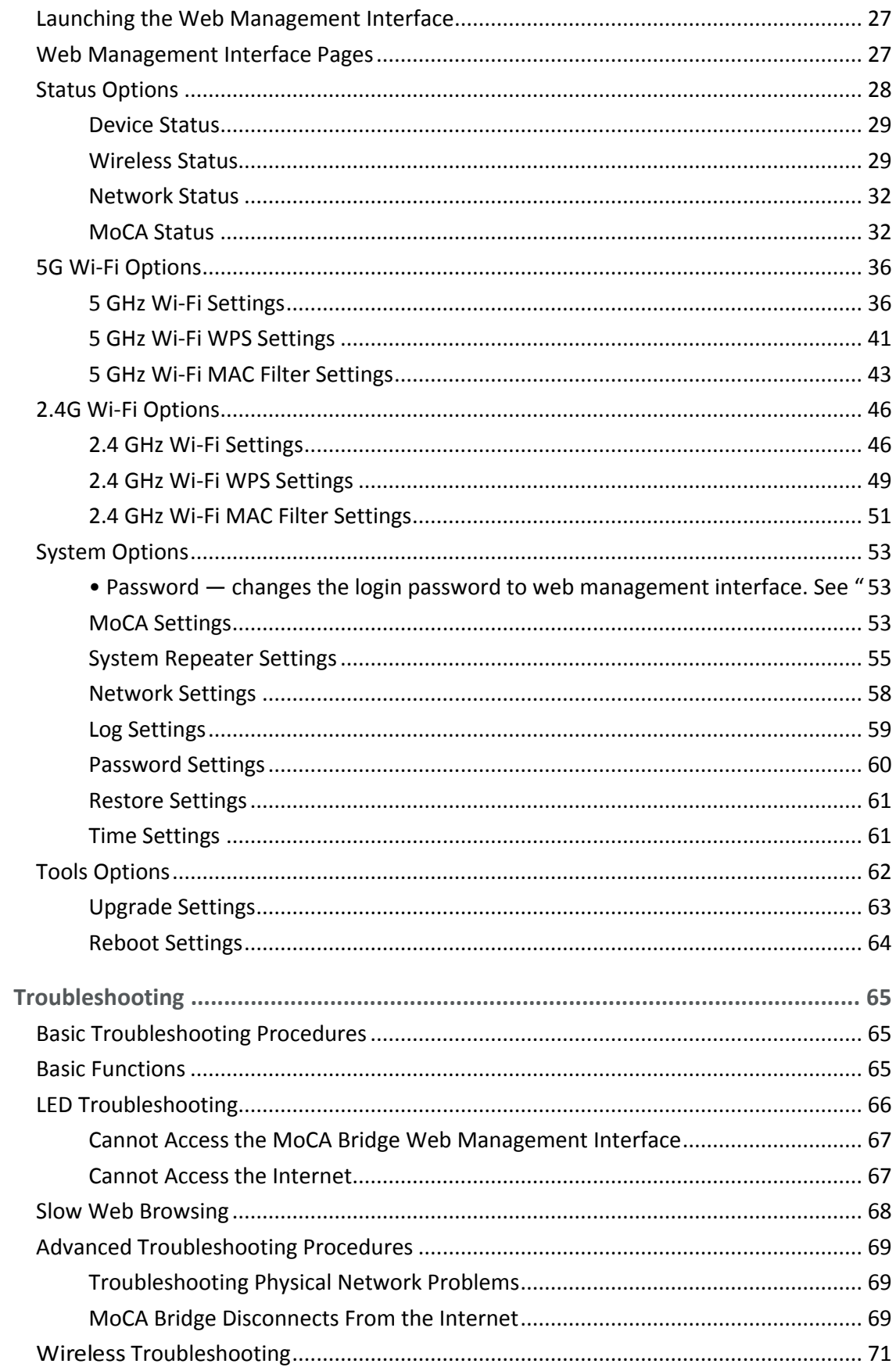

6.

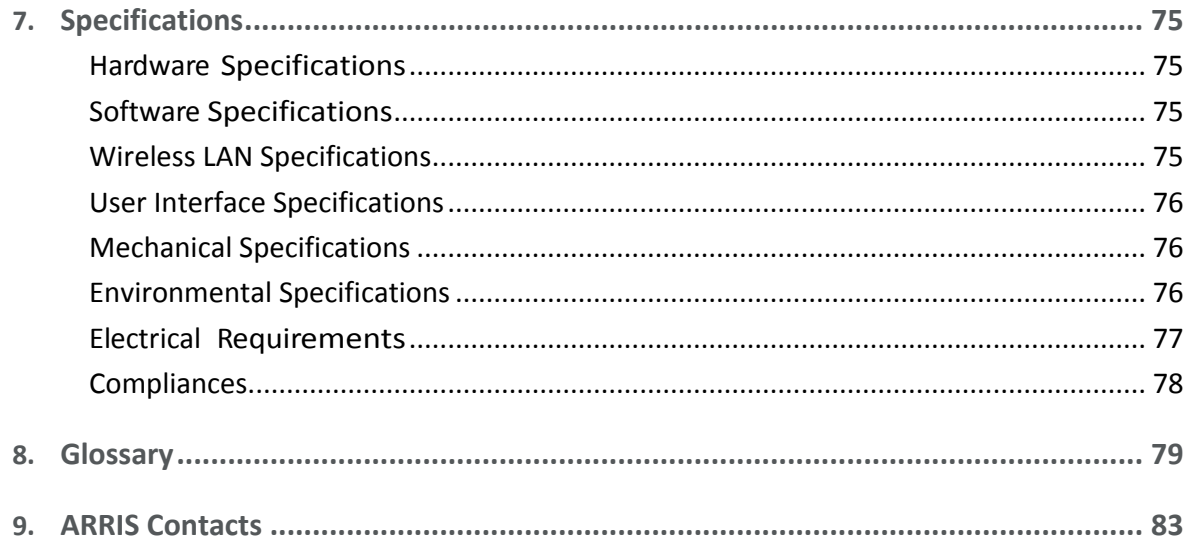

# <span id="page-5-0"></span>Getting Started

Congratulations on your purchase of your AM525 MoCA Bridge. The MoCA Bridge is a highperformance device that combines a wireless access point and MoCA<sup>™</sup> in a single device, providing a cost-effective voice and networking solution for both the home and office.

## <span id="page-5-1"></span>About This Document

This document serves the following purposes:

- Provides instructions on how to install, connect and operate the MoCA Bridge.
- Provides directions for accessing the Web user interface (UI) for configuration and management of the device.
- Defines all relevant device-compliance standards and physical specifications.
- Provides a glossary that defines the technical terms and abbreviations in this guide.

## <span id="page-5-2"></span>Intended Audience

This guide is intended for installers, service providers, and home subscribers. This document assumes you have basic-to-intermediate computer and Internet skills.

If this is the first time you will be working with this MoCA Bridge, read Product Overview. Installers should read:

- Installing the MoCA Bridge
- Configuring the MoCA Bridge

If the MoCA Bridge will be used in a wireless network, pay particular attention to the section "[Preparing for Wireless Operation](#page-19-1)" on page [20.](#page-19-1)

In the unlikely event you encounter a problem with the MoCA Bridge, refer to the suggestions in "[Troubleshooting](#page-64-0)" on pag[e 65](#page-64-0) to identify and resolve the problem.

## <span id="page-6-0"></span>Related Documents

M525 Wireless MoCA Bridge Quick Start Guide

## <span id="page-6-1"></span>Contact Information

For more information about ARRIS Americas' products and support, visit our website at [http://www.ARRIS.com/americas/](http://www.pace.com/americas/)

# <span id="page-7-0"></span>Product Overview

## <span id="page-7-1"></span>Features and Benefits

The following list summarizes the features and benefits of the MoCA Bridge:

- Provides the ability to extend wireless range of the home network
- Can be used to add Wi-Fi to a MoCA-connected non-Wi-Fi modem
- Can be used to add 5 GHz Wi-Fi to a 2.4 GHz only modem or gateway
- Provides a method for whole home coverage for non-Wi-Fi networks
- Provides multiple SSIDs per band that allow for isolation of the internal home network
- Provides a repeater mode that can be used with existing SSIDs to extend product range
- Incorporates a TR-069 agent to allow for network manageability and troubleshooting
- Dual-band concurrent design provides for 4x4 5 GHz 802.11ac with 4 spatial streams and 2x2 802.11n with 2 spatial streams
- Can be operated with or without MoCA

# <span id="page-7-2"></span>Understanding MoCA Bridge Panels, Connections, and LEDs

The following sections describe the MoCA Bridge hardware.

## <span id="page-8-0"></span>Front Panel

The MoCA Bridge front panel contains a set of light-emitting diode (LED) indicators. These LEDs show the status of the MoCA Bridge and simplify troubleshooting.

The following figure shows the front panel of the MoCA Bridge and the table on the next page describes the front panel LEDs.

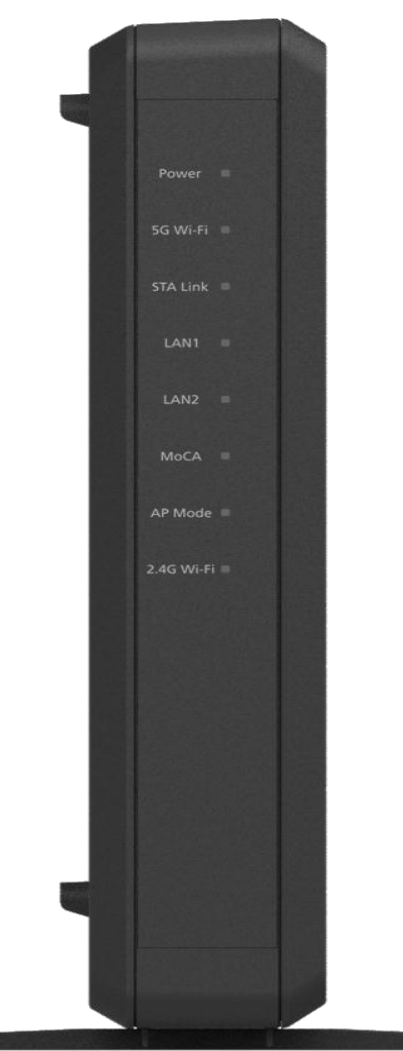

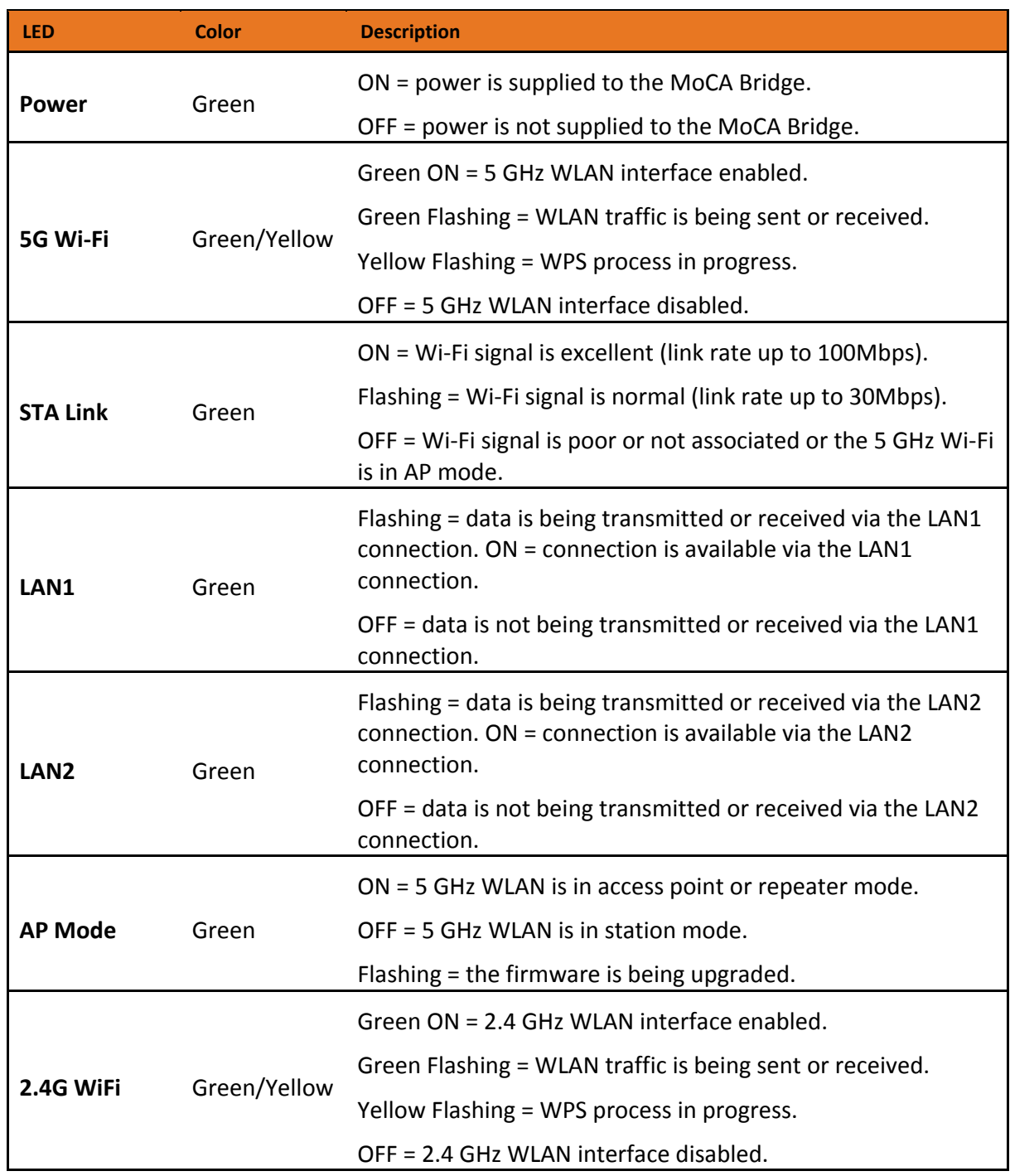

#### **Table 1. Front Panel LEDs**

## <span id="page-10-0"></span>Rear Panel

The rear panel contains buttons, and ports for attaching the supplied power adapter and other connections. The following figure shows the rear panel of the MoCA Bridge and the table following it describes the rear panel.

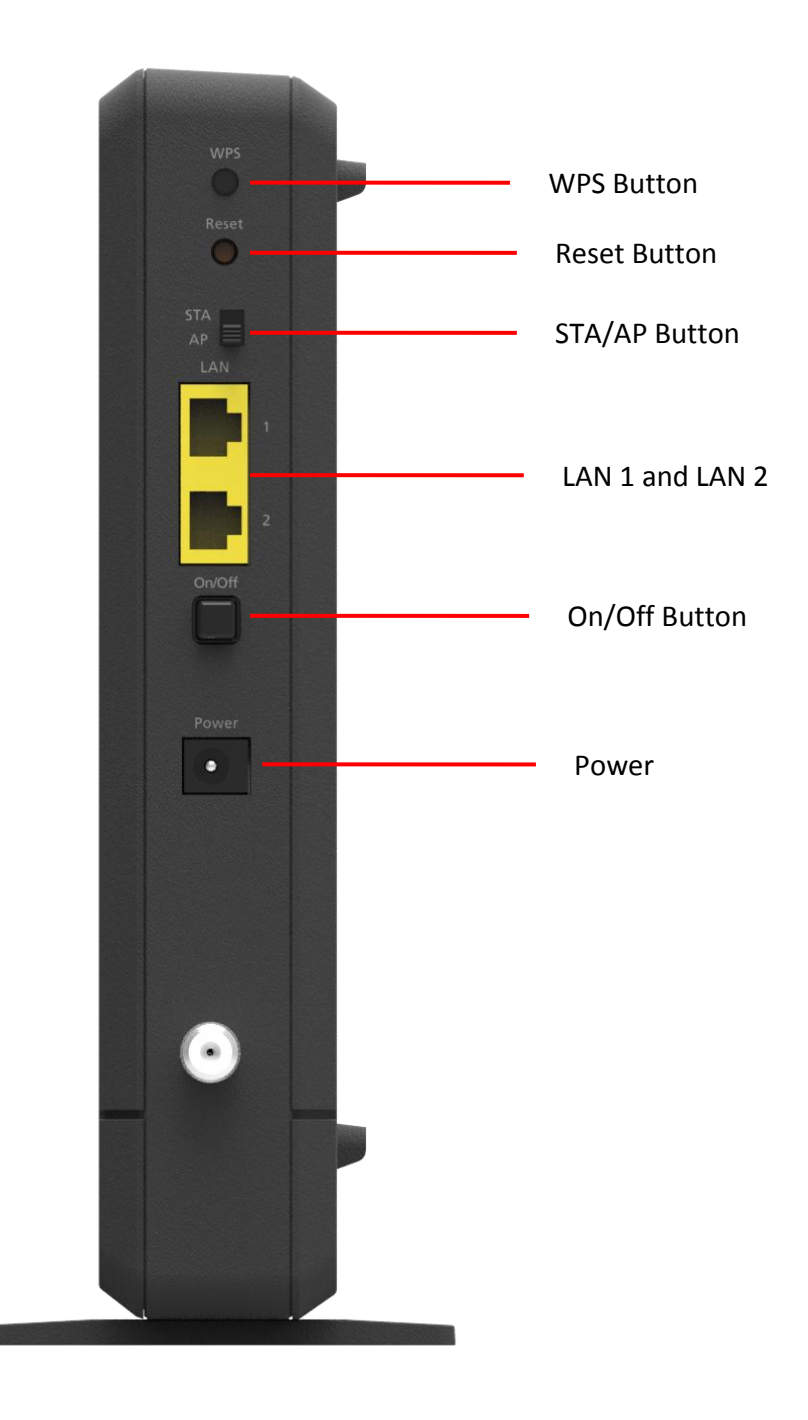

| <b>Port/Button</b>  | <b>Description</b>                                                                                                    |
|---------------------|----------------------------------------------------------------------------------------------------|
| <b>WPS button</b>   | Push this button for 7 seconds or more to open a 2-minute window for the<br>MoCA Bridge to connect with other 5 GHz WPS-enabled devices.                                                                                        |
|                     | Push this button for $1^{\sim}5$ seconds to open a 2-minute window for the MoCA<br>Bridge to connect with other 2.4 GHz WPS-enabled devices.                                                                                    |
|                     | For more information, about using the WPS method to implement security,<br>see "Using WPS Wireless Setup" on page 23.                                                                                                    |
|                     | You can also use the WPS button to connect a MoCA Bridge in repeater<br>mode to the main MoCA Bridge.                                                                                                    |
| <b>Reset button</b> | Use this button to reboot the MoCA Bridge or restore the default factory<br>settings (see "Resetting or Rebooting the MoCA Bridge" on page 14). This<br>button is recessed to prevent accidental resets of the MoCA Bridge.     |
| STA/AP<br>button    | Use this button to switch the MoCA Bridge between station (STA) and access<br>point (AP) mode. If you switch modes while accessing the web management<br>interface, your current session ends and you will have to log back in. |
| <b>LAN 1 - 2</b>    | Two 10/100/1000 auto-sensing RJ-45 switch ports. Connect devices on your<br>LAN, such as a computer, hub, or switch, to these ports.                                                                                            |
| On/Off button       | Push this button to turn the MoCA Bridge on or off.                                                                                                    |
| <b>Power</b>        | Connect the supplied power adapter to this port.                                                                                                    |
| <b>MoCA</b>         | Connect your coaxial cable line to this port.                                                                                                    |

**Table 2. Rear Panel**

## <span id="page-11-0"></span>Side Panel

The side panel of the MoCA Bridge has a product label that shows model number, the SSID and encryption key you will need to operate the MoCA Bridge on a wireless network, regulatory compliance, and other information.

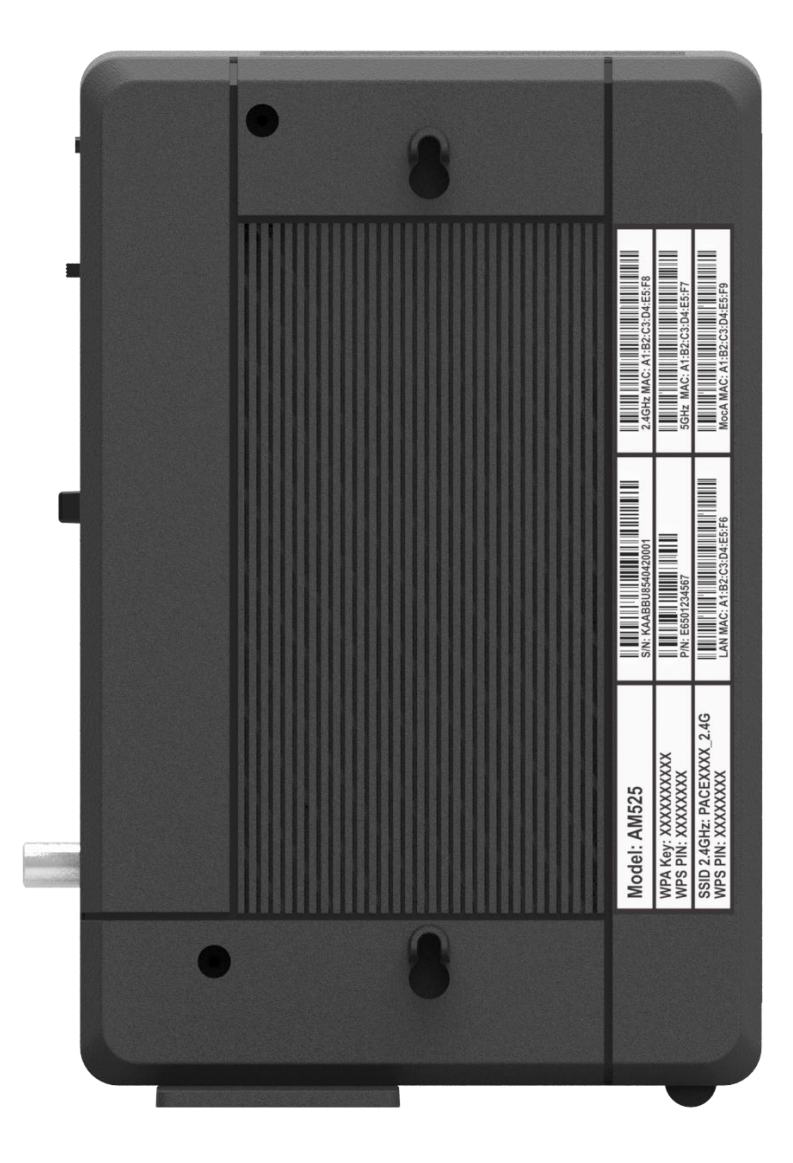

# <span id="page-13-0"></span>Restoring or Rebooting the MoCA Bridge

## <span id="page-13-1"></span>Resetting or Rebooting the MoCA Bridge

You can use the Reset button on the MoCA Bridge rear panel to power cycle the MoCA Bridge or reset the MoCA Bridge to its original factory default settings. Alternatively, you can reset or reboot the MoCA Bridge using the web management interface.

## <span id="page-13-2"></span>Rebooting the MoCA Bridge

Besides using the on/off button or unplugging the power you can also use the following methods to reboot the MoCA Bridge and keep any customized overrides you made to the default settings:

• Using the **Reset** button on the MoCA Bridge rear panel (described below).

• Using the **Tools** > **Reboot** page (see "[Reboot Settings](#page-63-0)" on pag[e 64\)](#page-63-0). To reboot the MoCA Bridge using the **Reset** button:

- 1. Leave power plugged into the MoCA Bridge.
- 2. Press and hold the Reset button on the MoCA Bridge rear panel for  $1^{\sim}4$  seconds, then release the **Reset** button.
- 3. Wait for the MoCA Bridge to reboot.

## <span id="page-13-3"></span>Restoring Factory Defaults

When you restore the MoCA Bridge to its factory default settings, you will remove all overrides you made to the configuration, including changes made to the system password and IP settings.

There are two ways to restore the MoCA Bridge to its factory default settings:

• Using the **Reset** button on the MoCA Bridge rear panel (described below).

• Using the **System** > **Restore** page (see "[Restore Settings](#page-60-0)" on page [61\)](#page-60-0). To restore factory default settings using the **Reset** button:

1. Leave power plugged into the MoCA Bridge.

2. Press and hold the **Reset** button on the MoCA Bridge rear panel for more than 5 seconds, then release the **Reset** button.

3. Wait for the MoCA Bridge to reboot with factory default settings.

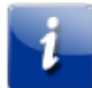

*Note: The System > Restore page also allows you to restore configuration files to default settings and reboot the MoCA Bridge while retaining IP settings. For more information, see "[Restore Settings](#page-60-0)" on page [61\)](#page-60-0).*

# <span id="page-15-0"></span>At-a-Glance Installation and Operation

Unpack the items and confirm that no items are missing or damaged. Your package should include:

- AM525 Cable MoCA Bridge(s)
- Power adapter(s)
- One set of user documents

If any items are missing or damaged, please contact your place of purchase. Keep the carton, including the original packing material, in case you need to store the product or return it.

### <span id="page-15-1"></span>What Else You Need

To complete your installation, you will need the following items:

- Provisioned Internet access on a service provider. If you are unsure of what this means, please ask your data service provider
- A computer with a wired network adapter with TCP/IP installed.
- A Java-enabled Web browser, such as Microsoft Internet Explorer 6 or later.

## <span id="page-15-2"></span>Finding a Suitable Location

You can install the MoCA Bridge in any location with access to the cable network. All of the cables connect to the rear panel of the MoCA Bridge for better organization and utility. The LED indicators on the front panel are easily visible to provide you with information about network activity and status.

For optimum performance, the location you choose should:

- Be close to a working AC power outlet.
- Allow the MoCA Bridge to be mounted vertically for optimized wireless performance.
- Allow sufficient air flow around the MoCA Bridge to keep the device as cool as possible.
- Not expose the MoCA Bridge to a dusty or wet environment.

# <span id="page-16-0"></span>Wireless Placement Considerations

If you will be operating the MoCA Bridge on a wireless network, note that the range of your wireless connection can vary significantly based on the physical placement of the MoCA Bridge. The latency, data throughput performance, and power consumption of wireless adapters also vary, depending on your configuration choices. For best results, place the MoCA Bridge:

• In an elevated location such as a high shelf, keeping the number of walls and ceilings between the MoCA Bridge and your other devices to a minimum.

• Away from electrical devices that are potential sources of interference, such as ceiling fans, home security systems, microwaves, or the base for a cordless phone.

• Away from any large metal surfaces, such as a solid metal door or aluminum studs. Large expanses of other materials such as glass, insulated walls, fish tanks, mirrors, brick, and concrete can also affect your wireless signal.

## <span id="page-16-1"></span>Connecting to the Device

Using an Ethernet LAN cable, you can connect the MoCA Bridge to a desktop computer, notebook, hub, or switch. The MoCA Bridge supports auto-MDI/ MDIX, so you can use either a standard straight-through or crossover Ethernet cable.

1. Connect one end of an Ethernet cable to one of the two LAN ports on the rear panel of the MoCA Bridge.

2. Connect the other end of the cable to your computer's network-interface card (NIC) or to another network device.

To connect the MoCA interface:

1. Connect a coaxial cable from a cable port in your home or office to the port labeled MoCA on the rear panel of the MoCA Bridge (see page [11\)](#page-10-0). Use only manufactured coaxial patch cables with F-type connectors at both ends for all connections.

2. Hand-tighten the connectors to secure the connection.

## <span id="page-17-0"></span>Reviewing MoCA Bridge Connections

Before proceeding, be sure all devices are attached to the MoCA Bridge. The following figure summarizes the connections that can be made to the MoCA Bridge.

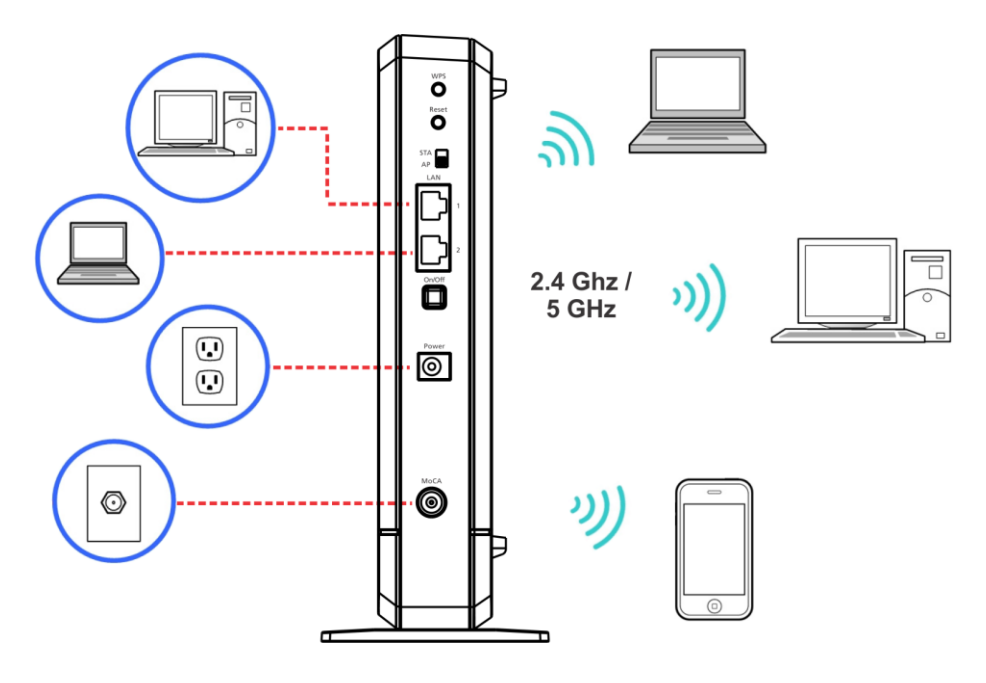

## <span id="page-17-1"></span>Device Modes

The MoCA Bridge can operate in access point (AP), station (STA), or repeater mode.

In AP mode, the MoCA Bridge behaves like a wireless central connection for your wireless LAN clients. It has a wired Ethernet connection to a router, modem, or gateway. To prepare the MoCA Bridge for access point, move the **STA/AP** switch on the rear of the MoCA Bridge to AP (see "[Understanding MoCA Bridge Panels, Connections, and LEDs](#page-7-2)" on page [8\)](#page-7-2).

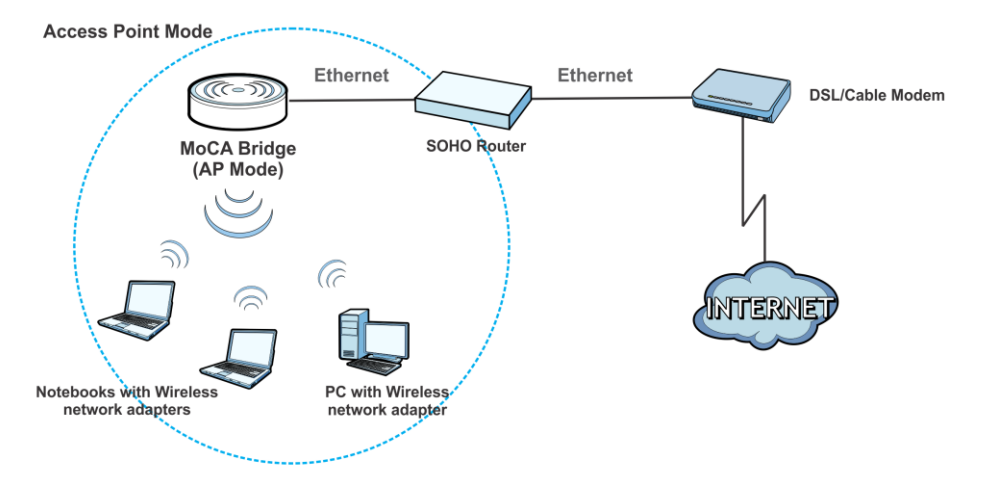

In STA mode, the MoCA Bridge connects to an AP and works like a wireless client. It uses the 5 GHz wireless network as a wireless bridge to the AP. Wireless devices can connect to the 2.4 GHz WLAN. In this mode, physically or wirelessly connected devices can send packets to the AP through the MoCA Bridge's wireless bridge. You can share files and printers between wireless stations (PC and laptop with wireless network adapter installed). To prepare the MoCA Bridge for station mode, move the **STA/AP** switch on the rear of the MoCA Bridge to **STA** (see "[Understanding MoCA Bridge Panels, Connections, and LEDs](#page-7-2)" on page [8\)](#page-7-2). This configuration requires an access point to connect the station. The access point can be another MoCA Bridge or another AP.

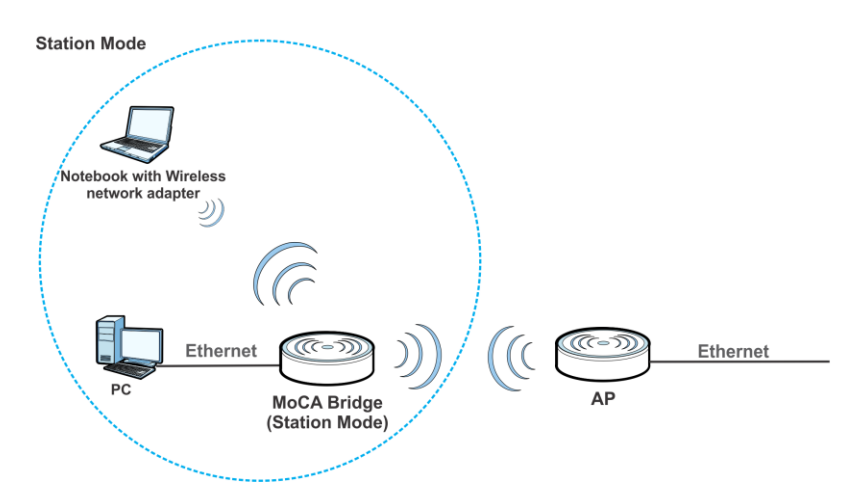

In repeater mode, the MoCA Bridge behaves likes an access point and a wireless client at the same time. Wireless clients and Aps both connect to the MoCA Bridge and it bridges their traffic wirelessly to an AP or wireless router. Use the 5 GHz for the wireless bridge to the AP. Wireless devices can connect to the 2.4 GHz WLAN or the 5 GHz WLAN. To prepare the MoCA Bridge for access point:

1. Move the **STA/AP** switch on the rear of the MoCA Bridge to AP.

2. Use the MoCA Bridge's web management interface's **System** > **Repeater** screen to choose 5 GHz for the bridge.

3. Press the **WPS** buttons on the main and repeater MoCA Bridge.

4. After the repeater MoCA Bridge connects to the main MoCA Bridge, use the repeater MoCA Bridge's **WPS** hardware button to add both 2.4 GHz and 5 GHz wireless clients.

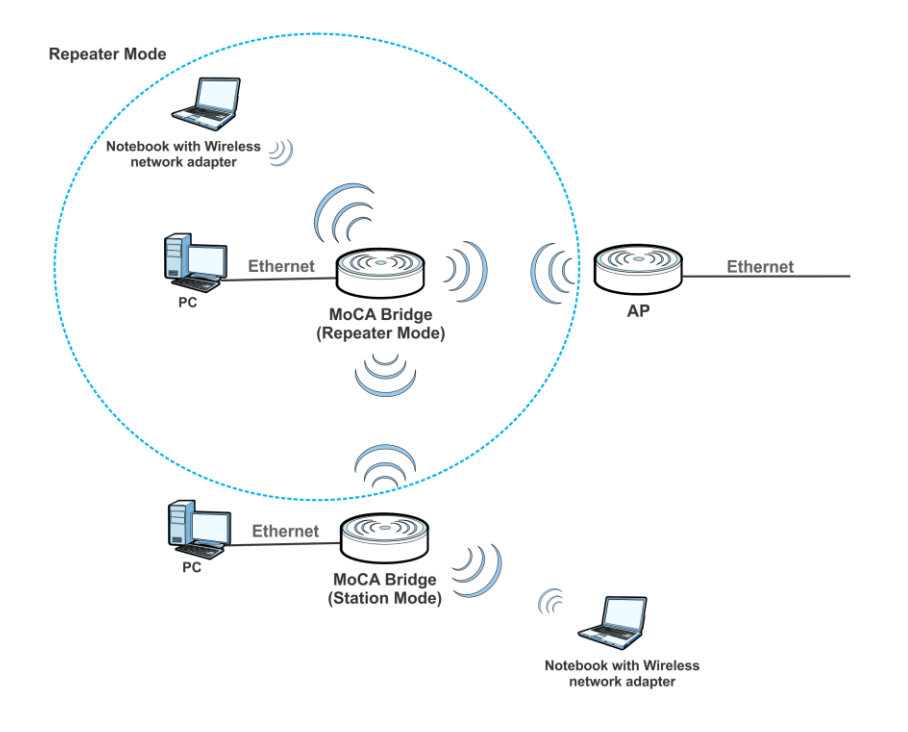

# <span id="page-19-0"></span>Powering on the MoCA Bridge

After making your LAN and WAN connections, use the following procedure to power on the MoCA Bridge:

1. Connect the supplied power adapter to the port labeled **Power** on the rear panel of the MoCA Bridge (see pag[e 11\)](#page-10-0).

**WARNING!** Use only the power adapter supplied with the MoCA Bridge. Using a different power adapter can damage the MoCA Bridge and void the warranty.

2. Connect the plug end of the power adapter to a working power outlet. The outlet should not be controlled by a wall switch to avoid someone unknowingly turning off power to the outlet. The MoCA Bridge powers on automatically. The **Power** LED on the front panel goes ON and the other front panel LEDs show the MoCA Bridge's status (see page [8\)](#page-7-2).

# <span id="page-19-1"></span>Preparing for Wireless Operation

If you will use the MoCA Bridge in a wireless network, configure its wireless settings using the web management interface. These procedures are described in Chapter 3, "[Configuring](#page-25-0) the [MoCA Bridge](#page-25-0)" on page [26.](#page-25-0) You can then operate the MoCA Bridge wirelessly using your wireless network.

## <span id="page-20-0"></span>MoCA Bridge Wireless Settings

The MoCA Bridge's wireless configuration settings are organized in the following menus.

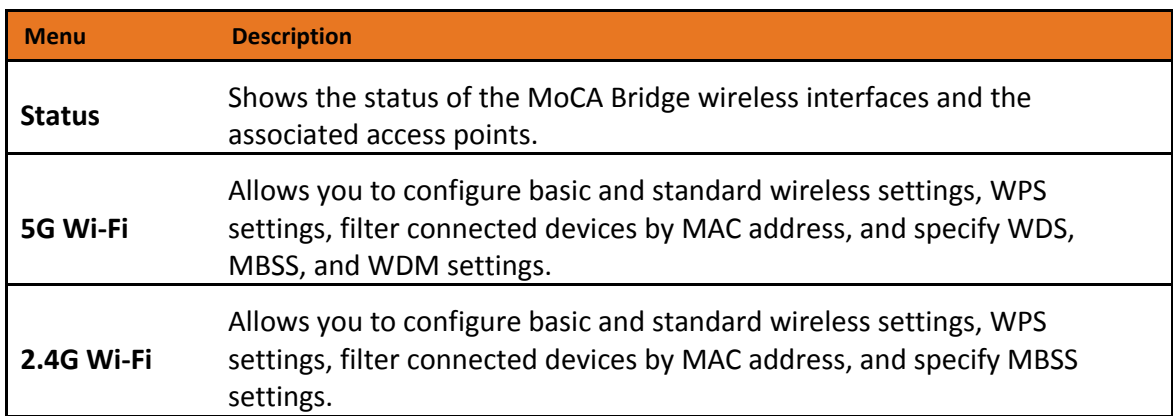

#### **Table 3. MoCA Bridge's Wireless Configuration Settings**

After the MoCA Bridge is installed and configured, the MoCA Bridge can connect with wireless devices using Wi-Fi Protected Setup (WPS), described in "[Using WPS Wireless Setup](#page-22-0)" on page [23.](#page-22-0) To connect to the MoCA Bridge wirelessly, a computer or wireless device must be configured with the same wireless settings as the MoCA Bridge.

• The MoCA Bridge has two default wireless network names (SSIDs): one for 2.4 GHz (default name is **ARRISnnnn2.4G**) and one for 5 GHz (default name is **ARRISnnnn\_5G**), where **nnnn** is a 4-digit value. You configure SSIDs in the **2.4G Wi-Fi** > **MBSS** and **5G Wi-Fi** > **MBSS** pages. We recommend that you change these default SSIDs for better wireless security and to make it easier to recognize your networks when you want to connect to them wirelessly.

• By default, the MoCA Bridge works with WPA2-AES or WPA2 + WPA wireless security. The default passphrase can be viewed on the **2.4G Wi-Fi** > **Settings** and **5G Wi-Fi** > **Settings** pages.

## <span id="page-20-1"></span>Enabling or Disabling Wireless Operation

5 GHz operation is always enabled on the MoCA Bridge. However, you can enable or disable 2.4 GHz operation by checking or unchecking the **Enable** check box on the **2.4G Wi-Fi** > **Settings** page. For more information, see "[2.4 GHz Wi-Fi Settings](#page-45-1)" on page [46.](#page-45-1)

## <span id="page-20-2"></span>Setting Up the MoCA Bridge for Wi-Fi Operation

There are two ways to set up the MoCA Bridge for wireless operation:

- Manually see "[Manual Wi-Fi Setup](#page-21-0)" below.
- Automatically see "[Using WPS Wireless Setup](#page-22-0)" below.

## <span id="page-21-0"></span>Manual Wi-Fi Setup

To prepare the MoCA Bridge for wireless operation manually:

1. Find the label on the side of the MoCA Bridge.

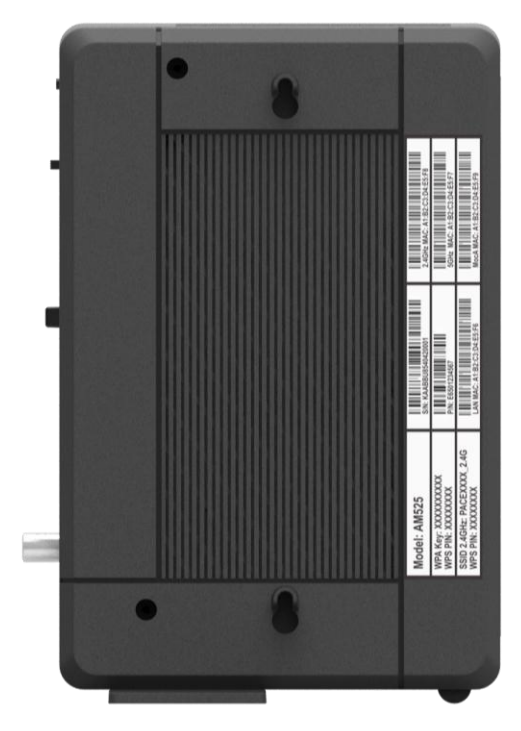

2. Record the SSID 2.4 GHz, SSID 5 GHz, WPA key, and PIN below. You'll need this information to connect to your wireless network.

SSID 2.4 GHz:

SSID 5.0 GHz:

WPA Key:

PIN:

3. On your Wi-Fi device, confirm that Wi-Fi is turned on and view available wireless networks.

4. Select an SSID from the list of available networks. If you see both the 2.4 GHz and 5 GHz SSIDs, connect to either one. Otherwise, connect to the 2.4 GHz SSID.

When deciding between 2.4 GHz and 5 GHz SSIDs, consider the following:

• Select 2.4 GHz if wireless range is a priority.

• Select 5 GHz if network speed is a priority. There generally are fewer Wi-Fi devices and less interference in the 5 GHz band.

5. In the **Network Security Key** field (Windows) or **Password** field (Mac), enter the casesensitive **Encryption Key** you recorded in Step 2.

6. Click the **OK**, **Connect**, **Join**, or **Apply** button. Your device should now connect to the Internet.

7. Launch a web browser and enter a valid URL (for example, [www.google.com\)](http://www.google.com/) to confirm your connection.

## <span id="page-22-0"></span>Using WPS Wireless Setup

WPS is a quick way to set up the MoCA Bridge's wireless network automatically and set up your wireless computer to connect to it at the same time. WPS, also called Wi-Fi Protected Setup, is relatively new technology, so before you decide to use it, check to make sure your wireless computers and devices support WPS. Look for the following symbol on all the computers that will connect wirelessly to the MoCA Bridge:

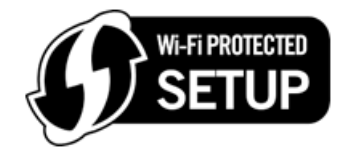

If you do not see this symbol on all the computers that will connect to the wireless network, manually set up your network first (see "[MoCA Bridge Wireless Settings](#page-20-0)" on page [21\)](#page-20-0). After that, you can still use WPS to set up the wireless connection for the computers that support WPS.

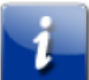

*Note: All WPS-capable products should be compatible with the MoCA Bridge. For more information about the WPS standard, see [http://www.wi-fi.org.](http://www.wi-fi.org/)*

There are two WPS connection methods, pushbutton and personal identification number (PIN).

- Push button
- PIN

### <span id="page-22-1"></span>Using the WPS Button

The MoCA Bridge supports WPS, a quick and easy way to set up a secure Wi-Fi network. However, your laptops, tablets, and mobile devices must be WPS-compatible to do so.

If you are not sure whether your devices support WPS, check them for the WPS label:

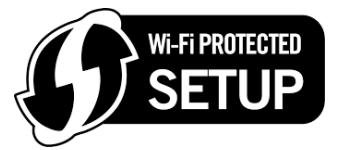

If you cannot find it, the device most likely does not support WPS and you will have to use the manual setup method. If your device does support WPS:

- 1. Press the **WPS** button on your device (refer to the device's manual).
- 2. Within two minutes, press the **WPS** button on the rear panel of the MoCA Bridge:

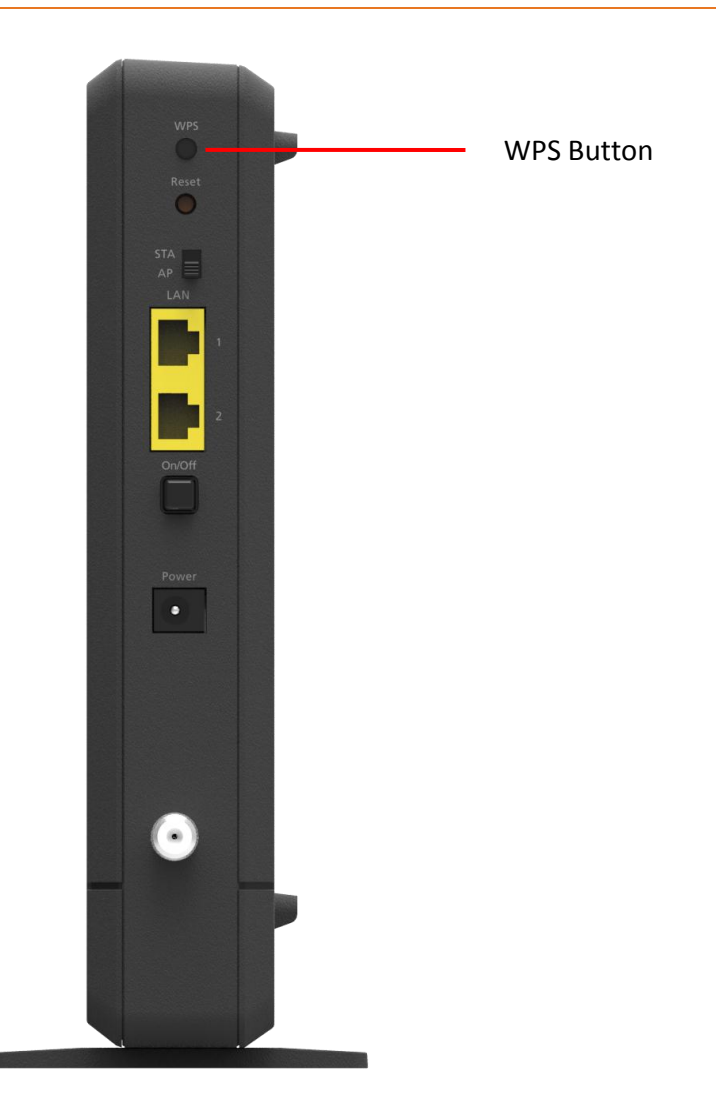

A message appears when the connection succeeds. If it fails, wait a few minutes, and then connect another device using WPS.

## <span id="page-23-0"></span>Using a PIN

1. Be sure you know how WPS works on your computer or wireless device. If it works with WPS, it has a WPS utility. Use this utility to determine the PIN for your wireless computer or device.

2. Log in to the MoCA Bridge's web management interface (see "[Launching the Web](#page-26-0)  [Management Interface](#page-26-0)" on page [27\)](#page-26-0).

#### 3. Go to **5G Wi-Fi** > **WPS** or **2.4G Wi-Fi** > **WPS**.

4. Using the **WPS State** drop-down list at the top of the page, click **WPS Enabled (Pinmethod)**.

5. Click in the **WPS PIN** field and enter the PIN you located in step 1.

6. Click the **WPS PIN** button. The MoCA Bridge tries to communicate with the wireless computer or device for approximately 2 minutes. When the computer or device connects to the wireless network, the MoCA Bridge sends its SSID and WPA-PSK or WPA2- PSK configuration to that computer or device.

7. On the computer or device that just joined the wireless network, see whether you can connect to the **Internet**. Move the mouse over the Internet link at the top of the web management interface to confirm that an Internet connection is in use.

## <span id="page-24-0"></span>Access Control by MAC Address

You can use access control to specify which wireless computers or devices can connect to the MoCA Bridge based on their MAC addresses. If you do not set up access control, any wireless computer or device that is configured with the correct SSID and wireless security settings will be allowed to access to your wireless network. For more information, see "[5 GHz Wi-Fi MAC](#page-42-0)  [Filter Settings](#page-42-0)" on page [43](#page-42-0) and "[2.4 GHz Wi-Fi MAC Filter Settings](#page-50-0)" on page [51.](#page-50-0)

*Note: If you configure the MoCA Bridge from a wireless computer, add your computer's MAC address to the Access List. Otherwise you will lose your wireless connection when you click Apply. You must then access the MoCA Bridge from a wired computer, or from a wireless computer that is on the access control list, to make any further changes.*

# <span id="page-25-0"></span>Configuring the MoCA Bridge

After you connect a computer to the MoCA Bridge, configure the MoCA Bridge using its web management interface.

## <span id="page-25-1"></span>Understanding the Web Management Interface

The MoCA Bridge's web management interface is a web-based application that runs on any device (mobile phone, tablet, or PC) running a browser. When you launch the web management interface from a PC, the left pane displays blue menus, with submenus displayed below them. In the following figure, for example, clicking **Status** > **Device** displays the **Status - Device** page. This is also the first page that appears when you launch the web management interface.

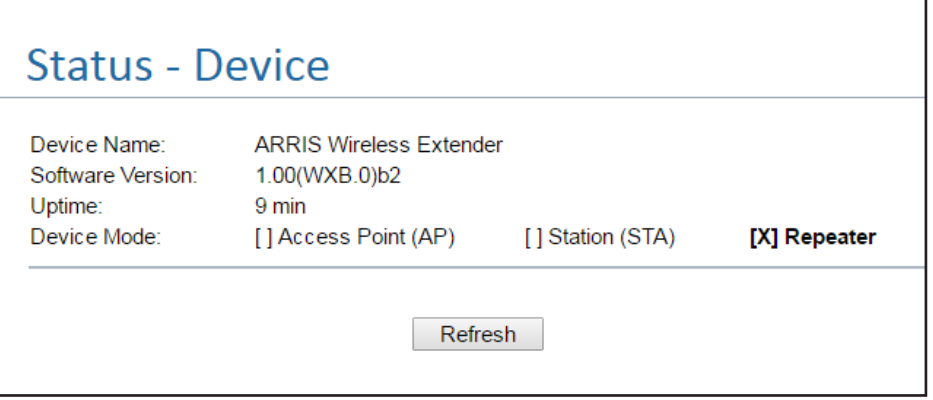

## <span id="page-26-0"></span>Launching the Web Management Interface

To launch the MoCA Bridge's web management interface, perform the following procedure using the computer connected to the MoCA Bridge.

1. Launch a Web browser.

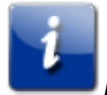

*Note: Your computer does not have to be online to configure the MoCA Bridge.*

2. In the browser address bar, typ[e http://192.168.1.100](http://192.168.1.100/) and press the **Enter** key.

3. In the **Login** screen, type the default user name **arris** and password **arris**. Both are case sensitive.

4. Click the Login button. The **Status - Device** page of the web management interface appears.

*Note: After you log in to the web management interface, we recommend you change the default password on the System > Password page (see pag[e 60\)](#page-59-1).*

## <span id="page-26-1"></span>Web Management Interface Pages

The following table describes the menus and submenus in the web management interface.

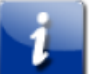

*Note: Some web management interface submenus and configuration options are common to both station (STA) and access point (AP) modes, while others are available for one mode only. These differences are identified in the table below and in the following sections.*

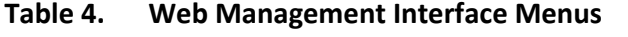

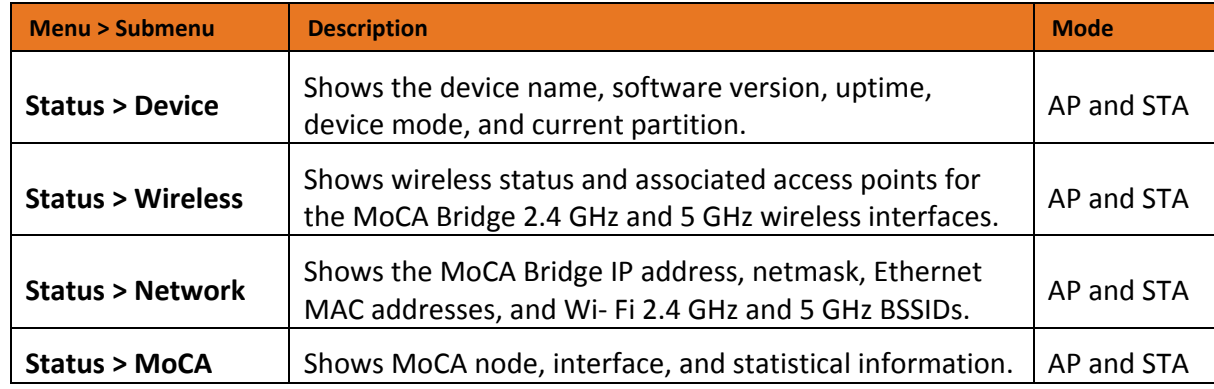

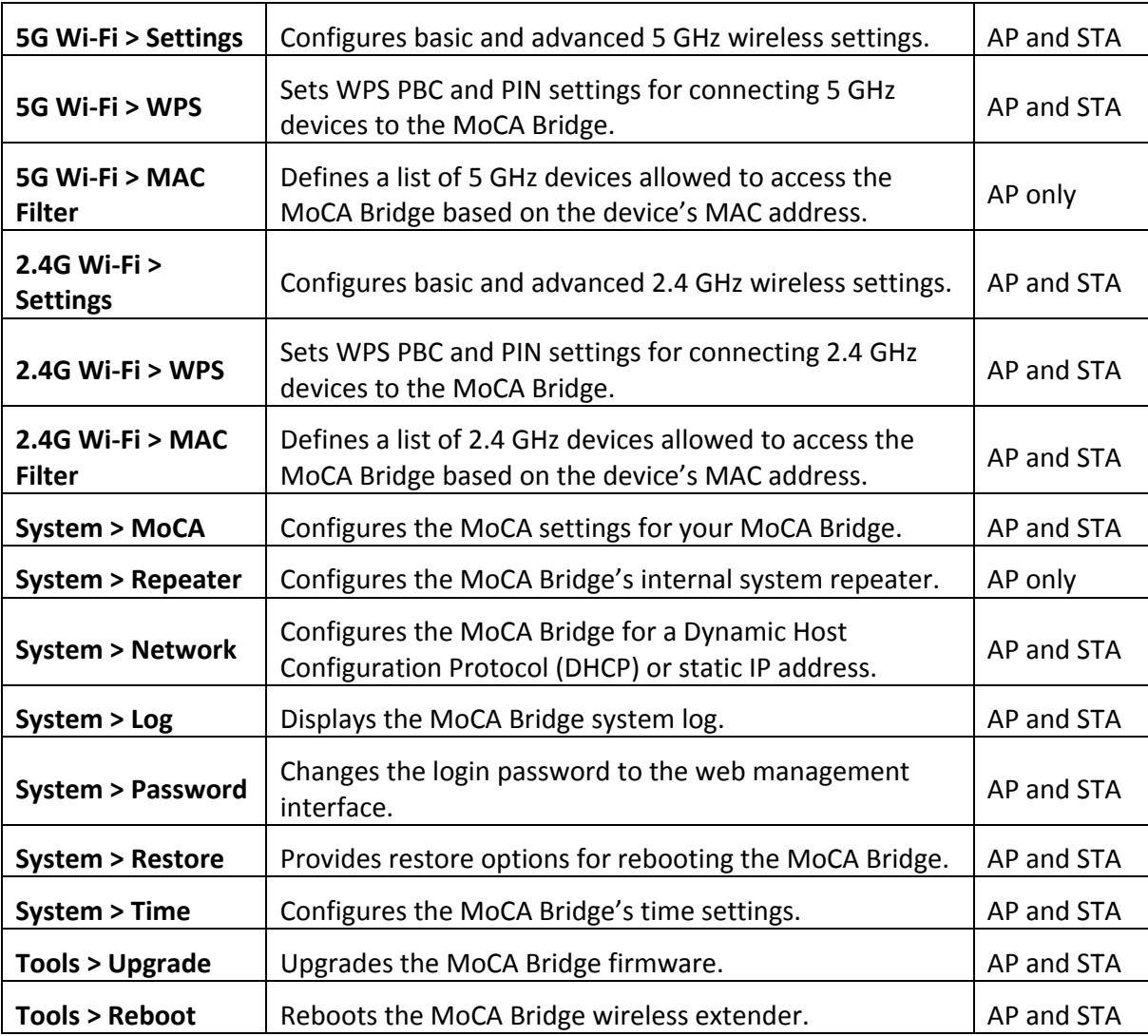

## <span id="page-27-0"></span>Status Options

The **Status** menu allows you to configure the following options. Some menus are available in AP mode only.

• Device — shows the device name, software version, uptime, device mode, and current partition. See "[Device Status](#page-28-0)" on page [29.](#page-28-0)

• Wireless — shows wireless status and associated access points for the MoCA Bridge 2.4 GHz and 5 GHz wireless interfaces. See "[Wireless Status](#page-28-1)" on page [29.](#page-28-1)

• Network — shows the MoCA Bridge IP address, netmask, Ethernet MAC addresses, and Wi-Fi 2.4 GHz and 5 GHz BSSIDs. See "[Network Status](#page-31-0)" on page [32.](#page-31-0)

• MoCA — shows MoCA node, interface, and statistical information. See "[MoCA Status](#page-31-1)" on pag[e 32.](#page-31-1)

### <span id="page-28-0"></span>Device Status

#### Path: **Status** > **Device**

Mode: AP and STA

The **Status - Device** page is a read-only page that shows information about the MoCA Bridge.

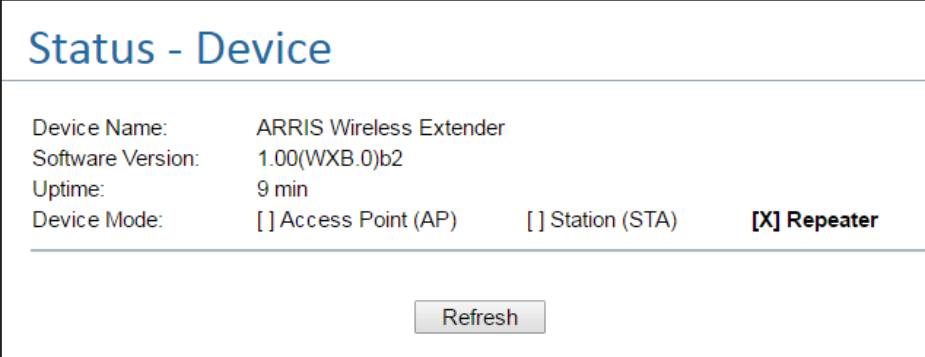

#### **Table 5. Status > Device (AP, STA mode)**

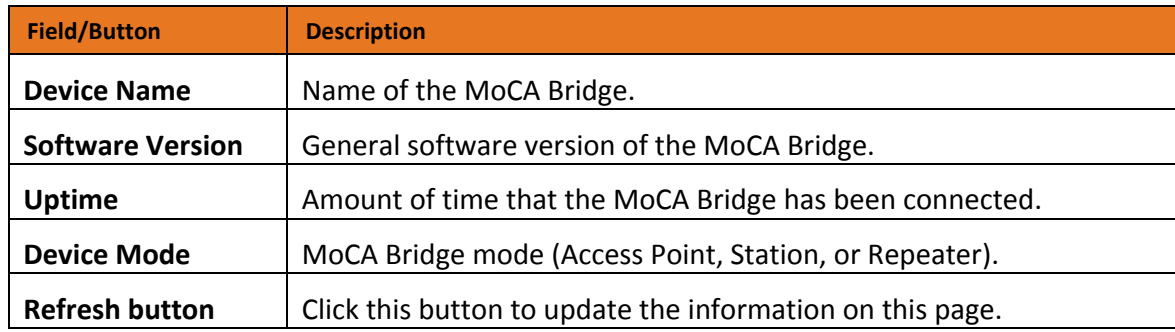

### <span id="page-28-1"></span>Wireless Status

#### Path: **Status** > **Wireless**

Mode: AP and STA

The **Status - Wireless** page allows you to view the MoCA Bridge's wireless status and associated access points on its 2.4 GHz and 5 GHz wireless interfaces.

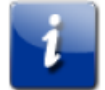

*Note: The figure below is for AP mode. In STA mode, the Associated Devices Count field changes to Association Status and the RSSI field appears below Association Status.*

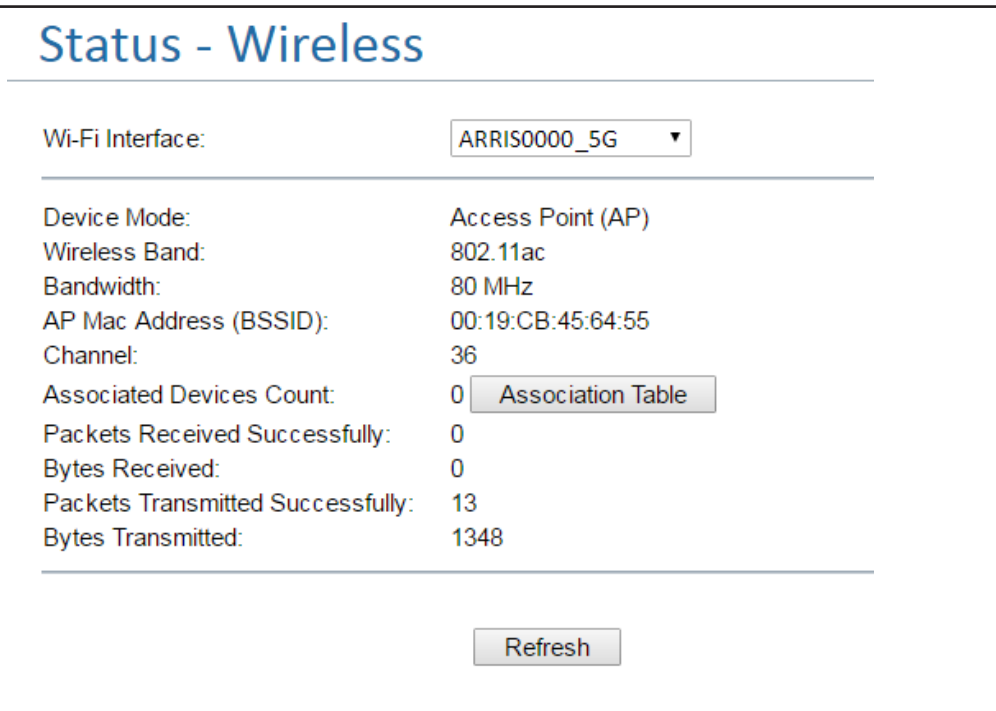

#### **Table 6. Status > Wireless (AP, STA mode)**

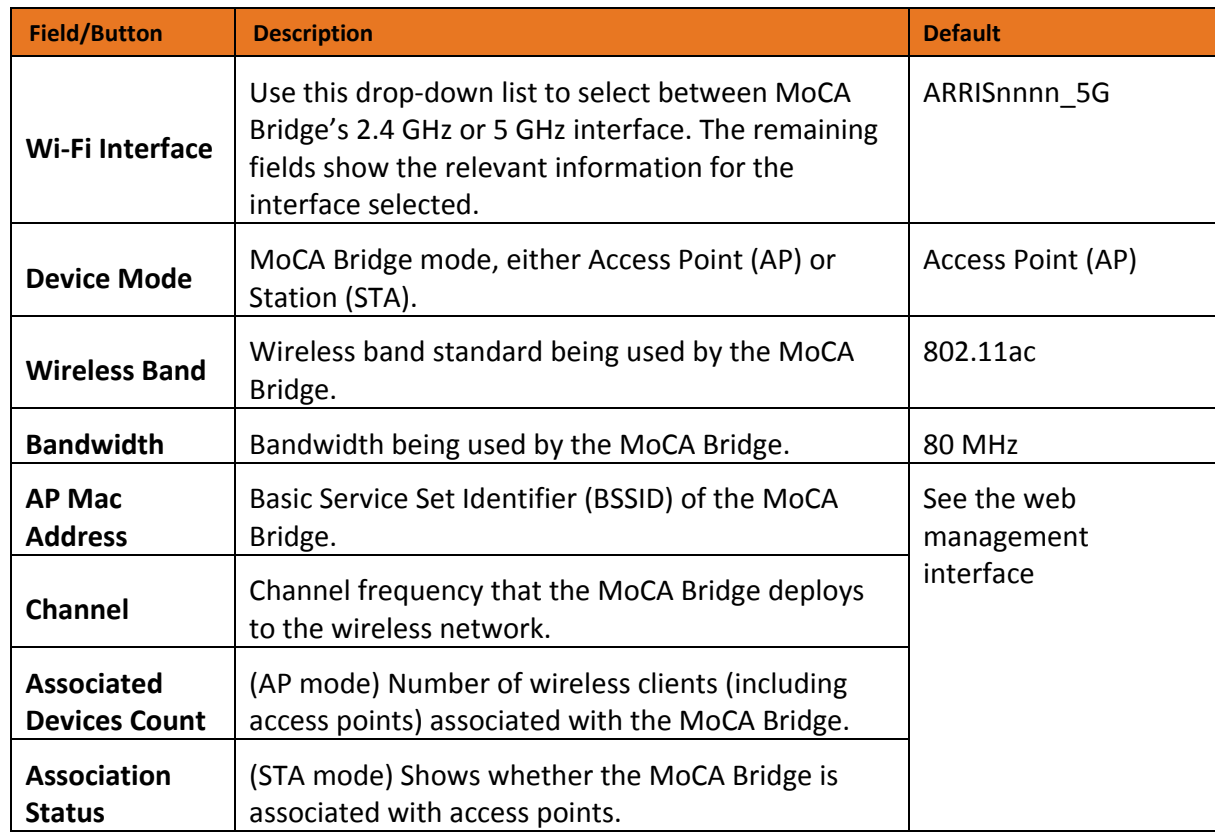

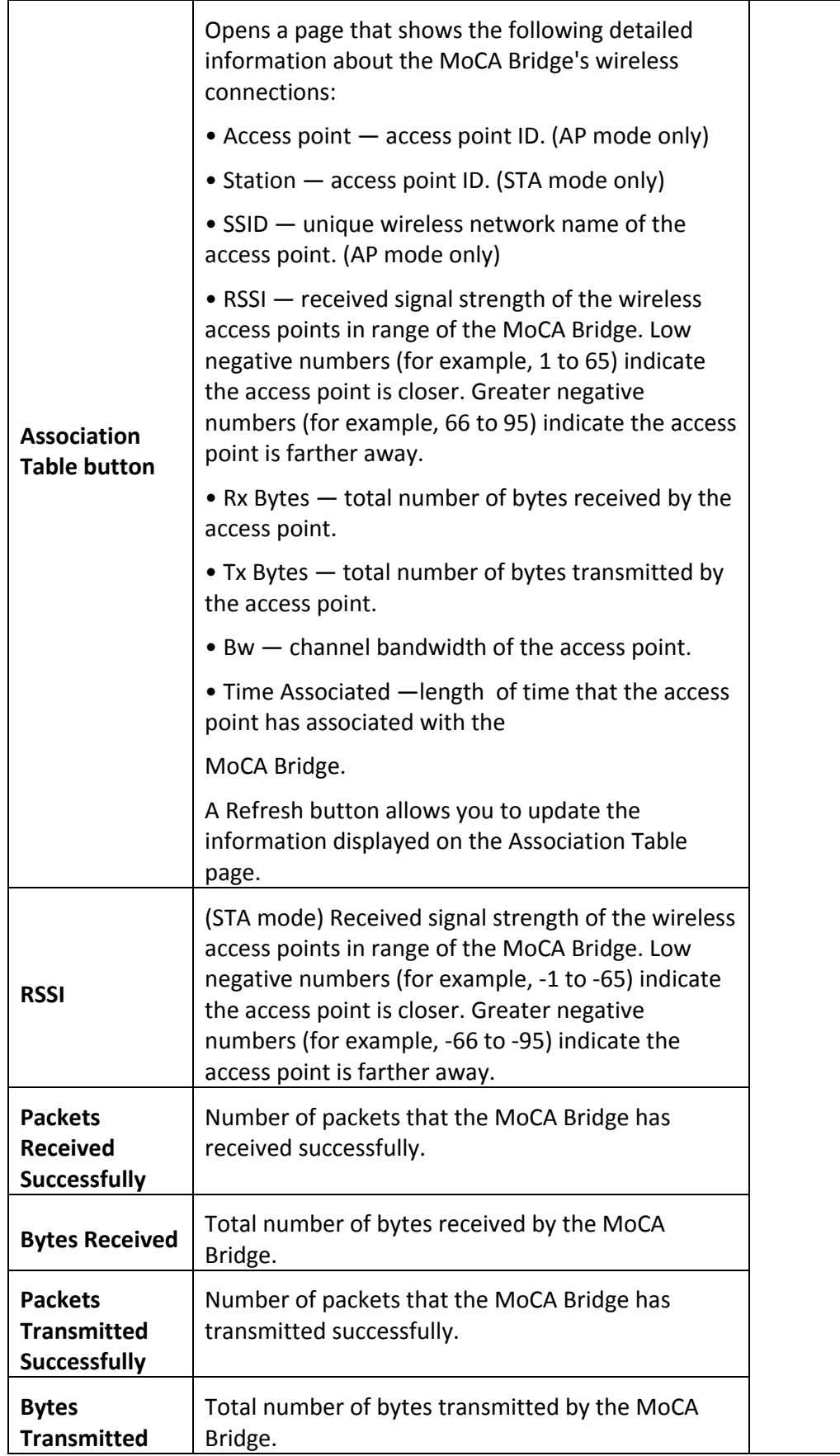

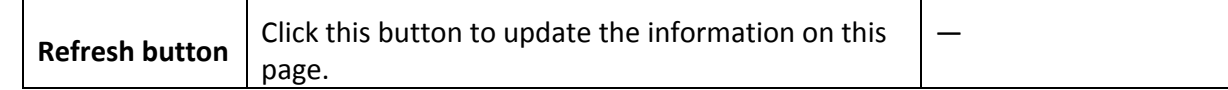

### <span id="page-31-0"></span>Network Status

Path: **Status** > **Network**

Mode: AP and STA

The **Status - Network** page is a read-only screen that shows the following network information about the MoCA Bridge:

- IP address
- Netmask
- MAC address for the two LAN ports (Ethernet 0 and Ethernet 1)
- Wi-Fi 5 GHz MAC address and BSSID
- Wi-Fi 2.4 GHz MAC address and BSSID
- A **Refresh** button allows you to update the information on this page.

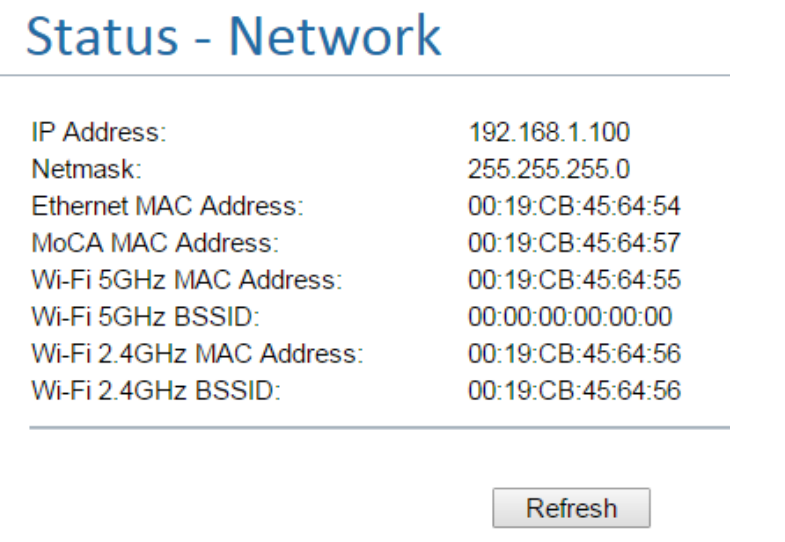

### <span id="page-31-1"></span>MoCA Status

#### Path: **Status** > **MoCA**

Mode: AP and STA

The **Status - MoCA** page is a read-only screen that shows MoCA status information related to the MoCA Bridge. The information is organized into three sections.

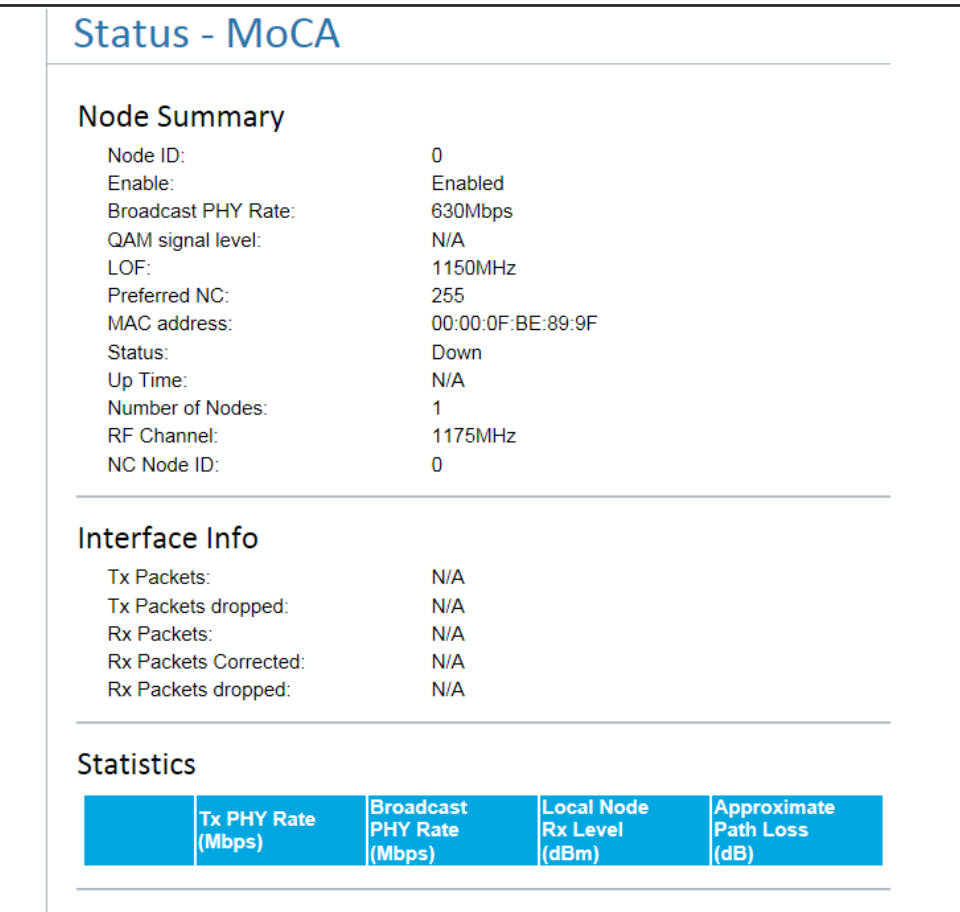

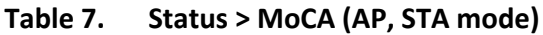

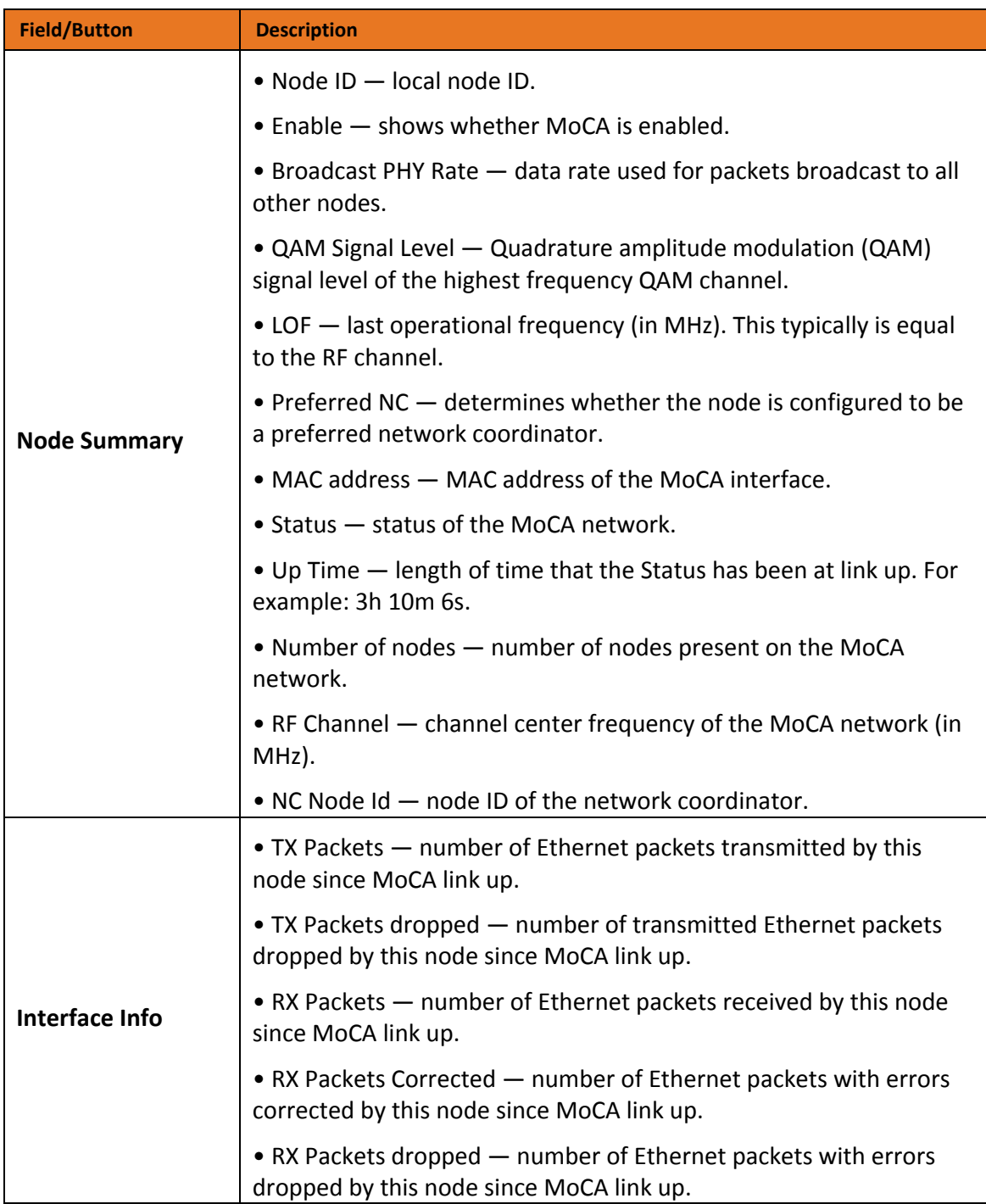

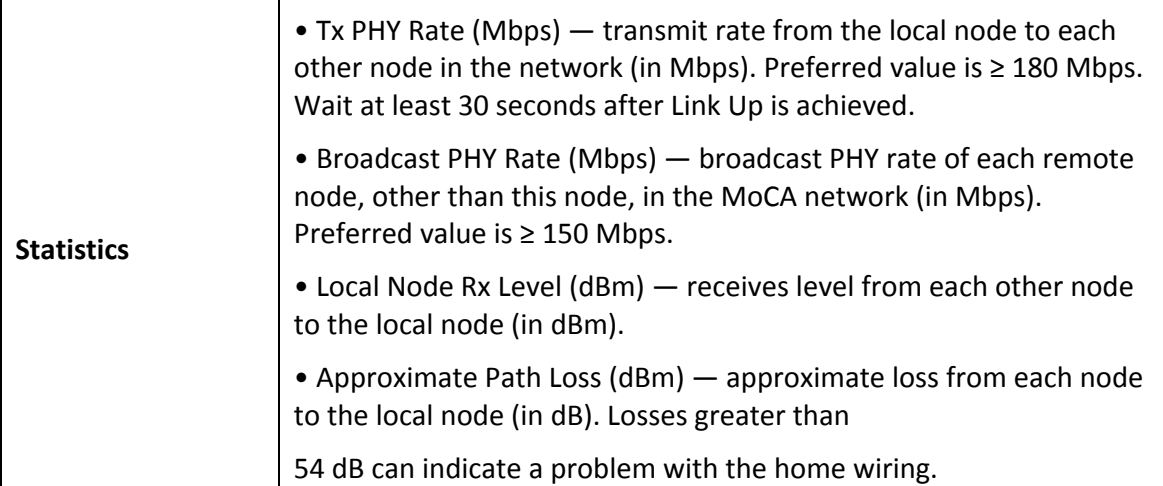

# <span id="page-35-0"></span>5G Wi-Fi Options

The 5G Wi-Fi menu allows you to configure the following options. Some menus are available in AP mode only.

• Settings — sets basic and advanced 5 GHz wireless settings. See "[5 GHz Wi-Fi Settings](#page-35-1)" on page [36.](#page-35-1)

• WPS — sets WPS PBC and PIN settings for 5 GHz connecting devices to the MoCA Bridge. See "[5 GHz Wi-Fi WPS Settings](#page-40-0)" on page [41.](#page-40-0)

• MAC Filter - (AP mode) specifies the 5 GHz devices allowed to access the MoCA Bridge based on the device's MAC address. See "[5 GHz Wi-Fi MAC Filter Settings](#page-42-0)" on page [43.](#page-42-0)

### <span id="page-35-1"></span>5 GHz Wi-Fi Settings

Path: **5G Wi-Fi** > **Settings**

Mode: AP and STA

The **5G Wi-Fi - WPS** page provides two tabs, one that contains basic settings and another that contains advanced settings. Each tab has its own **Save** and **Cancel** buttons.

#### Basic Settings

The **Basic** tab allows you to change the following parameters. Some options vary between AP and STA modes.
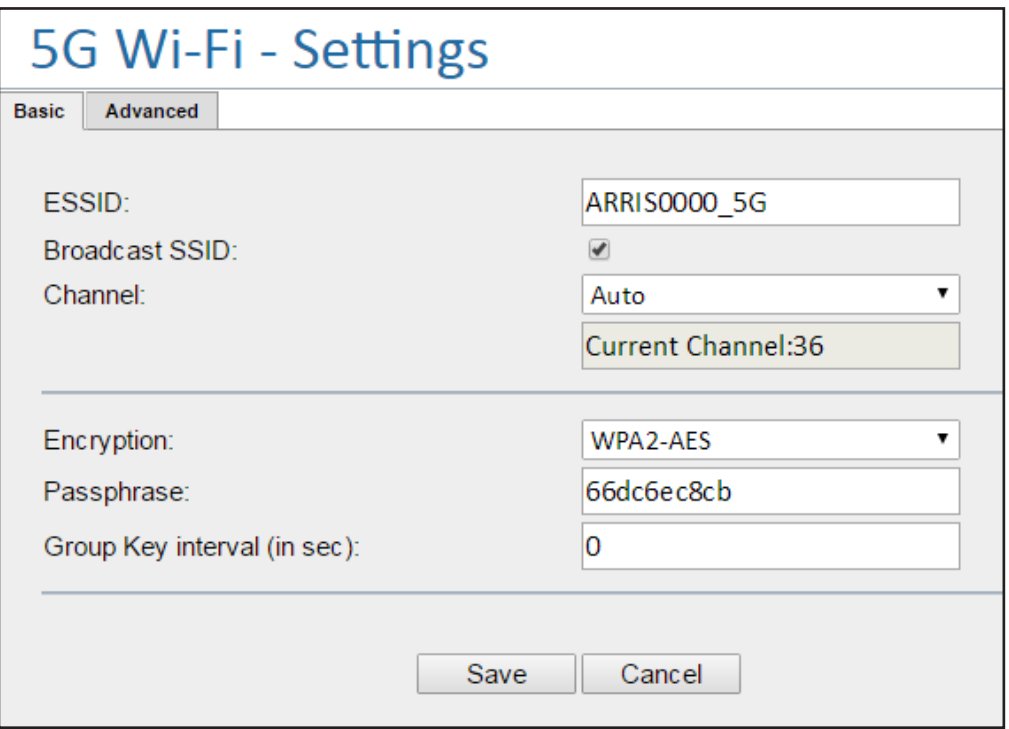

5G Wi-Fi - Settings - AP Mode

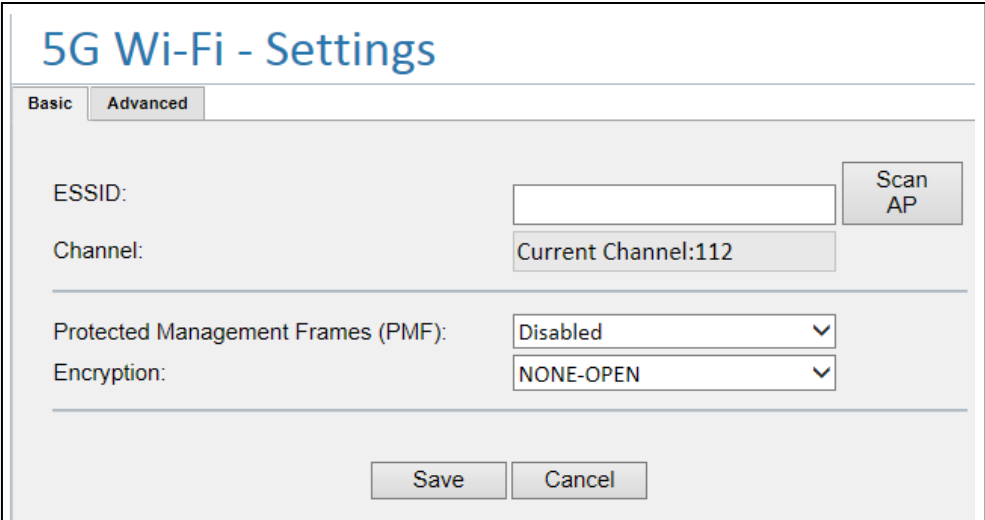

5G Wi-Fi - Settings - STA Mode

| Table 8. | 5G Wi-Fi > Settings- Basic (AP, STA mode) |
|----------|-------------------------------------------|
|----------|-------------------------------------------|

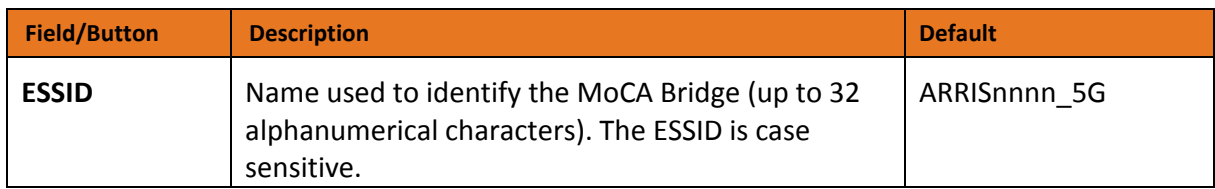

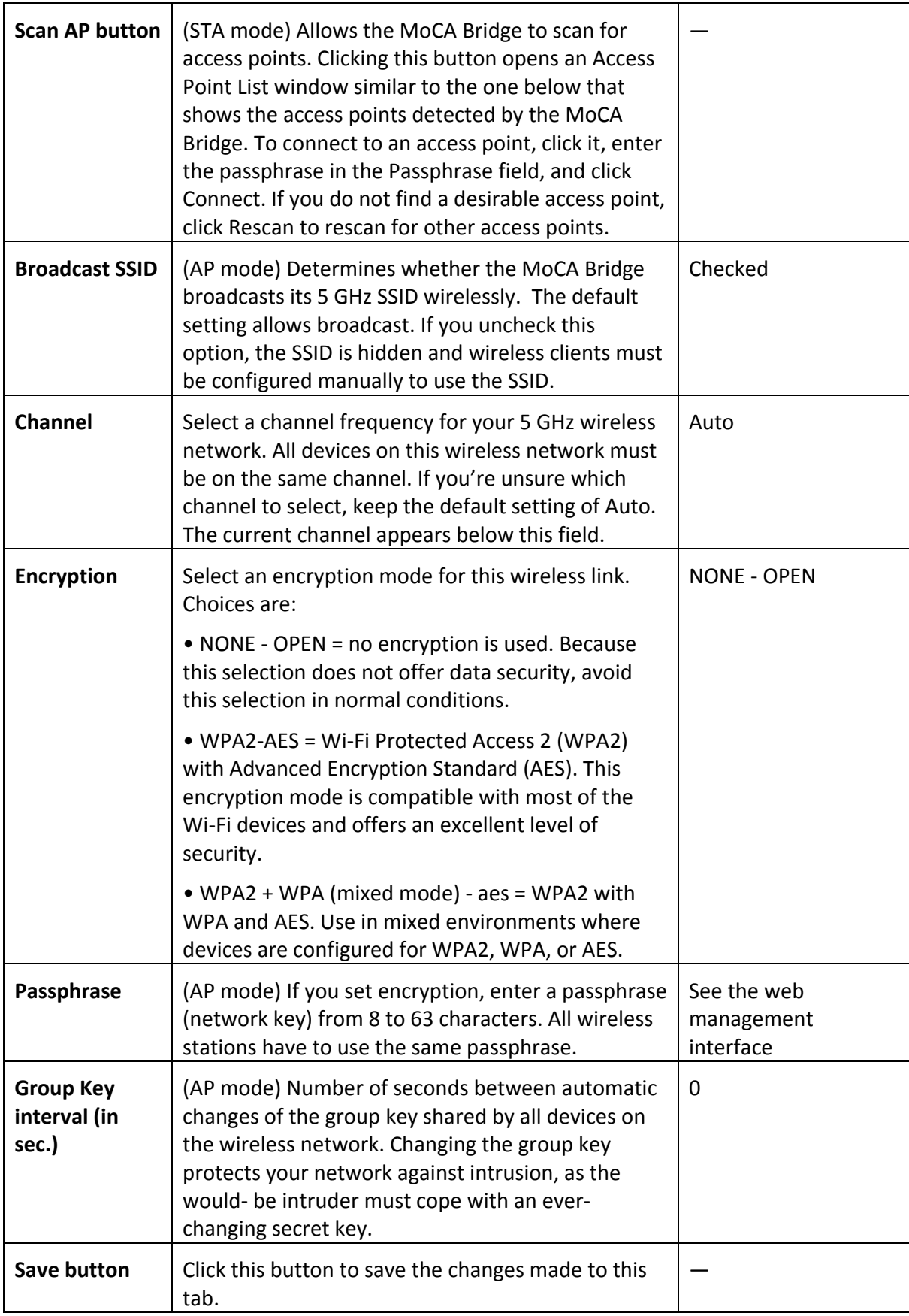

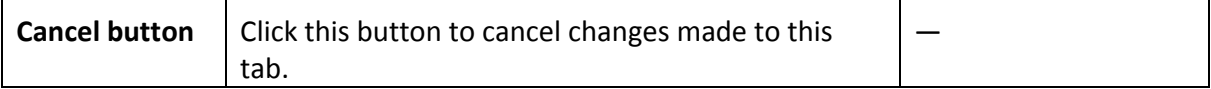

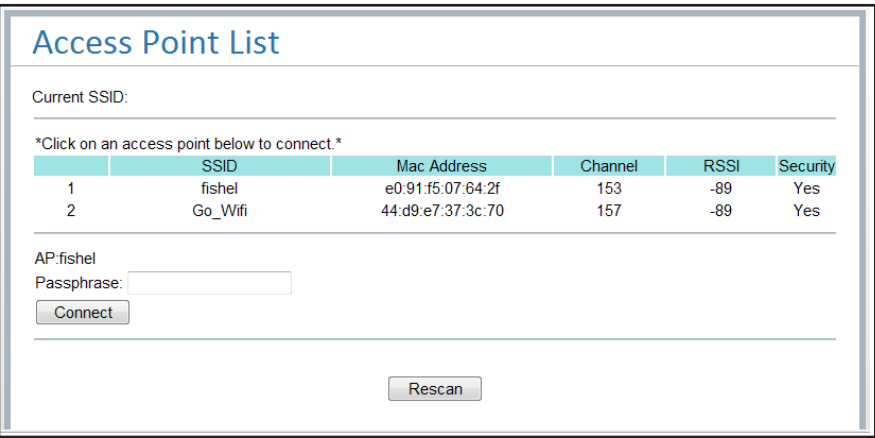

### Advanced Settings

The **Advanced** tab allows you to change the following parameters. Some options vary between AP and STA modes.

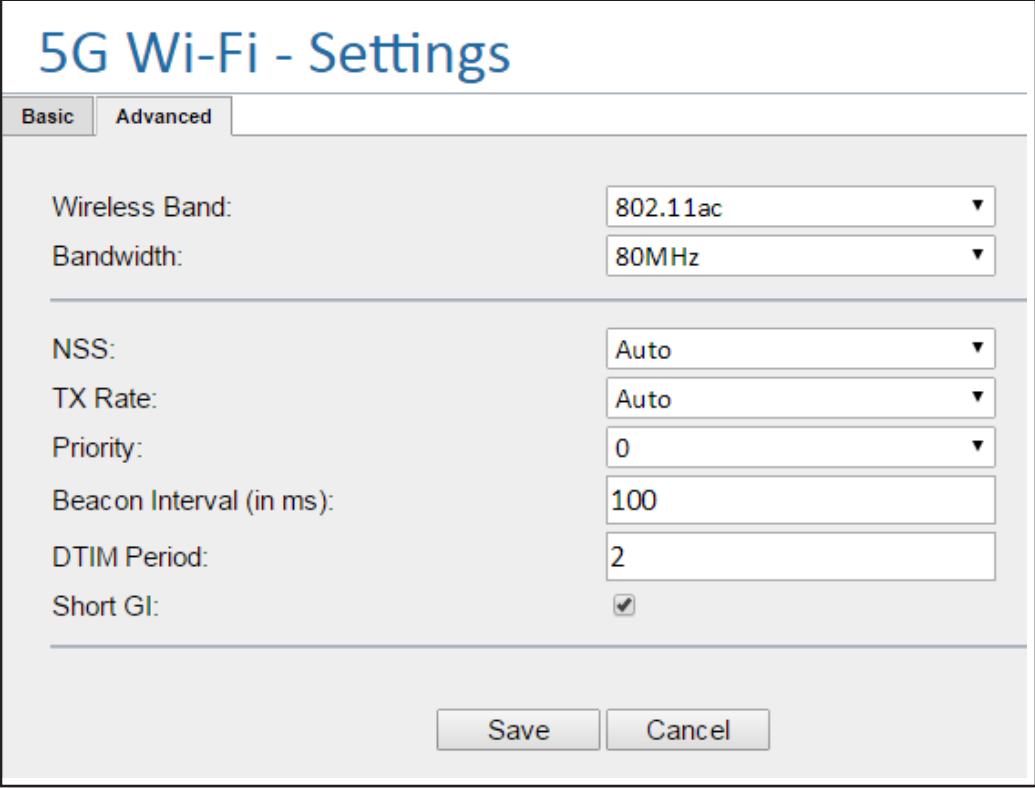

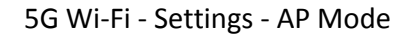

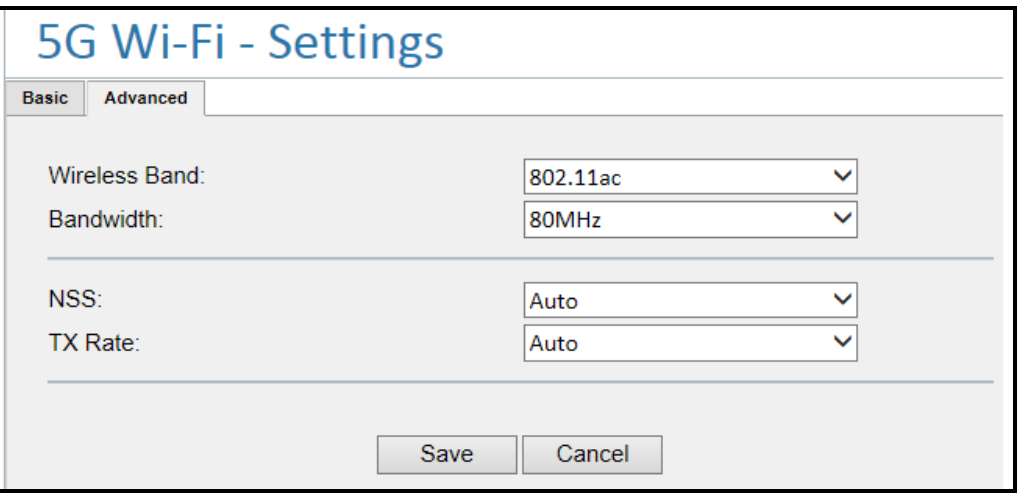

5G Wi-Fi - Settings - STA Mode

| Table 9. | 5G Wi-Fi > Settings- Advanced (AP, STA mode) |  |
|----------|----------------------------------------------|--|
|----------|----------------------------------------------|--|

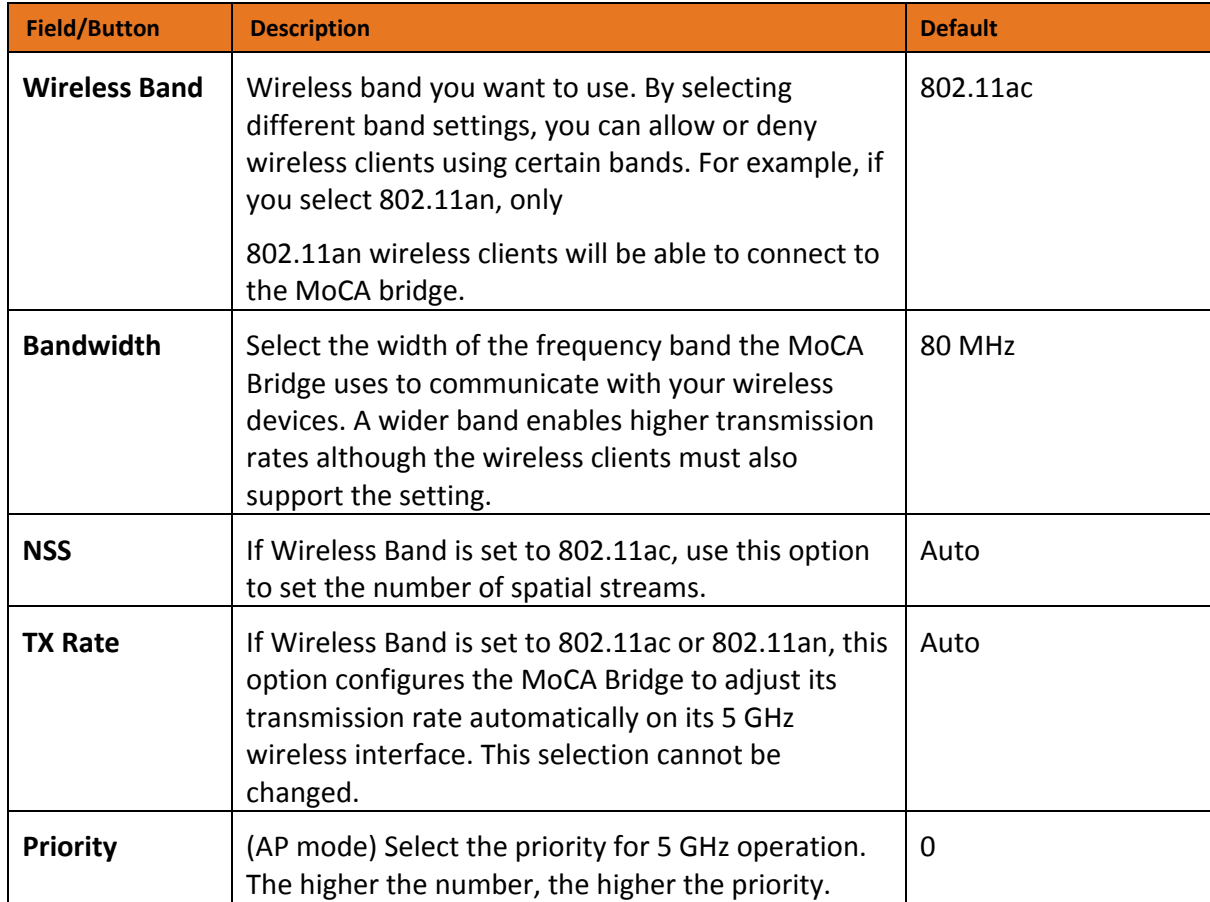

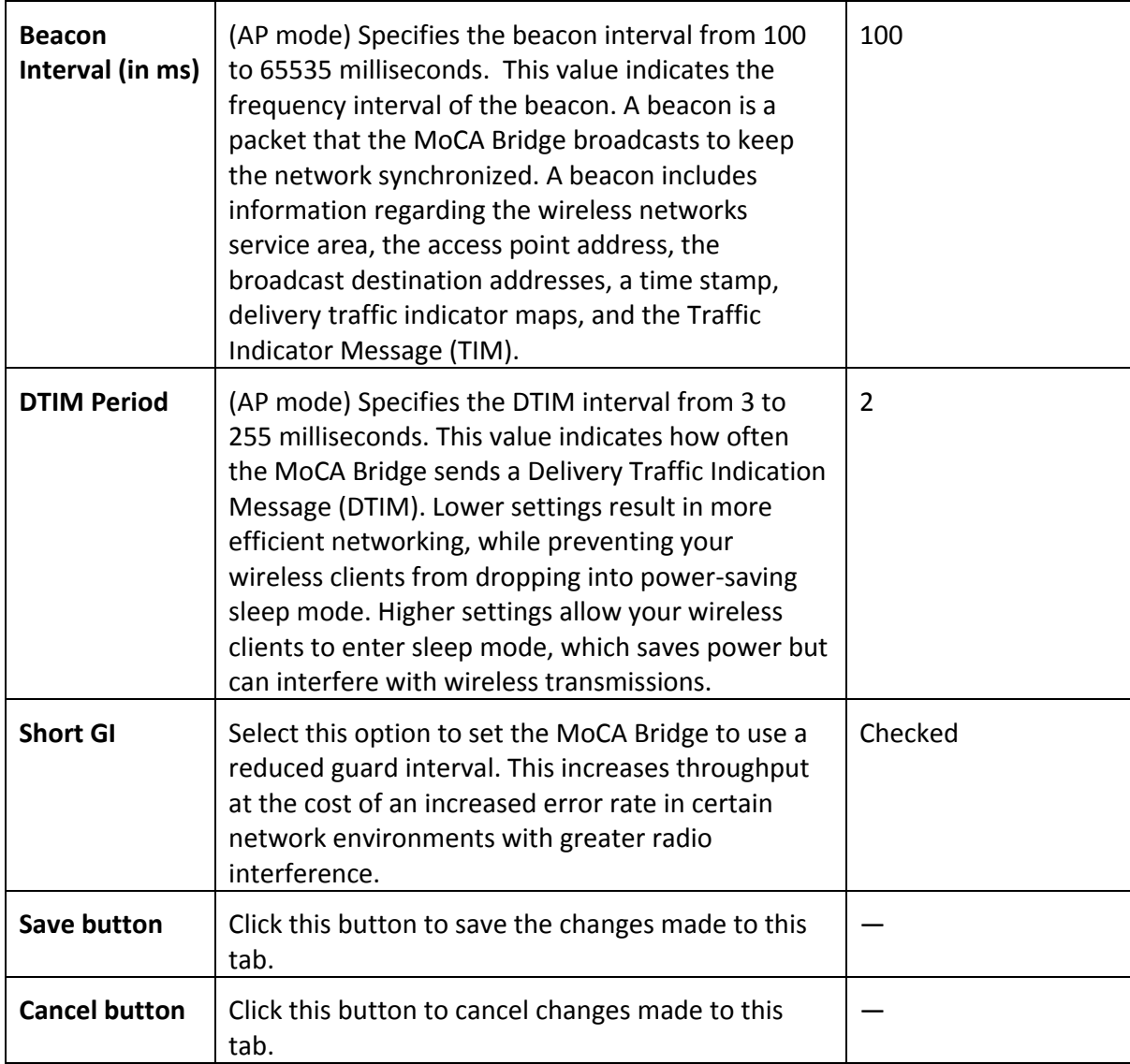

### 5 GHz Wi-Fi WPS Settings

#### Path: **5G Wi-Fi** > **WPS**

Mode: AP and STA

There are two ways to create a secure 5 GHz wireless connection within a Wi-Fi Protected Setup (WPS) environment:

• Push-button configuration (PBC). In some WPS networks, you can connect multiple devices to the network and enable data encryption by pushing a button. The rear of your MoCA Bridge has a WPS button (see "[Understanding MoCA Bridge Panels, Connections, and LEDs](#page-7-0)" on page [8\)](#page-7-0), and other devices may have a physical or software-based button. Be aware that during the 2-minute setup period that follows the push of the button, unintended devices could join the network if they are in range.

• PIN entry. In all WPS networks, a unique PIN is required for each device to join the network. A fixed PIN label or sticker may be placed on a device (such as on the side of your MoCA Bridge), or a dynamic PIN can be generated and shown on the device's display (for example, a TV screen or monitor). The PIN ensures that the intended device is added to the network being set up and helps avoid accidental or malicious attempts to add unintended devices to the network.

The **5G - Wi-Fi WPS** page allows you to configure the MoCA Bridge WPS settings for PBC and PIN methods.

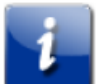

*Note: The figure below is for AP mode. In STA mode, there are no WPS State and WPS AP PIN fields, and no Regenerate button.*

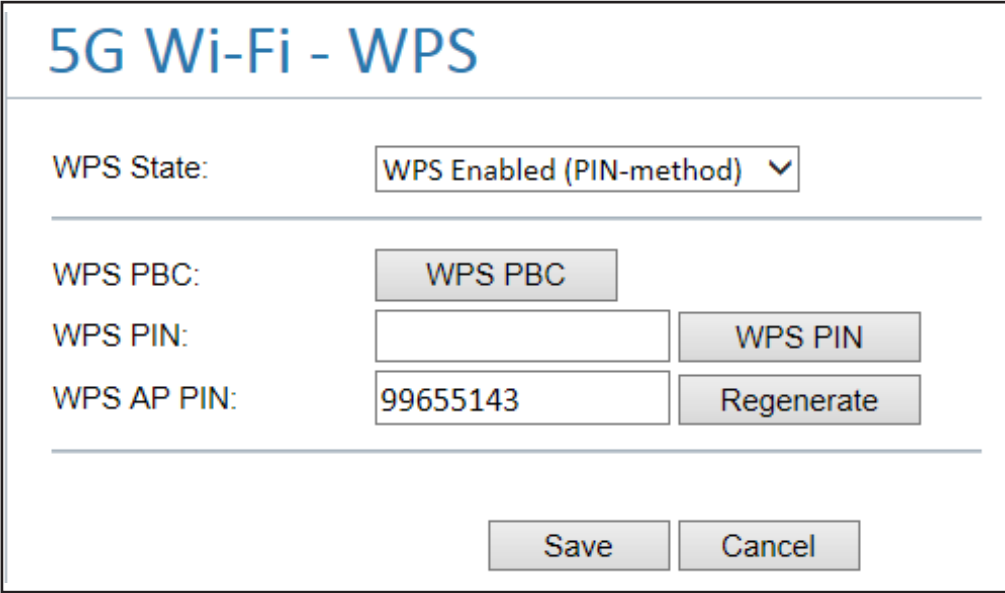

#### **Table 10. 5G Wi-Fi > WPS (AP, STA mode)**

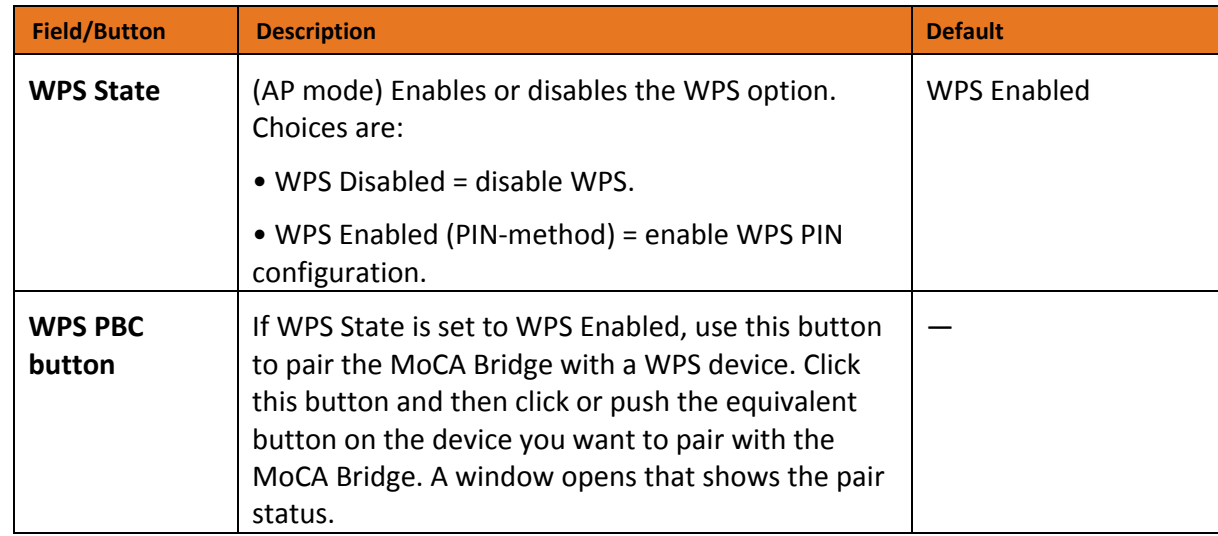

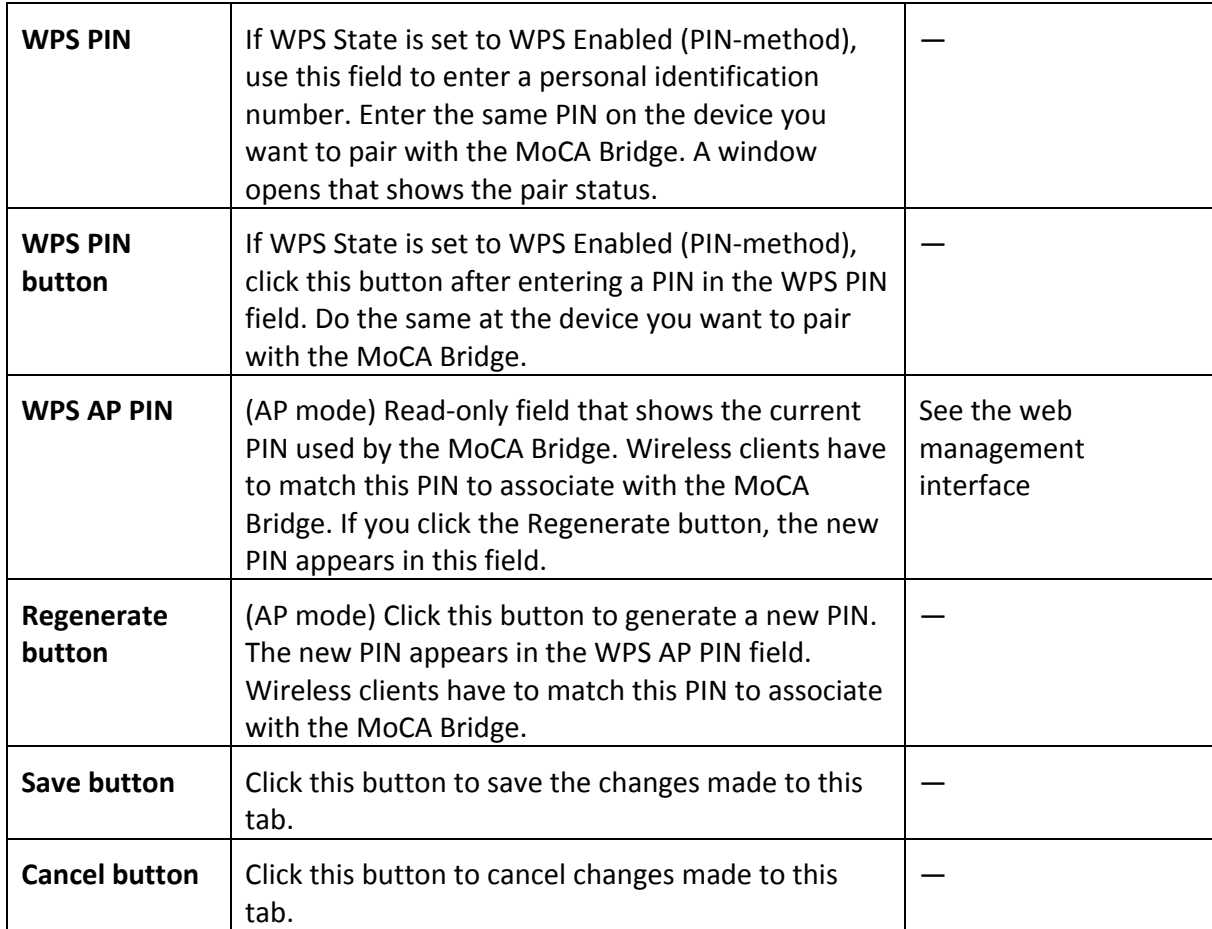

# 5 GHz Wi-Fi MAC Filter Settings

#### Path: **5G Wi-Fi** > **MAC Filter**

Mode: AP

MAC filtering is a security access control method that defines a list of devices allowed or allowed to access the MoCA Bridge based on the device's MAC address. Using the **5G - Wi-Fi MAC Filter** page, you can restrict MAC addresses using a blacklist or whitelist. Whitelisted MAC addresses are allowed through the 5G - Wi-Fi on the MoCA Bridge, while blacklisted MAC addresses are blocked on the 5G - Wi-Fi.

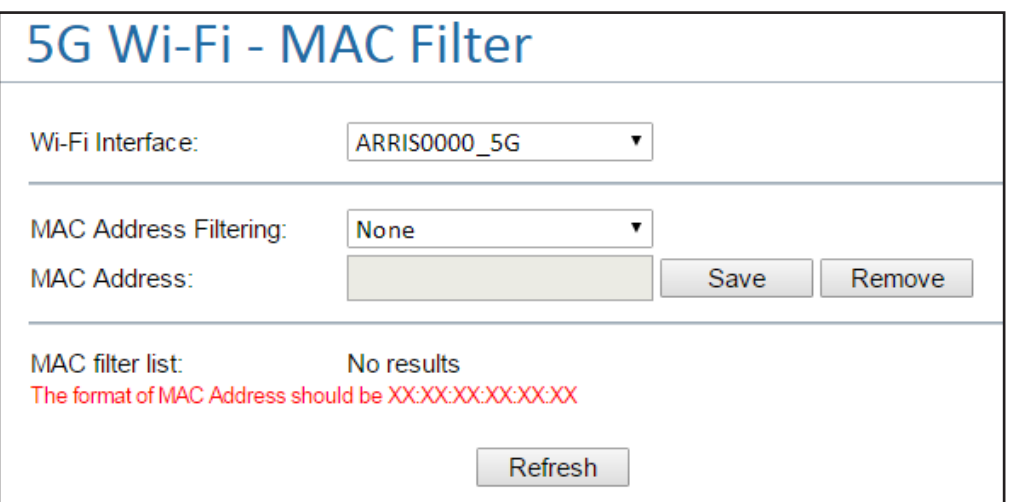

#### **Table 11. 5G Wi-Fi > MAC Filter (AP mode)**

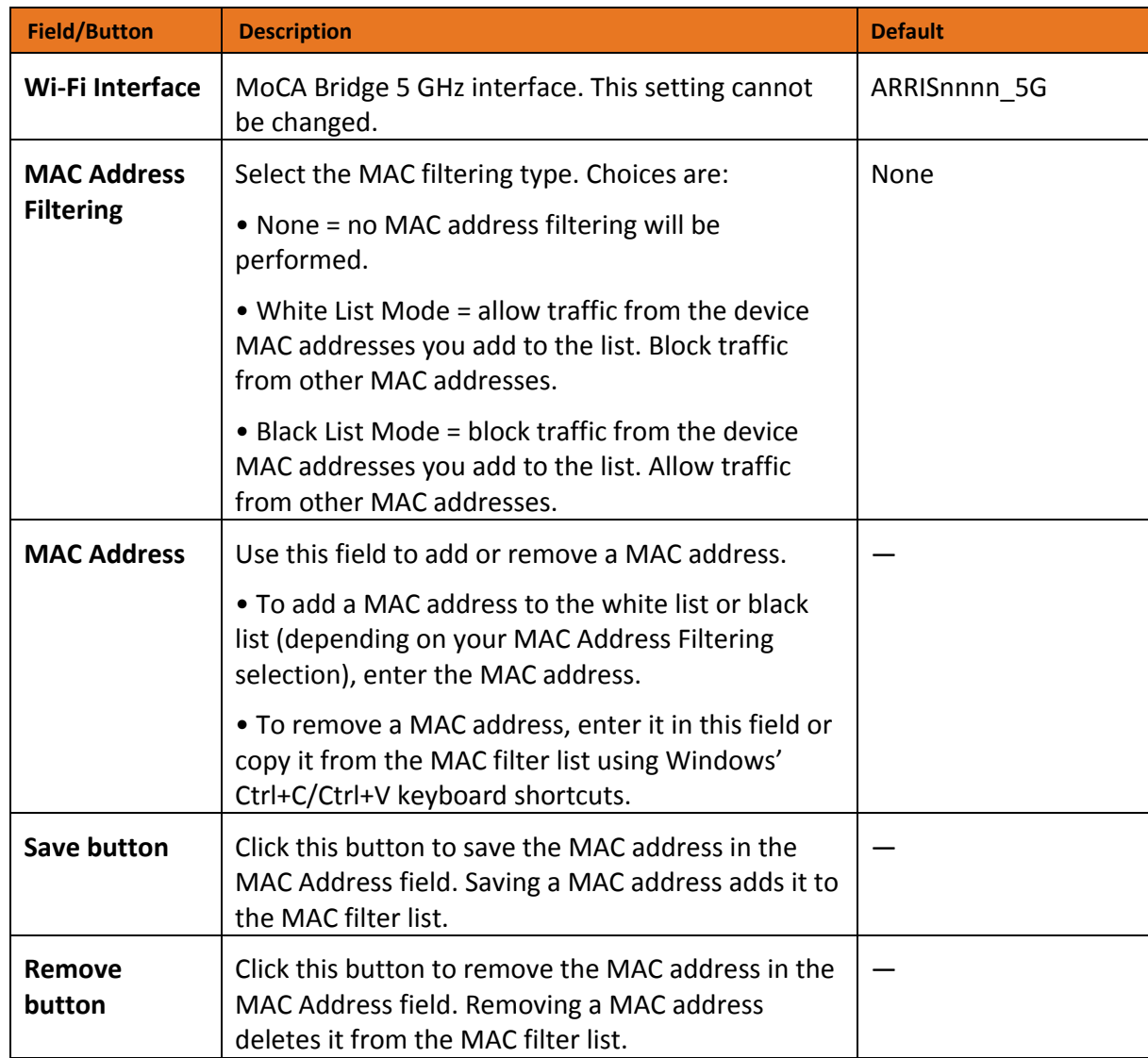

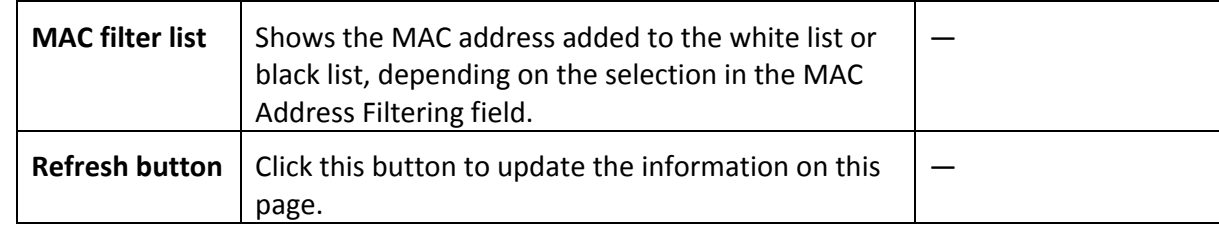

# <span id="page-45-1"></span>2.4G Wi-Fi Options

The 2.4G Wi-Fi menu allows you to configure the following options.

• Settings — sets basic and advanced 2.4 GHz wireless settings. See "[2.4 GHz Wi-Fi Settings](#page-45-0)" on page [46.](#page-45-0)

• WPS — sets WPS PBC and PIN settings for 2.4 GHz connecting devices to the MoCA Bridge. See "[2.4 GHz Wi-Fi WPS Settings](#page-48-0)" on page [49.](#page-48-0)

• MAC Filter — specifies the 2.4 GHz devices allowed to access the MoCA Bridge based on the device's MAC address. See "[2.4 GHz Wi-Fi MAC Filter Settings](#page-50-0)" on page [51.](#page-50-0)

### <span id="page-45-0"></span>2.4 GHz Wi-Fi Settings

Path: **2.4G Wi-Fi** > **Settings**

Mode: AP and STA

The **2.4G Wi-Fi - WPS** page provides two tabs, one that contains basic settings and another that contains advanced settings. Each tab has its own **Save** and **Cancel** buttons.

### <span id="page-45-2"></span>Basic Settings

The **Basic** tab allows you to change the following parameters.

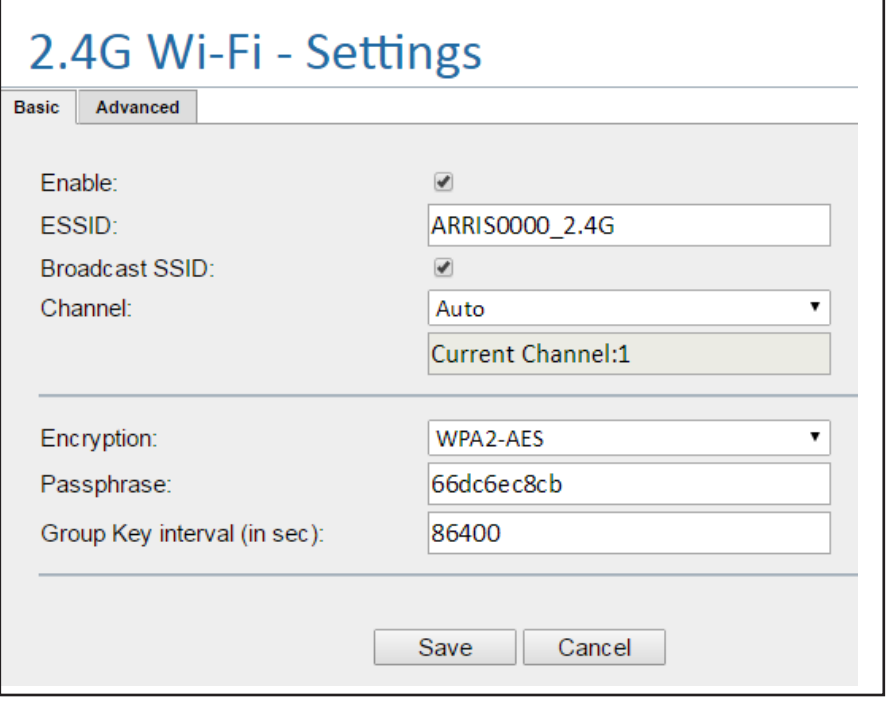

| <b>Field/Button</b>                       | <b>Description</b>                                                                                                    | <b>Default</b>                         |
|-------------------------------------------|----------------------------------------------------------------------------------------------------|----------------------------------------|
| <b>Enable</b>                             | Enables (checked) or disables (unchecked) the<br>MoCA Bridge's 2.4 GHz radio.                                                                                                    | Checked                                |
| <b>ESSID</b>                              | Name used to identify the MoCA Bridge (up to 32<br>alphanumerical characters). The ESSID is case<br>sensitive.                                                                                                    | ARRISnnnn_2.4G                         |
| <b>Broadcast SSID</b>                     | Determines whether the MoCA Bridge broadcasts<br>its 2.4 GHz SSID wirelessly. The default setting<br>allows broadcast. If you uncheck this option, the<br>SSID is hidden and wireless clients must be<br>configured manually to use the SSID.                              | Checked                                |
| <b>Channel</b>                            | Select a channel frequency for your 2.4 GHz<br>wireless network. All devices on this wireless<br>network must be on the same channel. If you're<br>unsure which channel to select, keep the default<br>setting of Auto. The current channel appears below<br>this field.   | Auto                                   |
| <b>Encryption</b>                         | Select an encryption mode for this wireless link.<br>Choices are:                                                                                                    | WPA2-AES                               |
|                                           | • NONE - OPEN = no encryption is used. Because<br>this selection does not offer data security, avoid<br>this selection in normal conditions.                                                                                                    |                                        |
|                                           | • WPA2-AES = Wi-Fi Protected Access 2 (WPA2)<br>with Advanced Encryption Standard (AES). This<br>encryption mode is compatible with most of the<br>Wi-Fi devices and offers an excellent level of<br>security.                                                             |                                        |
|                                           | • WPA2 + WPA (mixed mode) - aes = WPA2 with<br>WPA and AES. Use in mixed environments where<br>devices are configured for WPA2, WPA, or AES.                                                                                                    |                                        |
| Passphrase                                | (AP mode) If you set encryption, enter a passphrase<br>(network key) from 8 to 63 characters. All wireless<br>stations have to use the same passphrase.                                                                                                    | See the web<br>management<br>interface |
| <b>Group Key</b><br>interval (in<br>sec.) | (AP mode) Number of seconds between automatic<br>changes of the group key shared by all devices on<br>the wireless network. Changing the group key<br>protects your network against intrusion, as the<br>would-be intruder must cope with an ever-<br>changing secret key. | See the web<br>management<br>interface |

**Table 12. 2.4G Wi-Fi > Settings- Basic (AP, STA mode)**

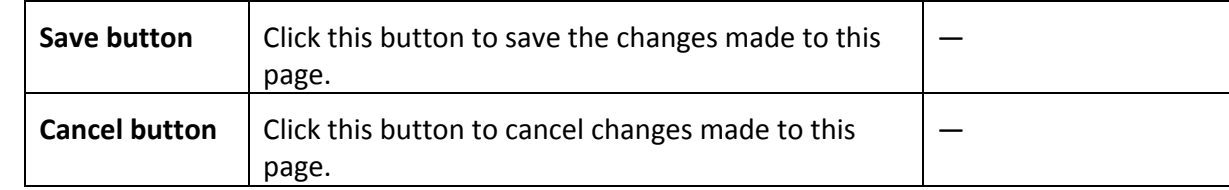

### Advanced Settings

The **Advanced** tab allows you to change the following parameters.

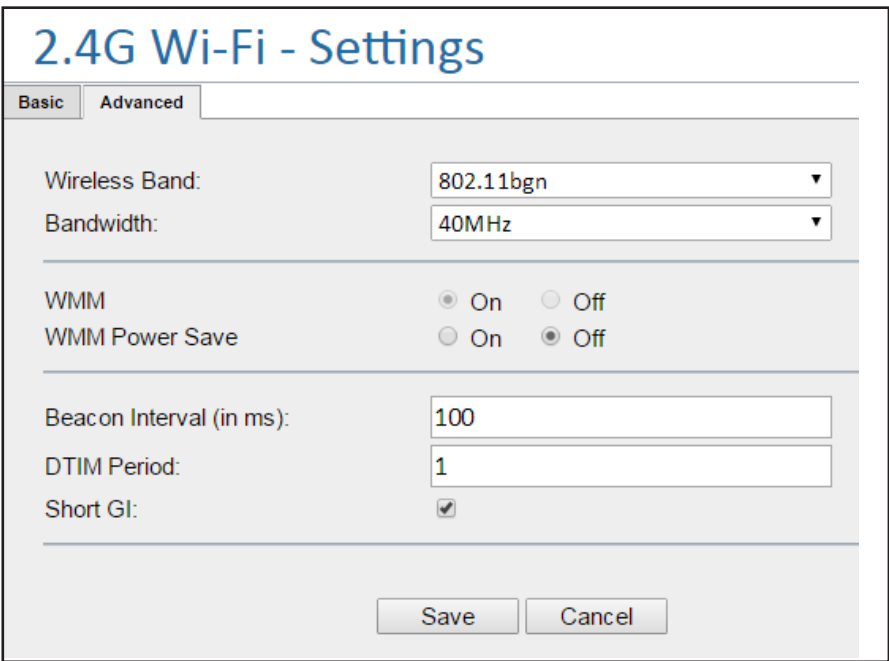

#### **Table 13. 2.4G Wi-Fi > Settings- Advanced (AP, STA mode)**

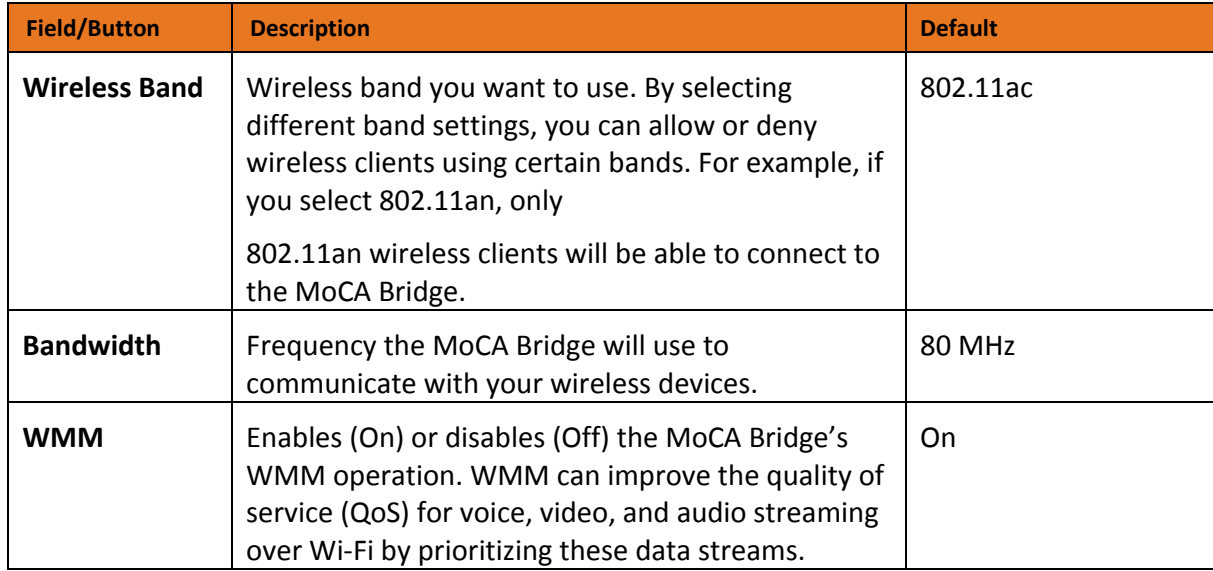

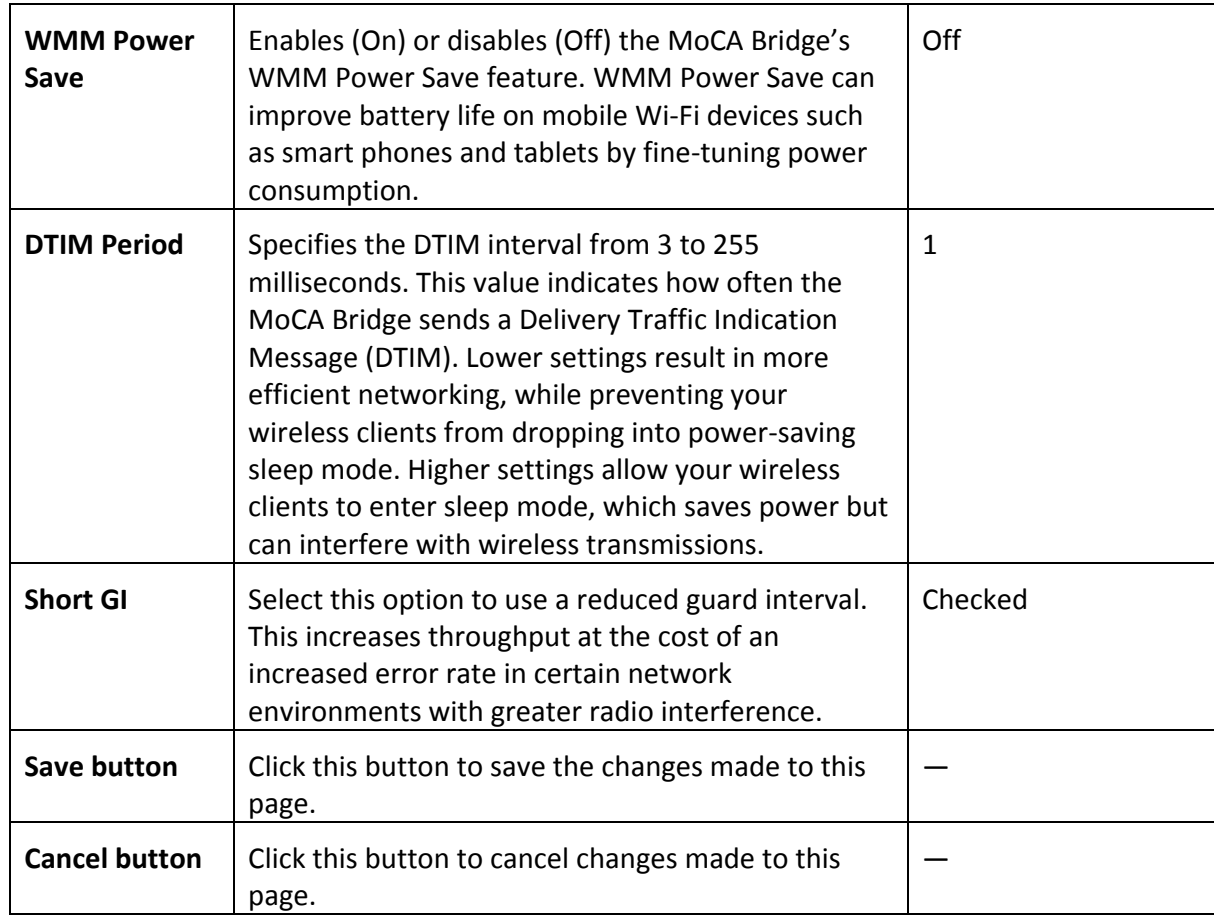

# <span id="page-48-0"></span>2.4 GHz Wi-Fi WPS Settings

#### Path: 2**.4G Wi-Fi** > **WPS**

Mode: AP and STA

There are two ways to create a secure 2.4 GHz wireless connection within a Wi-Fi Protected Setup (WPS) environment:

• Push-button configuration (PBC). In some WPS networks, you can connect multiple devices to the network and enable data encryption by pushing a button. The side of your MoCA Bridge has a WPS button (see "Understanding MoCA Bridge panels, connections, and LEDs" on page 6), and other devices may have a physical or software-based button. Be aware that during the 2-minute setup period that follows the push of the button, unintended devices could join the network if they are in range.

• PIN entry. In all WPS networks, a unique PIN is required for each device to join the network. A fixed PIN label or sticker may be placed on a device (such as on the side of your MoCA Bridge), or a dynamic PIN can be generated and shown on the device's display (for example, a TV screen or monitor). The PIN ensures that the intended device is added to the network being set up and helps avoid accidental or malicious attempts to add unintended devices to the network.

The **2.4G - Wi-Fi WPS** page allows you to configure the MoCA Bridge WPS settings for PBC and PIN methods.

*Note: The figure below is for AP mode. In STA mode, there are no WPS State and WPS AP PIN fields, and no Regenerate button.*

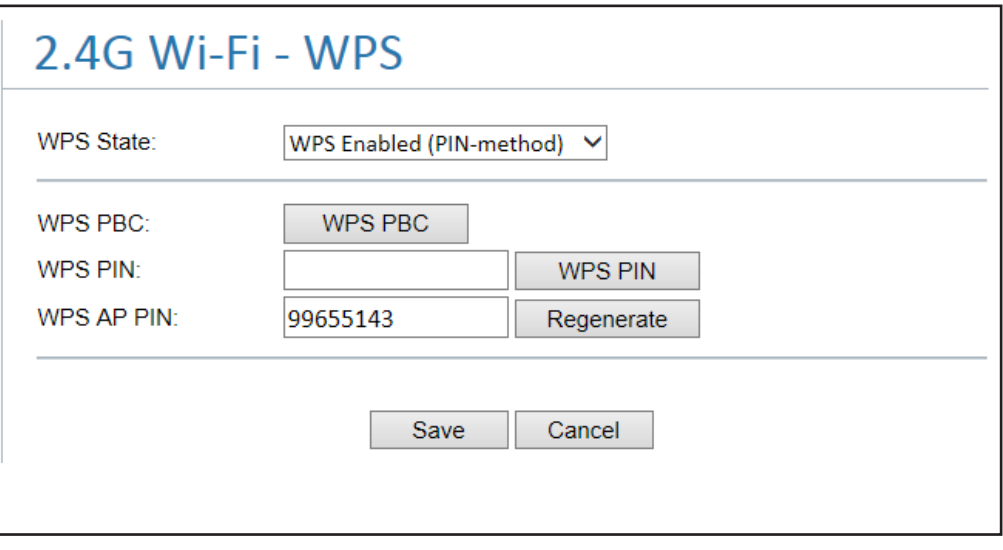

#### **Table 14. 2.4G Wi-Fi > WPS (AP, STA mode)**

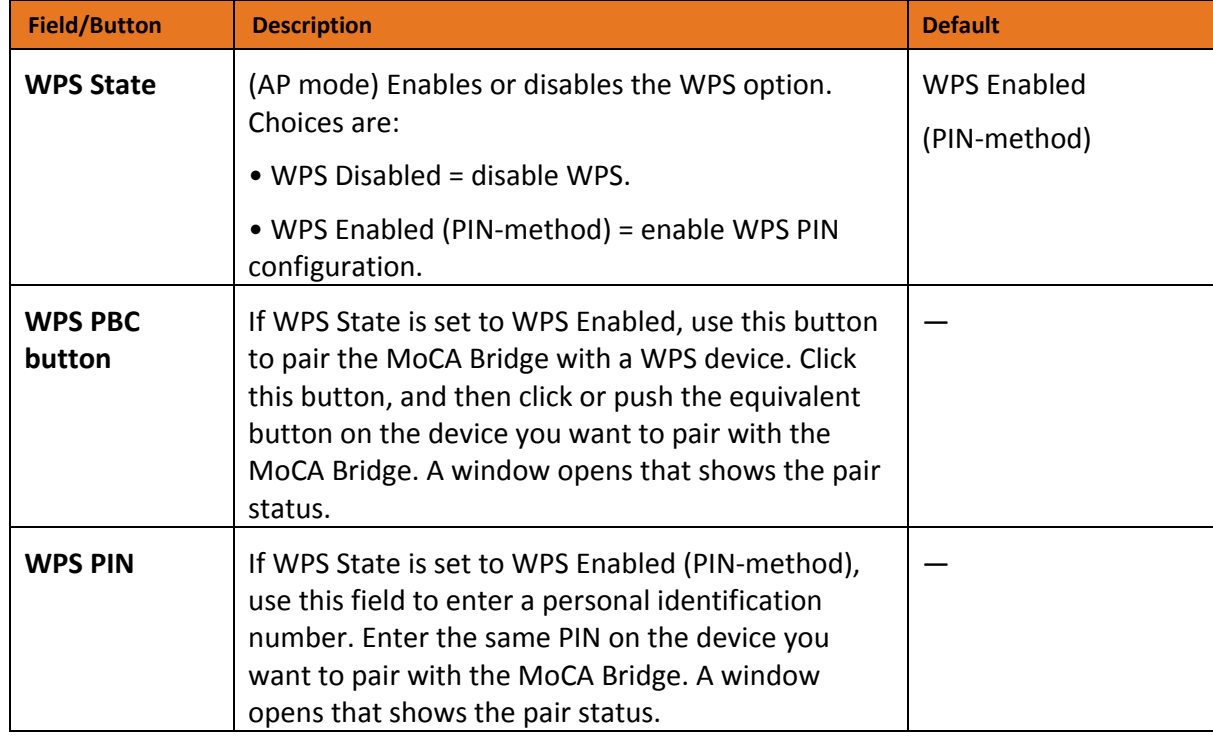

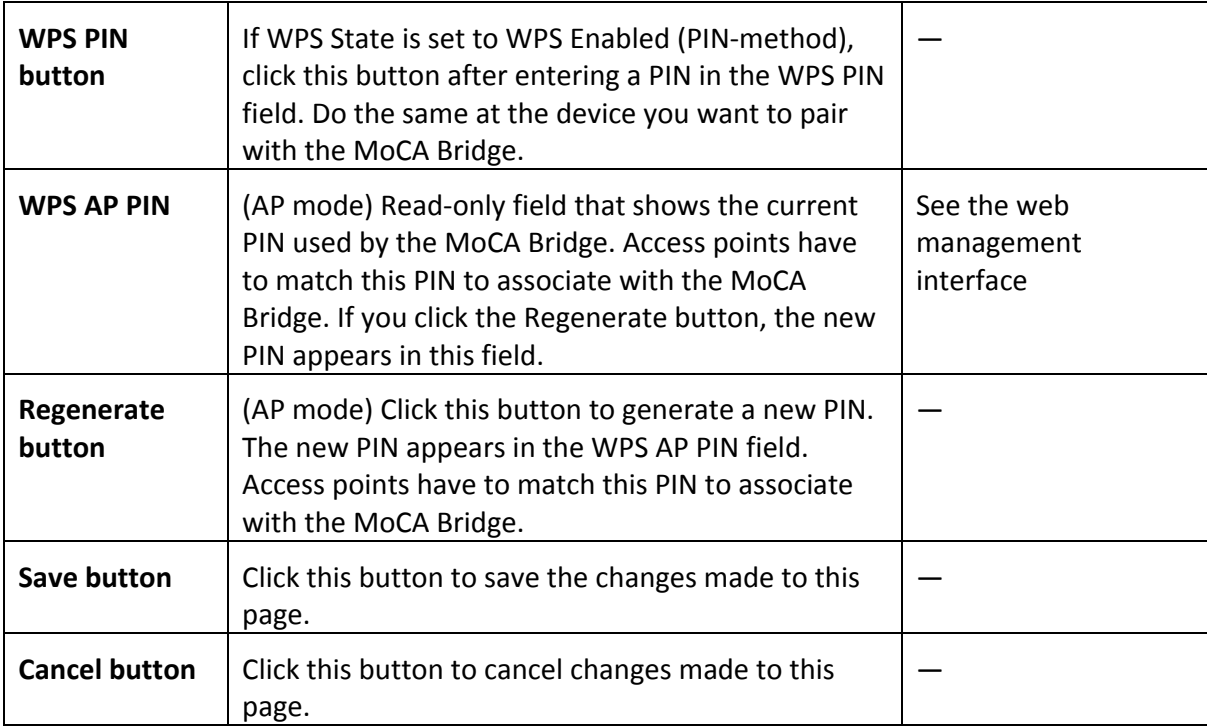

## <span id="page-50-0"></span>2.4 GHz Wi-Fi MAC Filter Settings

#### Path: **2.4G Wi-Fi** > **MAC Filter**

#### Mode: AP and STA

MAC filtering is a security access control method that defines a list of devices allowed or allowed to access the MoCA Bridge based on the device's MAC address. Using the **2.4G - Wi-Fi MAC Filter** page, you can restrict MAC addresses using a blacklist or whitelist. Whitelisted MAC addresses are allowed through the 2.4G - Wi-Fi on the MoCA Bridge, while blacklisted MAC addresses are blocked on the 2.4G - Wi-Fi.

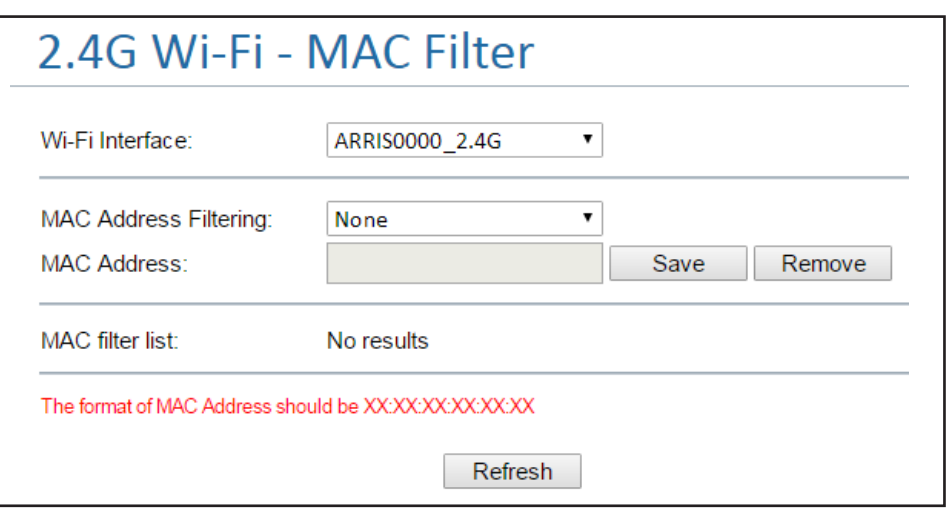

| <b>Field/Button</b>                    | <b>Description</b>                                                                                                    | <b>Default</b> |
|----------------------------------------|----------------------------------------------------------------------------------------------------|----------------|
| Wi-Fi Interface                        | MoCA Bridge 2.4 GHz interface. This setting cannot<br>be changed.                                                                                                    | ARRISnnnn_2.4G |
| <b>MAC Address</b><br><b>Filtering</b> | Select the MAC filtering type. Choices are:<br>• None = no MAC address filtering will be<br>performed.<br>• White List Mode = allow traffic from the device<br>MAC addresses you add to the list.<br>Block traffic from other MAC addresses.<br>• Black List Mode = block traffic from the device<br>MAC addresses you add to the list.<br>Allow traffic from other MAC addresses. | None           |
| <b>MAC Address</b>                     | Use this field to add or remove a MAC address.<br>• To add a MAC address to the white list or black<br>list (depending on your MAC Address Filtering<br>selection), enter the MAC address.<br>• To remove a MAC address, enter it in this field or<br>copy it from the MAC filter list using Windows'<br>Ctrl+C/Ctrl+V keyboard shortcuts.                                         |                |
| <b>Save button</b>                     | Click this button to save the MAC address in the<br>MAC Address field. Saving a MAC address adds it to<br>the MAC filter list.                                                                                                    |                |
| <b>Remove</b><br>button                | Click this button to remove the MAC address in the<br>MAC Address field. Removing a MAC address<br>deletes it from the MAC filter list.                                                                                                    |                |
| <b>MAC filter list</b>                 | Shows the MAC address added to the white list or<br>black list, depending on the selection in the MAC<br>Address Filtering field.                                                                                                    |                |

**Table 15. 2.4G Wi-Fi > MAC Filter (AP, STA mode)**

# System Options

The System menu allows you to configure the following options.

• MoCA — configures the MoCA settings for your MoCA Bridge. See "[MoCA Settings](#page-52-0)" on page [53.](#page-52-0)

• Repeater — (AP mode) configures the MoCA Bridge's internal system repeater. See "[System](#page-54-0)  [Repeater Settings](#page-54-0)" on page [55.](#page-54-0)

• Network — configures the MoCA Bridge for a DHCP or static IP address. See "[Network](#page-57-0)  [Settings](#page-57-0)" on page [58.](#page-57-0)

• Log — displays the MoCA Bridge system log. See "[Log Settings](#page-58-0)" on page [59.](#page-58-0)

# • Password — changes the login password to web management interface. See ["](#page-59-0)

[Password Settings](#page-59-0)" on page [60.](#page-59-0)

• Restore — provides restore options for rebooting the MoCA Bridge. See "[Restore Settings](#page-60-0)" on page [61.](#page-60-0)

• Time — configures the MoCA Bridge's time settings. See "[61](#page-60-1)" on page [61.](#page-60-1)

## <span id="page-52-0"></span>MoCA Settings

Path: **System** > **MoCA** 

Mode: AP and STA

MoCA has the ability to work in different radio-frequency (RF) bands to avoid interfering with the bands that may already be in use on the same coax cable for cable or satellite TV service. American cable TV operators generally use from 5 MHz to 1002 MHz (~1 GHz). Devices designed to coexist with cable TV. The **System - MoCA** page allows you to configure the MoCA settings for your MoCA Bridge.

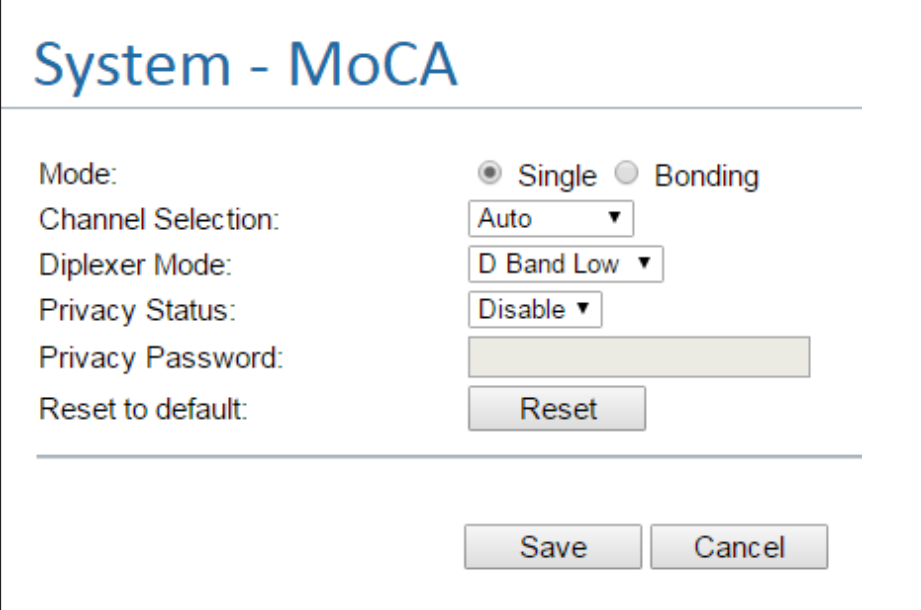

#### **Table 16. System > MoCA (AP, STA mode)**

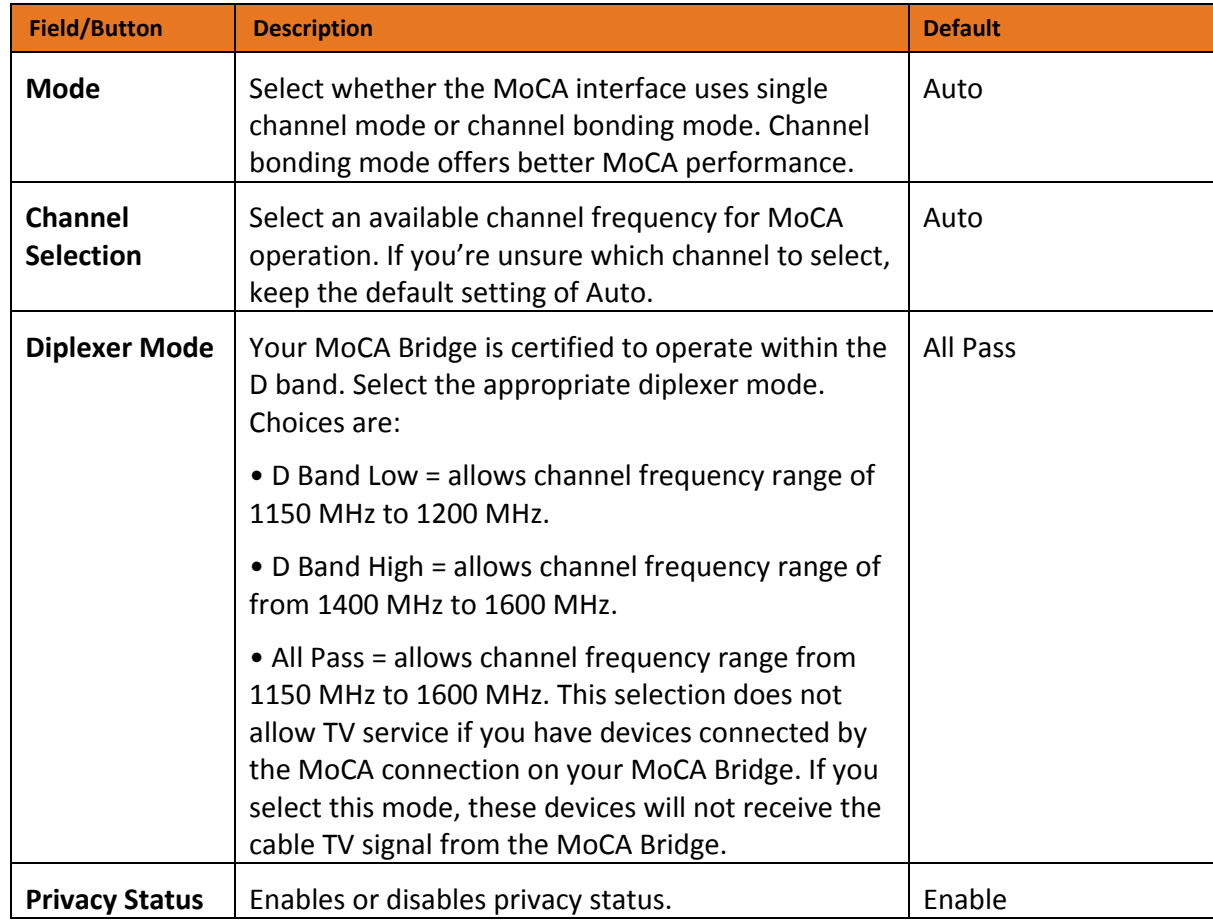

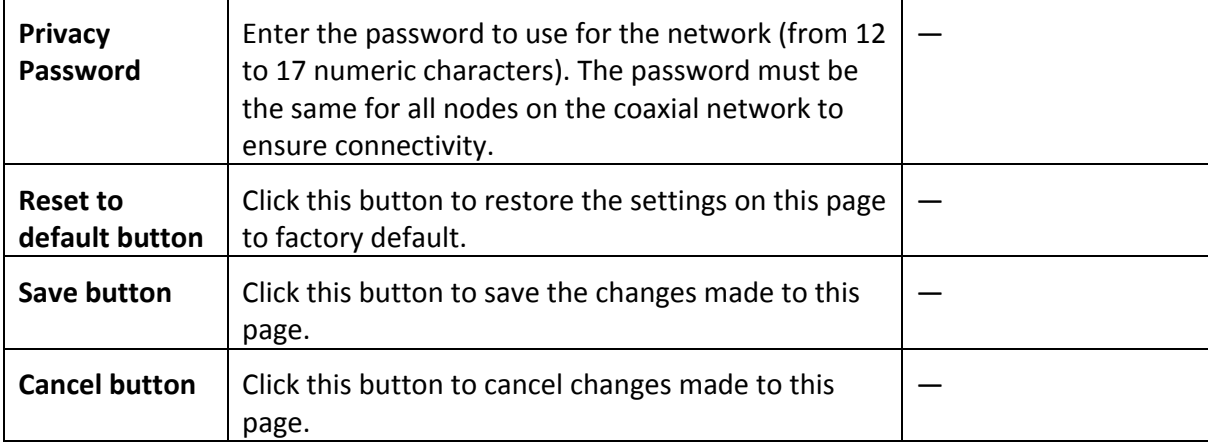

### <span id="page-54-0"></span>System Repeater Settings

#### Path: **System** > **Repeater**

Mode: AP

In AP mode, your MoCA Bridge can be used as a wireless repeater to extend 5 GHz communications to areas of a house or office where wireless reception is poor or nonexistent. The **System - Repeater** page allows you to configure the MoCA Bridge's internal system repeater.

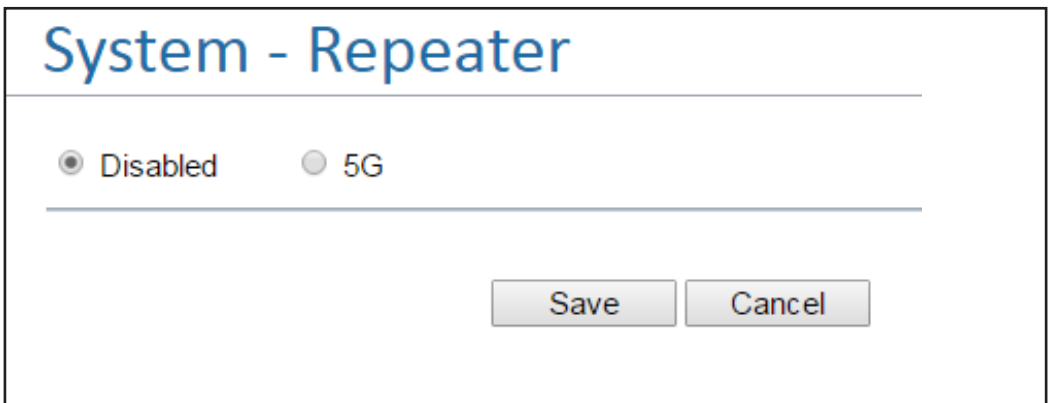

#### **Table 17. System > Repeater- Disabled (AP mode)**

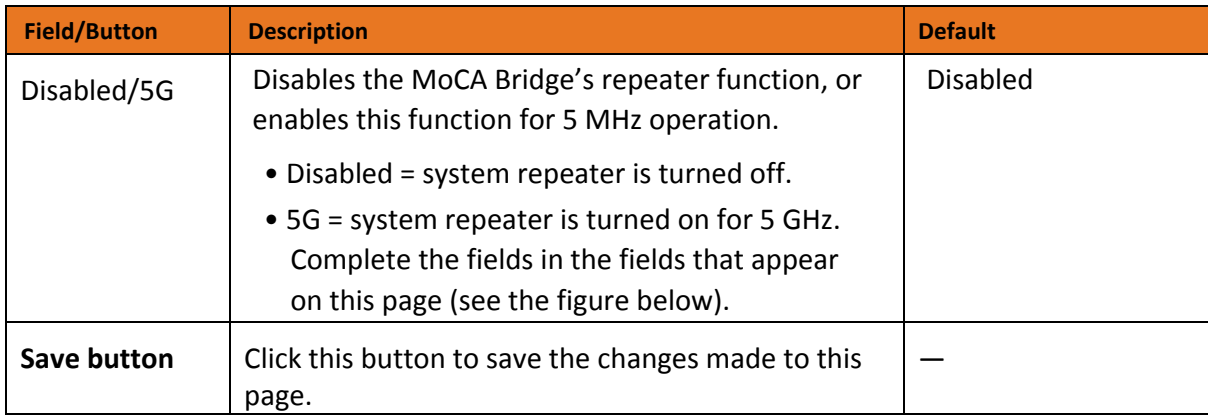

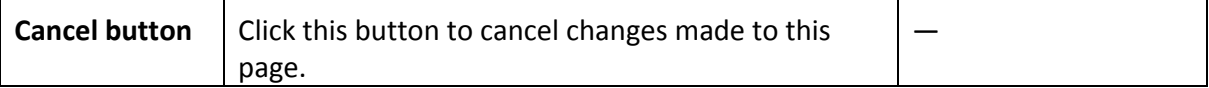

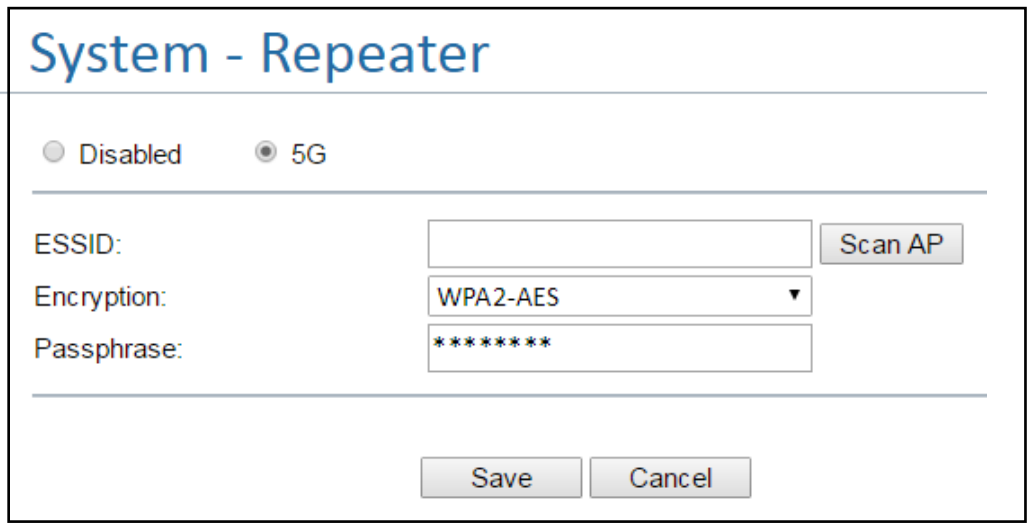

#### **Table 18. System > Repeater- 5G (AP mode)**

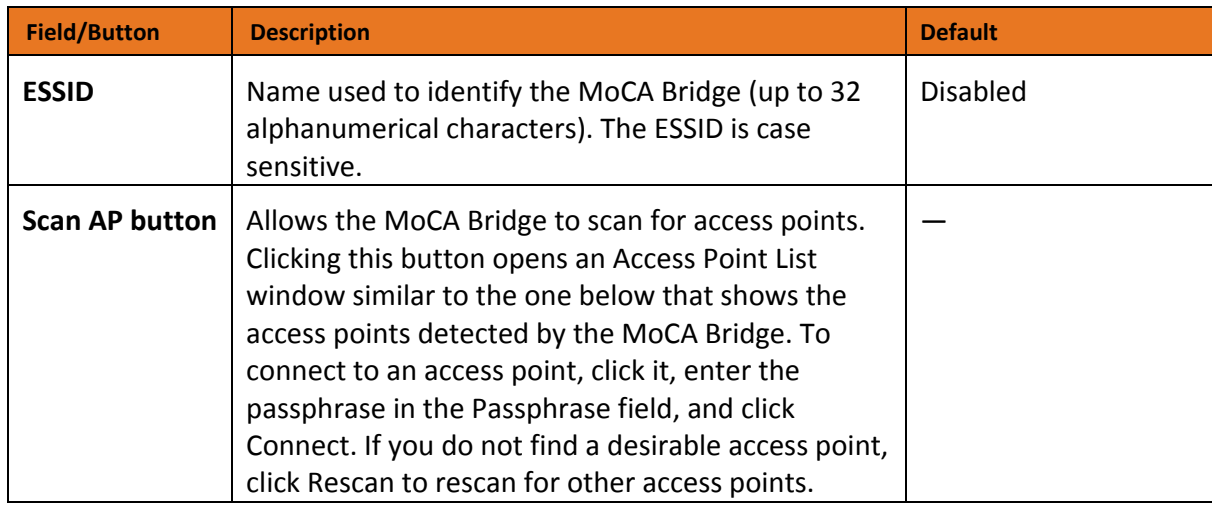

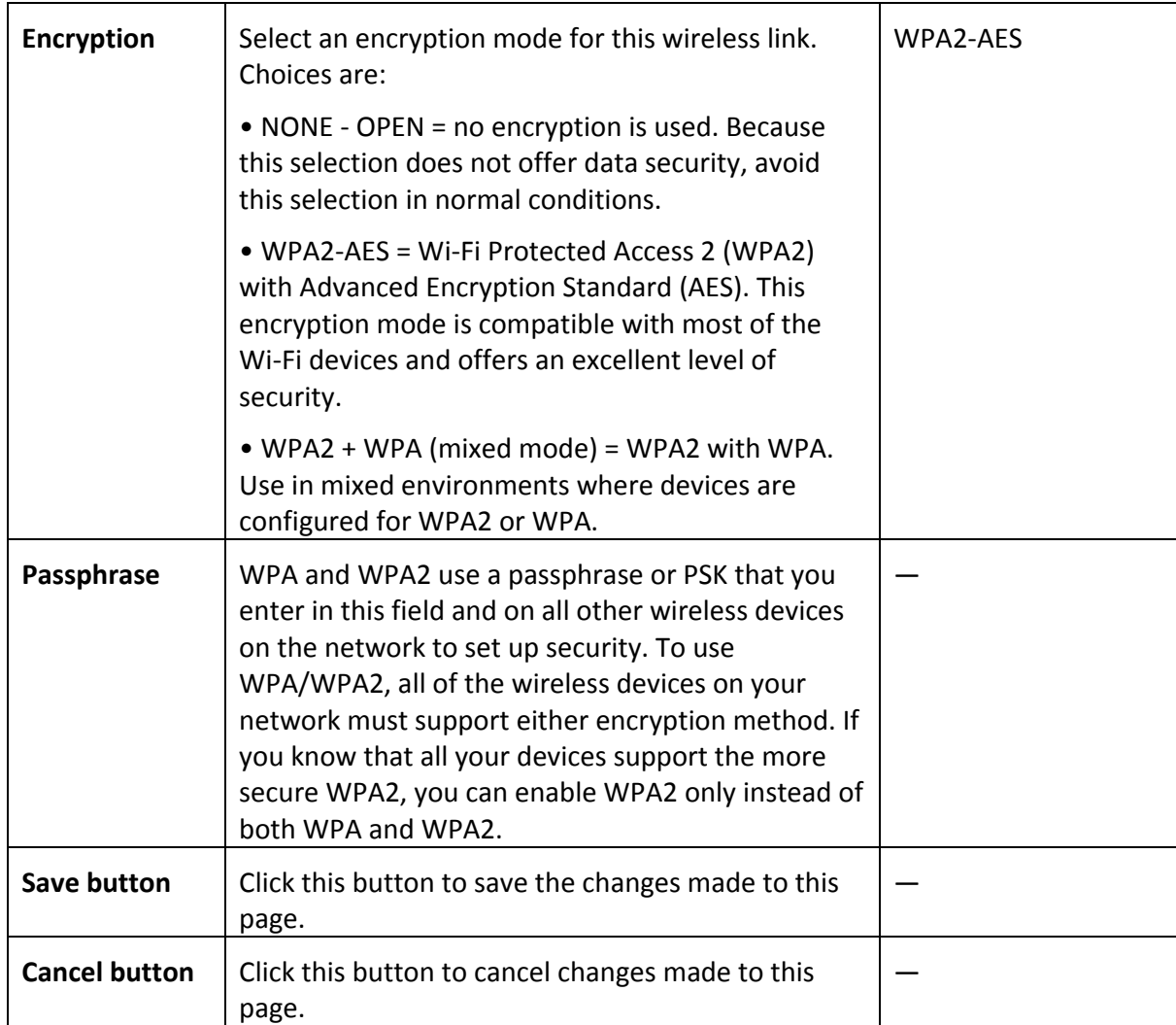

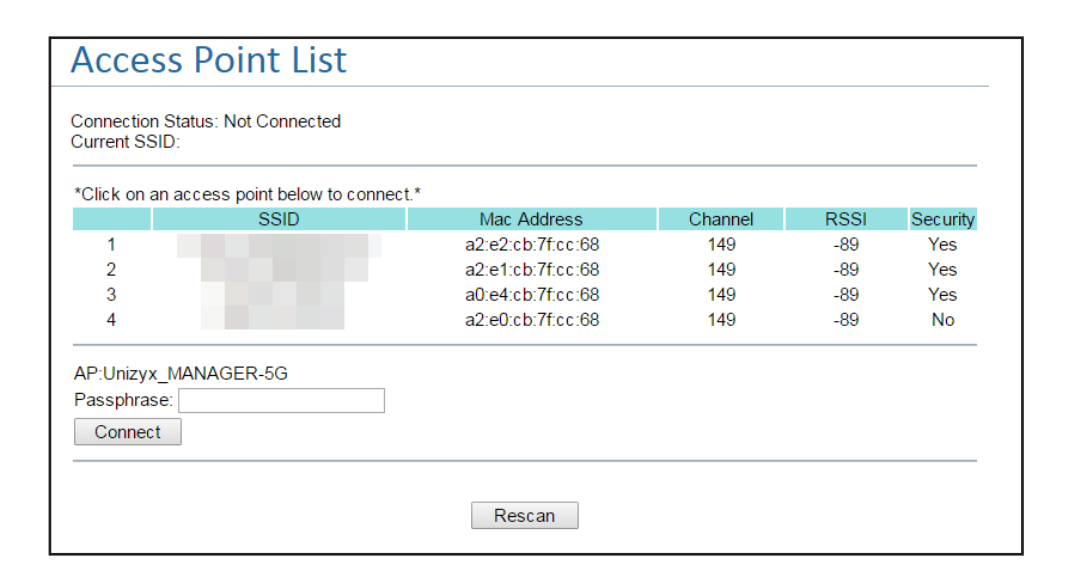

### <span id="page-57-0"></span>Network Settings

#### Path: **System** > **Network**

Mode: AP and STA

The **System - Network** page allows you to configure the MoCA Bridge for a DHCP or static IP address. If you select a static IP address, you can enter the static IP address and netmask on this page as well.

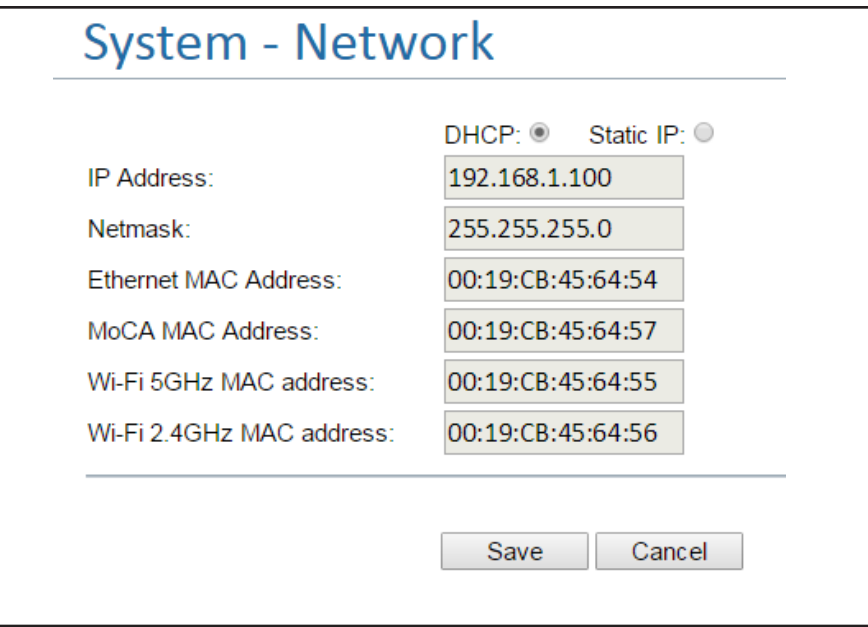

#### **Table 19. System > Network (AP, STA mode)**

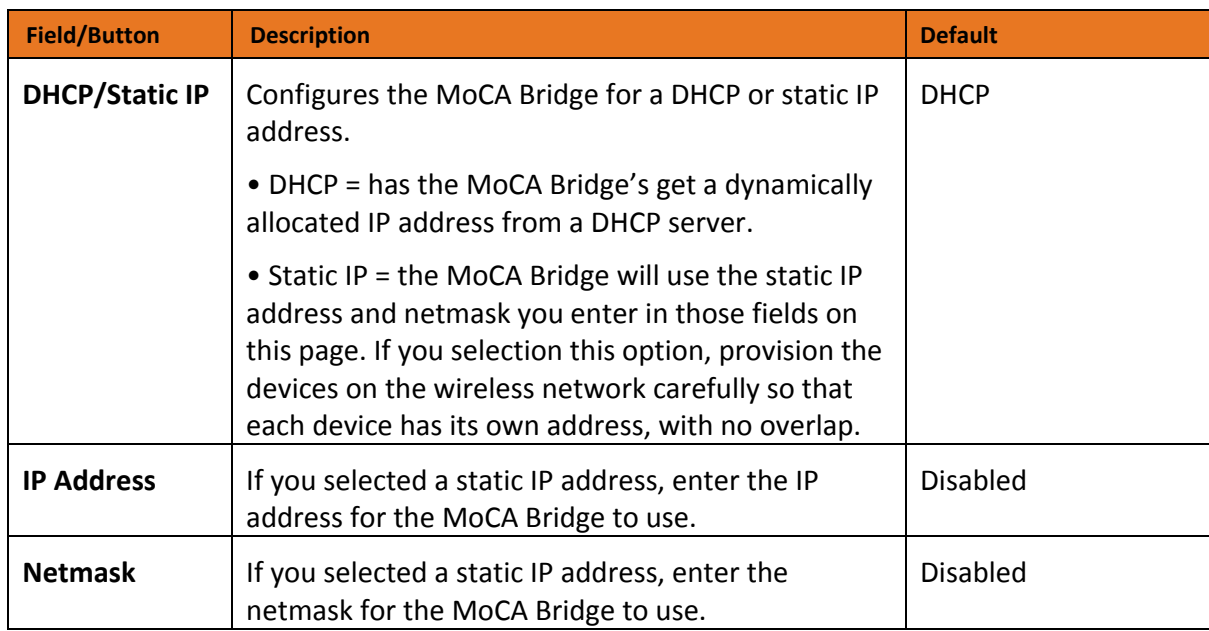

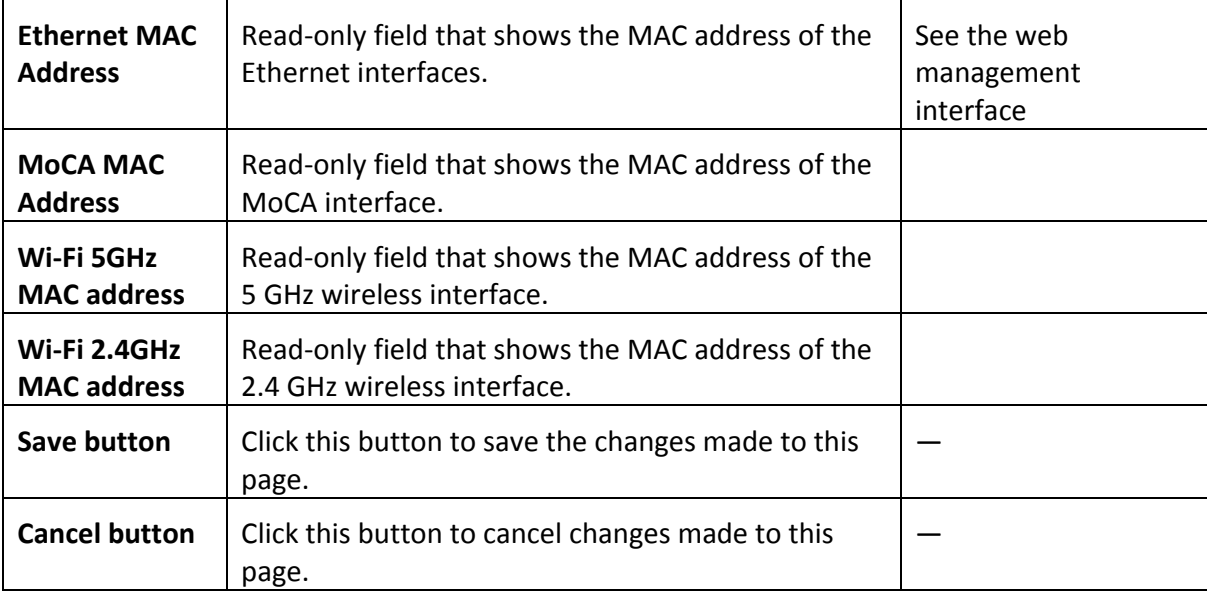

### <span id="page-58-0"></span>Log Settings

Path: **System** > **Log**

Mode: AP and STA

Clicking **System** > **Log** displays the MoCA Bridge system log. You can use the log to troubleshoot issues and to identify potential security risks. The most recent log entries appear at the bottom of the log. As the page fills with entries, the oldest logged entries at the top will roll off.

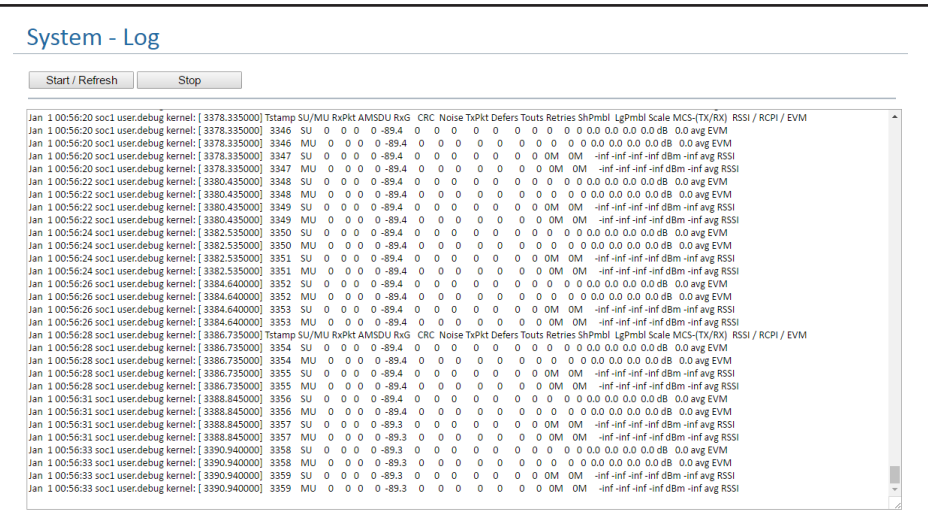

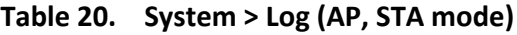

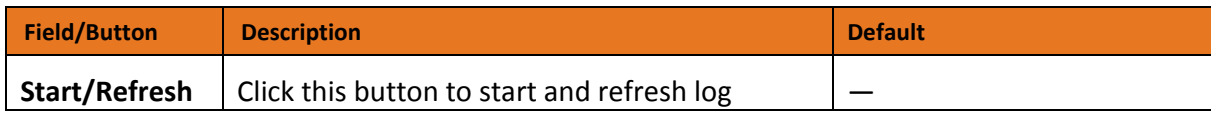

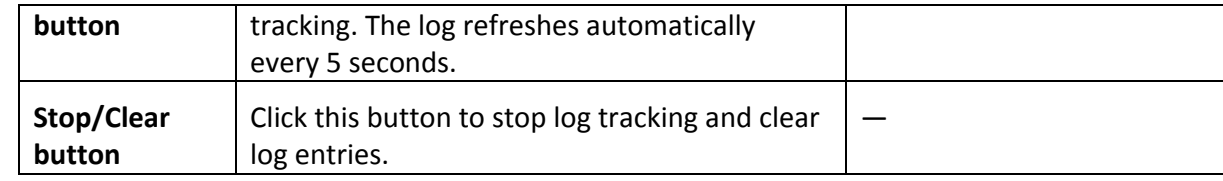

## <span id="page-59-0"></span>Password Settings

#### Path: **System** > **Password**

Mode: AP and STA

The **System - Password** field allows you to change the login password to the MoCA Bridge web management interface. By changing the default password, you'll secure the management of your MoCA Bridge. You'll need this personalized password to log in to the web management interface in the future.

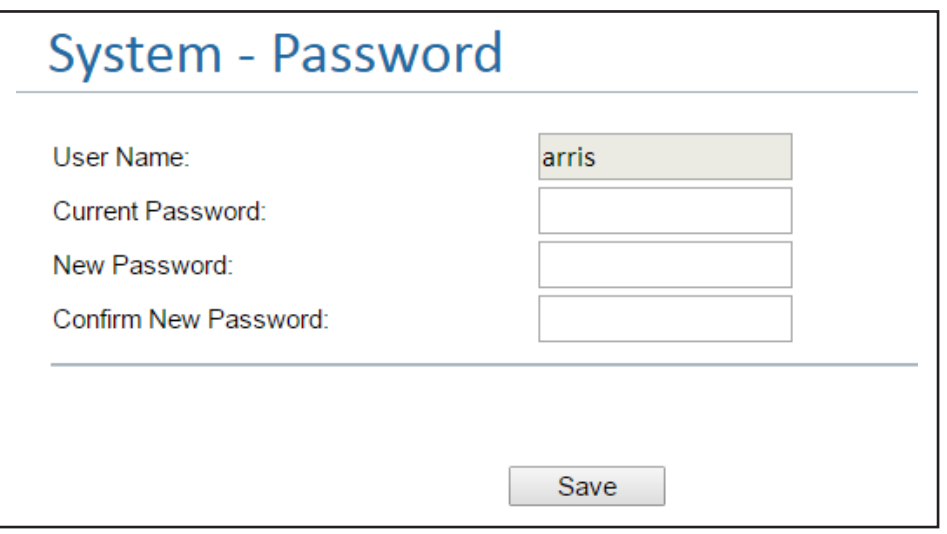

#### **Table 21. System > Password (AP, STA mode)**

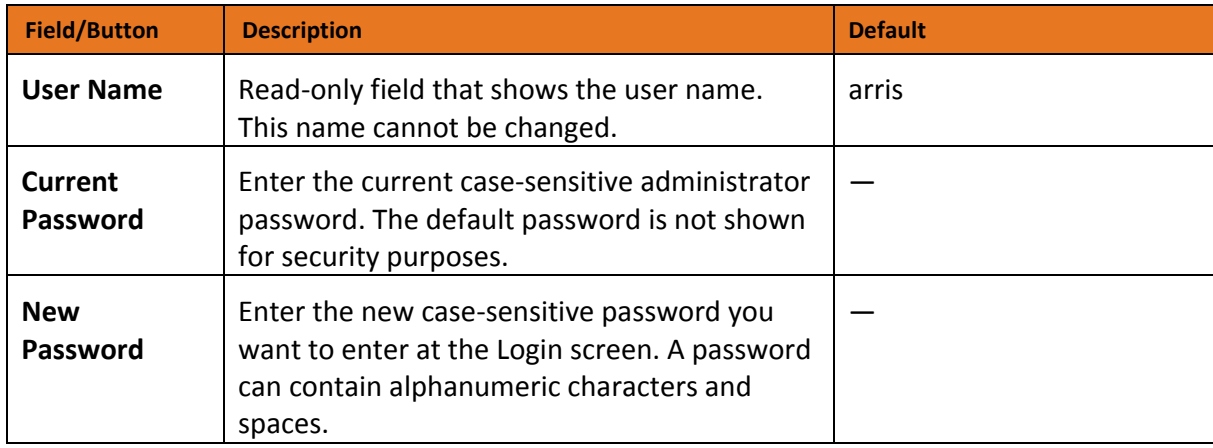

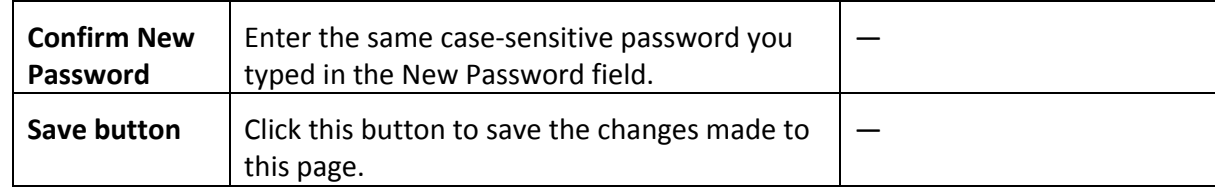

### <span id="page-60-0"></span>Restore Settings

#### Path: **System** > **Restore**

Mode: AP and STA

The **System - Restore** page provides two restore options:

• The top option reboots the MoCA Bridge and restores all configuration files to their factory default configuration settings.

• The bottom option reboots the MoCA Bridge, restores all configuration files to their factory default configuration settings, but retains IP settings. After you select the desired option, click the **YES** button next to your selection to perform the desired task.

*Note: If you want to reboot the MoCA Bridge without changing the configuration settings, see "*[Reboot Settings](#page-63-0)*" on page [64.](#page-63-0)*

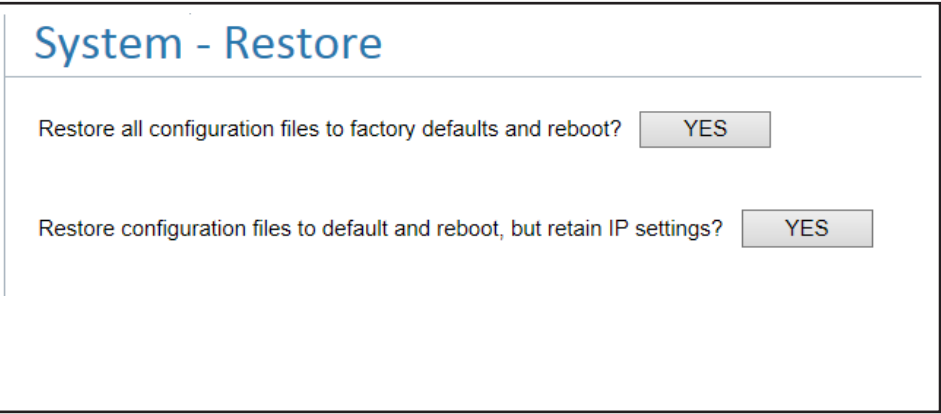

# <span id="page-60-1"></span>Time Settings

#### Path: **System** > **Time**

Mode: AP and STA

The **System - Time** page configures the MoCA Bridge's system time.

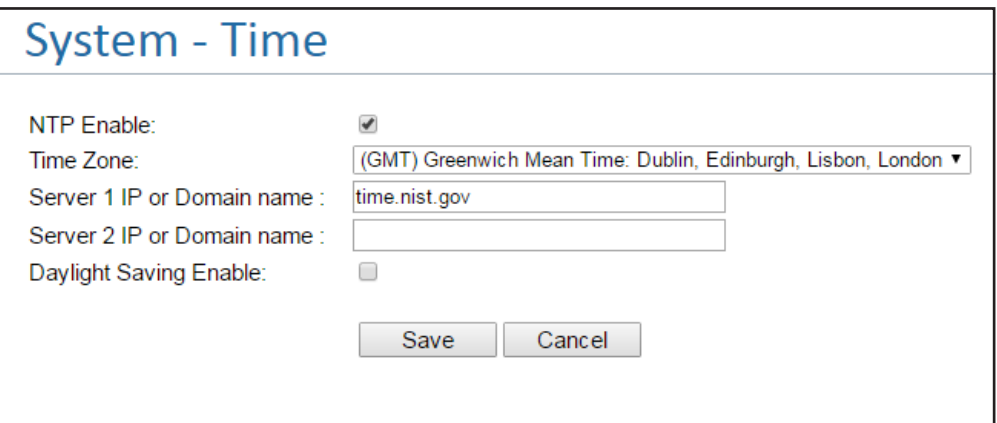

#### **Table 22. System > Time (AP, STA mode)**

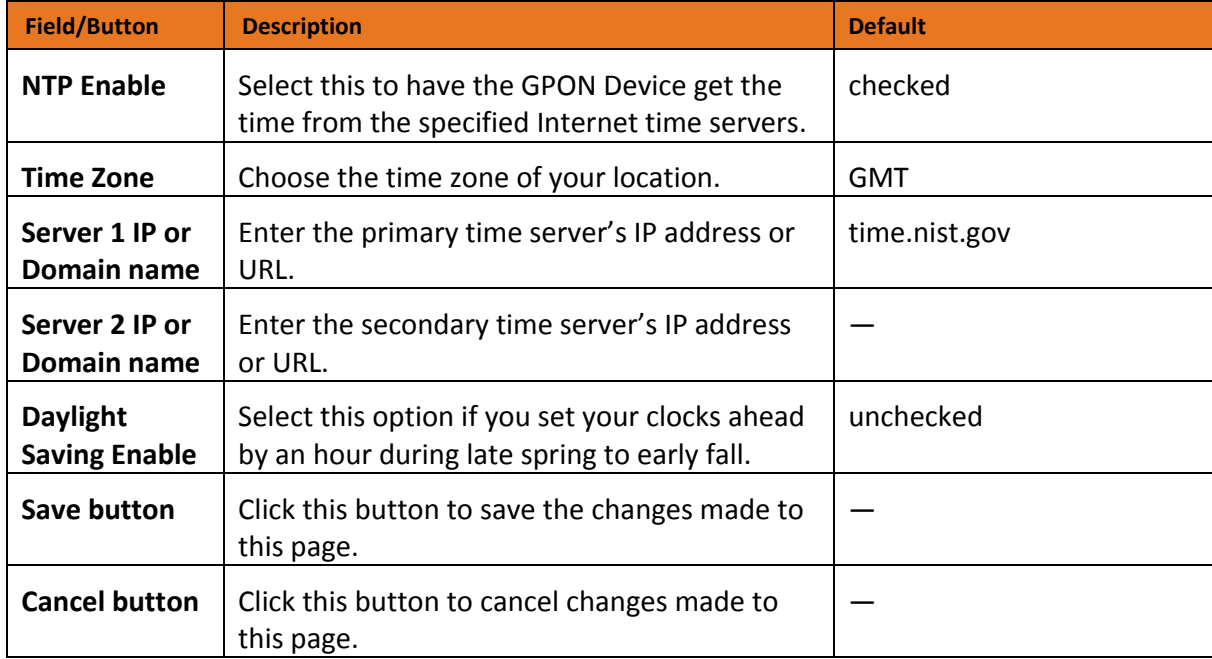

# Tools Options

The **Tools** menu allows you to configure the following options.

- Upgrade upgrades the MoCA Bridge firmware. See "[Upgrade Settings](#page-62-0)" on page [63.](#page-61-0)
- <span id="page-61-0"></span>• Reboot — reboots the MoCA Bridge wireless extender. See "[Reboot Settings](#page-63-0)" on page [64.](#page-63-0)

# <span id="page-62-0"></span>Upgrade Settings

#### Path: **Tools** > **Upgrade**

Mode: AP and STA

ARRIS works hard to constantly improve the operation and performance of your MoCA Bridge. When improvements are available, they are offered to customers as upgraded firmware. We recommend you check that your MoCA Bridge has the latest firmware on a regular basis, and upgrade to the latest firmware as it becomes available. You perform firmware upgrades using the **Tools - Upgrade** page.

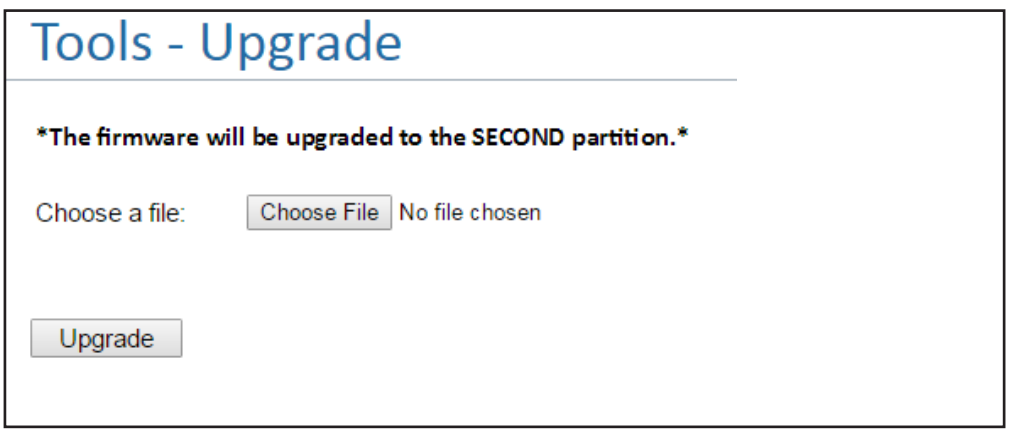

#### **Table 23. Tools > Upgrade (AP, STA mode)**

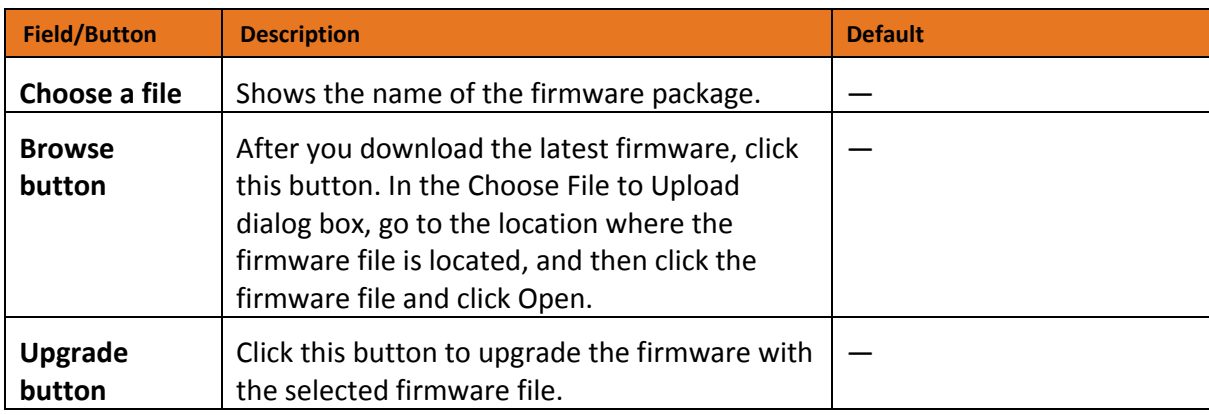

# <span id="page-63-0"></span>Reboot Settings

Path: **Tools** > **Reboot**

Mode: AP and STA

Using the Tools - Reboot page, you can reboot the MoCA Bridge wireless extender by clicking the **YES** button. Clicking this button disconnects the MoCA Bridge temporarily from the wireless devices connected to it.

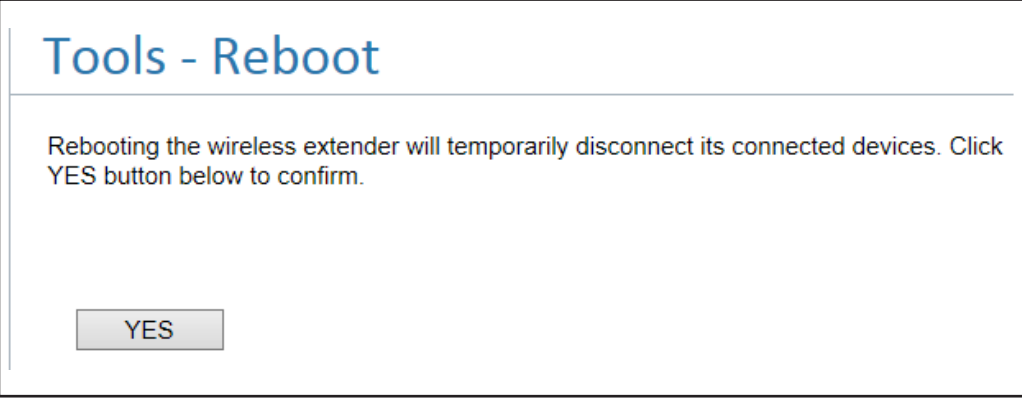

# Troubleshooting

# Basic Troubleshooting Procedures

For the basic problems listed, go to the section indicated.

- Have I connected the MoCA Bridge properly? Go to "[Basic Functions](#page-64-0)" below.
- I cannot access the MoCA Bridge web management interface with my browser. Go to "[Cannot Access the MoCA Bridge Web Management Interface](#page-66-0)" on page [67.](#page-66-0)
- I configured the MoCA Bridge, but cannot access the Internet. Go to "[Cannot Access the](#page-66-1)  [Internet](#page-66-1)" on page [67.](#page-66-1)
- I forgot the MoCA Bridge's password or I want to clear the configuration and start over again. Go to "[Restoring Factory Defaults](#page-13-0)" on page [14.](#page-13-0)

# <span id="page-64-0"></span>Basic Functions

After you turn on power to the MoCA Bridge, you should do the following:

1. Check that the **Power** LED is on.

2. If connected to the cable interface in the home for MoCA, confirm that the **MoCA** LED is ON. If connected as a video bridge, check that the **LAN** LED is ON.

3. Confirm that the **Power** LED is ON.

4. If the MoCA Bridge is connected as a video bridge and NOT using MoCA, check that the **LAN1** or **LAN2** is ON. If using the LAN forts to connect to a laptop or set-top box, these LEDs will also be ON.

# LED Troubleshooting

The following table provides help when using the LEDs for troubleshooting.

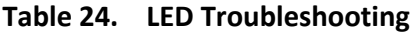

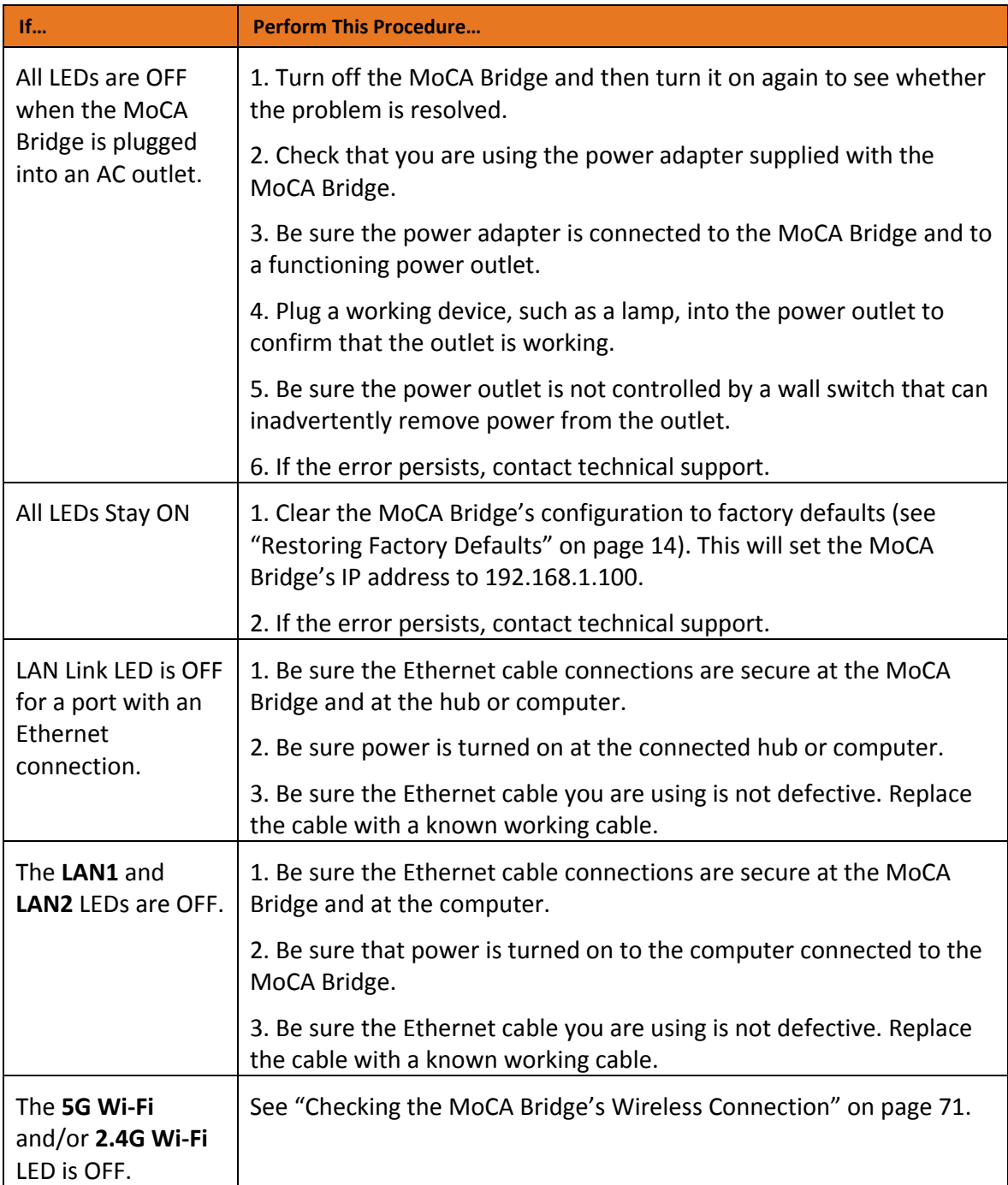

### <span id="page-66-0"></span>Cannot Access the MoCA Bridge Web Management Interface

If you are unable to access the MoCA Bridge's web management interface from a computer on your local network, check the following:

- 1. Check the Ethernet connection between the computer and the MoCA Bridge.
- 2. Be sure that your computer's IP address is on the same subnet as the MoCA Bridge.

3. If the MoCA Bridge's IP address has been changed and you don't know the current IP address, restore the MoCA Bridge's configuration to factory defaults (see "[Restoring Factory](#page-13-0)  [Defaults](#page-13-0)" on pag[e 14](#page-13-0)). This will set the MoCA Bridge's IP address to 192.168.1.100.

4. Be sure your browser has Java, JavaScript, or ActiveX enabled. If you use Internet Explorer, click Refresh to be sure the Java applet is loaded.

5. Quit the browser and launch it again.

6. Be sure you are using the correct login information. The default username **arris** and password **arris** are lower-case (Caps Lock should be off).

7. If the MoCA Bridge does not save changes you make in the web management interface, check the following:

• When entering configuration settings, click the **Apply** button before moving to another screen, or your changes are lost.

• Click the **Refresh** or **Reload** button in the web browser. The changes may have occurred, but the browser may be caching the old configuration.

### <span id="page-66-1"></span>Cannot Access the Internet

If the MoCA Bridge cannot access the Internet, it could be due to several reasons, such as a failed Internet connection or misconfigured MoCA Bridge or NIC.

1. At the top of the web management interface, mouse over the Internet icon. If your status shows no local network connection and/or no clients connected, proceed to the next step.

2. Unplug the MoCA Bridge.

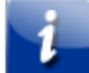

*Note: If the MoCA Bridge is located where you cannot easily unplug it, restart it using the using the Tools > Reboot page (see page [64\)](#page-63-0).*

3. Turn off the MoCA Bridge for three minutes, and then turn off all computers attached to your network.

- 4. Plug in the MoCA Bridge first, turn it on, and let it boot.
- 5. After the MoCA Bridge completes its connection to the ISP, restart your computer.

6. Check that the **LAN1** and/or **LAN2** LEDs are ON. If they are OFF, replace the coaxial cable connecting the MoCA Bridge to the cable service or the Ethernet cable connecting the MoCA Bridge to a computer or other device. If the LEDs do not go ON after the MoCA Bridge has been powered up for several minutes, contact your cable provider to confirm that the service is active.

8. If you have more than one network port available on the MoCA Bridge, plug the cable into a different port. If the network connection works, the original port on the MoCA Bridge is faulty. However, you can continue to use the other ports.

9. Close any network applications that you might have opened, especially file-sharing and peer-to-peer applications. These applications can consume large amounts of bandwidth, which can prevent you from being able to browse the Web.

10. Ping a location on the Internet from the MoCA Bridge.

11. Ping a location on the Internet directly from your computer. For example, ping [www.yahoo.com.](http://www.yahoo.com/) If the ping succeeds, proceed to the next step. If the ping fails:

• Your web browser may be misconfigured. Be sure you do not have an incorrect proxy server setting in your browser.

• If your computer is running a Microsoft Windows operating system, check whether the computer has a corrupt winsock registry entry (refer to your Windows documentation).

- The site might be down. Try to ping another site.
- If your additional pings fail, please contact technical support.

12. Check your computer's operating system to see whether the computer has connectivity (refer to the documentation for your operating system). If it doesn't, try using another computer and NIC attached to the MoCA Bridge to connect to the Internet.

13. Try accessing the Internet with a different browser. If you succeed, the problem exists with the previous browser you used.

# Slow Web Browsing

If you experience slow Web browsing with the MoCA Bridge:

- 1. Check for possible intrusion by spyware and viruses.
- 2. Clear browser settings and cache (refer to the documentation for your Web browser).
- 3. Stop other programs running in the background that are consuming bandwidth.
- 4. A specific site may be suffering from server issues, try another site.

# Advanced Troubleshooting Procedures

# Troubleshooting Physical Network Problems

If you experience network troubles, start by checking the physical network devices and connections. These problems are the most easily fixed and include:

- Performing a thorough physical inspection of your network.
- Checking that all hardware devices, including the MoCA Bridge, are plugged in and physically connected to the network.
- Making sure all network cables are in good condition and well seated. Often, reseating the cable into a connector may be all that is required to ensure a firm connection.

## MoCA Bridge Disconnects From the Internet

If the MoCA Bridge has been connected to the Internet for an extended period and holds an IP address (DHCP lease) for a longer period of time than your ISP allows, it is not uncommon for the MoCA Bridge to disconnect from the Internet. This is normal and does not indicate any issue with the MoCA Bridge.

1. Unplug the power to the MoCA Bridge, then reconnect power.

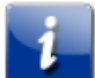

*Note: If the MoCA Bridge is located where you cannot easily unplug it, you can restart it using the using the Tools > Reboot page (see page [64\)](#page-63-0).*

- 2. Connect a computer to one of the MoCA Bridge's LAN ports.
- 3. Restart your computer.

4. Reset the MoCA Bridge to its factory default settings using either the **Reset** button (see "[Restoring Factory Defaults](#page-13-0)" on page [14\)](#page-13-0) or the **System** > **Restore** page (see page [61\)](#page-60-0).

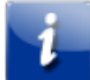

*Note: This step removes all overrides made to the MoCA Bridge's default settings and returns the MoCA Bridge to its original factory default settings.*

In certain network scenarios, it may be helpful to turn off all the equipment on your network, and then turn the equipment all back on. Leaving some devices unplugged for up to five minutes can also help.

#### **If the disconnections are limited to wired clients only**

Check your NIC settings and all cable routing, connections, and power supplies.

#### **If the disconnections are limited to wireless clients only**

Focus on factors that affect wireless clients, such as:

- Network selection and security
- Hardware access control
- Client TCP/IP settings
- Signal strength
- Sources of interference

### Can You Connect to the Internet Directly?

1. Connect your computer to the modem or gateway in the house. Confirm that you can get to the Internet.

2. Confirm that the MoCA Bridge is connected to the router/gateway by accessing the MoCA Bridge web management interface.

3. If you cannot connect to the Internet, contact your ISP for assistance.

### Unable to Configure Port Forwarding

If you are not able to configure port forwarding for software applications, external servers or gaming:

• Ascertain the port(s) that the application or game calls for.

• Some ISPs block ports, such as ports 20, 21, and 80. Check with ISP to confirm whether it is blocking ports.

- Disable firewalls and stateful packet inspection (SPI) applications.
- Create a dynamic DNS (DynDNS) account for dynamic IP addresses from the ISP.
- Update the MoCA Bridge firmware.

# Wireless Troubleshooting

The following sections cover troubleshooting procedures for wireless networking.

### <span id="page-70-0"></span>Checking the MoCA Bridge's Wireless Connection

If you experience a problem with the MoCA Bridge's wireless operation, log in to the MoCA Bridge's web management interface and verify the wireless settings. In particular, the MoCA Bridge's Wireless Network Names (SSIDs) and security settings must match the wireless computer settings exactly.

1. Use an Ethernet cable to connect a computer to the MoCA Bridge.

2. Open a Web browser on the computer and log in to the MoCA Bridge's web management interface.

3. Go to the **5G Wi-Fi** > **Settings** page and check the ESSID (see page [36\)](#page-35-0), and then do the same in the **2.4G Wi-Fi** > **Settings** page (see page [46\)](#page-45-0). The ESSID is case-sensitive and must match the SSID of the other wireless devices in your wireless network. For example, hOME is not the same as home or Home.

4. Check the other settings in the **5G Wi-Fi** menu (see page [36\)](#page-35-1) and **2G Wi-Fi** menu (see page [46\)](#page-45-1).

### Wireless Range is Low

If you wireless range is very low, or if your wireless computer cannot connect to your wireless network, use the following procedure to improve the wireless range of the MoCA Bridge.

1. Review "[Guidelines for Improving Your Wireless Network](#page-71-0)" on page [72.](#page-71-0)

2. Change the wireless channel of the MoCA Bridge. Just like one radio station may be clear while another suffers from interference, sometimes one wireless channel is clearer than others. To change channels:

- a. Open a Web browser on the computer.
- b. Log in to the MoCA Bridge's web management interface.

c. Go to **5G Wi-Fi** > **Settings** and check the **Channel** control setting (see page [36\)](#page-35-2). Then do the same on the **2.4G Wi-Fi** page (see pag[e 46\)](#page-45-2).

*Note: You do not have to change your computer's configuration, because it automatically detects the new channel.*

### Achieving Optimal Wireless Performance

To achieve optimal wireless performance with the MoCA Bridge, perform the following procedure.

- 1. Right-click **My Computer** and select **Properties**.
- 2. Click the **Hardware** tab and click **Device Manager**.
- 3. Under **Network** adapters list, double-click your wireless NIC.
- 4. Click the **Advanced** tab. Under the Property field, select **Wireless** mode.
- 5. Select the highest value your NIC is capable of performing.
- 6. Click **OK** and try the new settings.

### <span id="page-71-0"></span>Guidelines for Improving Your Wireless Network

The following guidelines describe how to improve and secure your wireless network.

• Position the MoCA Bridge and wireless access point(s) in a central location. If the MoCA Bridge and access point(s) are located against an outside wall of your home or office, the signal will be weak on the other side of your home or office.

• Move the MoCA Bridge away from the floor, walls, and metal objects such as metal file cabinets. Floors, walls, and metal interfere with the MoCA Bridge's wireless signals. The closer the MoCA Bridge is to these obstructions, the more severe the interference, and the weaker your connection will be.

• Wireless repeaters extend your wireless network range, without requiring you to add wiring. Place the wireless repeater halfway between your wireless access point and your computer to boost to your wireless signal strength.

• Wireless devices can broadcast on several different channels, similar to the way radio stations use different channels. In the United States and Canada, these channels are 1, 6, and 11. Just like you'll sometimes hear interference on one radio station while another is perfectly clear, sometimes one wireless channel is clearer than others. If you encounter interference, change the MoCA Bridge's channels using the **Channel** setting on the **5G Wi-Fi** > **Settings** page (see pag[e 36\)](#page-35-2) and **2.4G Wi-Fi** > **Settings** page (see pag[e 46\)](#page-45-2). You do not need to change your computer's configuration, because it will automatically detect the new channel.

• If you have cordless phones or other wireless electronics in your home or office, your computer might not be able to "hear" the MoCA Bridge over the noise from the other wireless devices. To quiet the noise, avoid wireless electronics that use the 2.4 GHz frequency. Instead, look for cordless phones that use the 5.8 GHz or 900 MHz frequencies.

• Update firmware and drivers for your wireless networking devices. Device manufacturers regularly provide firmware for their devices that improve performance. To obtain the latest firmware and driver updates for your devices, visit the vendor's Web site.
• To improve the security of your wireless network, change the SSID to a different name from the default. You can access the MoCA Bridge's SSID setting using the **ESSID** setting on the **5G Wi-Fi** > **Settings** page (see pag[e 36\)](#page-35-0) and **2.4G Wi-Fi** > **Settings** page (see page [46\)](#page-45-0). An SSID can be changed at any time, as long as the change is also made on all wireless clients.

• By default, most wireless access points broadcast the SSID to all wireless devices. While this feature of Wi-Fi network protocols is intended to allow clients to discover dynamically and roam between wireless networks, it also allows anyone with a wireless NIC to detect the SSID you use to gain access to your wireless network. Therefore, you may want to consider disabling this feature. For more information, refer to the documentation for your wireless access points.

• MAC filtering is the process of configuring a wireless access point with a list of MAC addresses that will be allowed or not allowed to gain access to the rest of the network via that access point. Only MAC addresses that are registered with the wireless access point can gain access to the wireless network. The MoCA Bridge provides a similar feature with the **5G Wi-Fi** > **MAC Filter** page (see page [43\)](#page-42-0) and the **2.4G Wi-Fi** > **MAC Filter** page (see pag[e 51\)](#page-50-0) to limit connections to certain MAC addresses.

#### Wireless IEEE 802.11n Guidelines

The wireless IEEE 802.11n standard is an extension to the 802.11 specification for wireless LAN (WLAN) technology. 802.11n builds upon previous 802.11 standards by adding multipleinput multiple-output (MIMO). The additional transmitter and receiver antennas allow for increased data throughput, at speeds up to 100 Mbps, which is 4-to-5 times faster than 802.11g. 802.11n also offers a better operating distance than current networks. If you use or are considering using 802.11n in your wireless network, observe the following guidelines:

• If your maximum data rate is 54 Mbps or lower, confirm your NIC is an 802.11n adapter and not an older 802.11g adapter. Although 802.11g NICs can connect to the newer 802.11n devices, high speeds and performance are possible only on connections between a wireless N device (such as the MoCA Bridge) or access point and a wireless N adapter. Therefore, you may need to upgrade your older wireless equipment to achieve faster speed and performance.

• While devices certified by the Wi-Fi Alliance are designed to work together regardless of manufacturer, some proprietary features require compatible equipment to work. Additionally, there may be interoperability issues with wireless 802.11n devices because the official standard is not complete. Therefore, manufacturers are releasing "draft" products. To prevent potential problems, use devices from the same manufacturer for your wireless network.

• Because the wireless 802.11n standard does not support WEP encryption, 802.11n connections using WEP are limited to maximum wireless 802.11g speeds of 54 Mbps, even on mixed 802.11/GN networks. Moreover, the first WPA version does not provide maximum wireless performance on 802.11n networks. For these reasons, either:

– Upgrade your 802.11g equipment for 802.11n devices, or

– Configure the devices on your wireless network to use strict security. See the encryption settings on the **5G Wi-Fi** > **Settings** page (see page [36\)](#page-35-0) and **2.4G Wi-Fi** > **Settings** page (see pag[e 46](#page-45-0)). For old 802.11g devices that support WEP encryption only, check the vendor's web site for updated drivers.

## Specifications

### Hardware Specifications

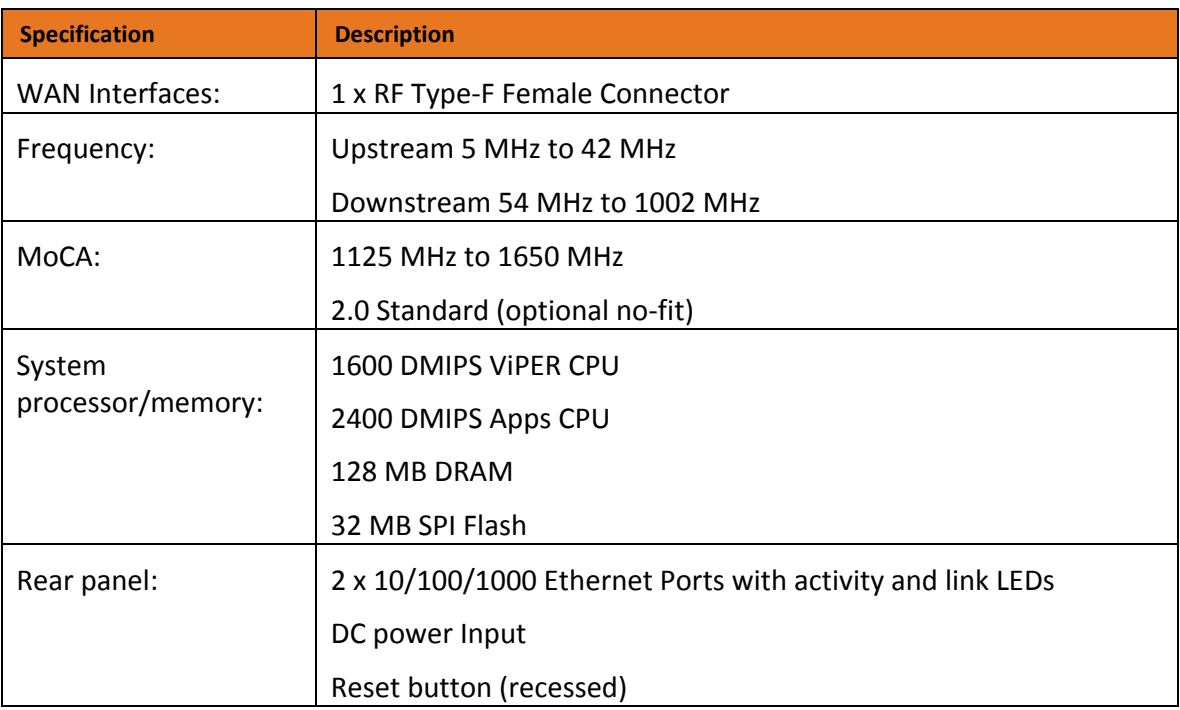

#### Software Specifications

Diagnostic protocols: | TR-069

### Wireless LAN Specifications

Dual-band concurrent design provides for 4x4 5 GHz 802.11ac with 4 spatial streams and 2x2 802.11n with 2 spatial streams

High Power Output (400 mW)

Support up to 16 SSID per frequency band

Independent configuration by SSID

20/40/80 MHz channels

Wi-Fi encryption: WEP-64/128, WPA-PSK, WPA2-PSK (AES) WPS

PIN: 8 digits randomly generated – not part of the MAC address QoS

WMM/ WMM U-APSD

Optional radio configurations (future)

#### User Interface Specifications

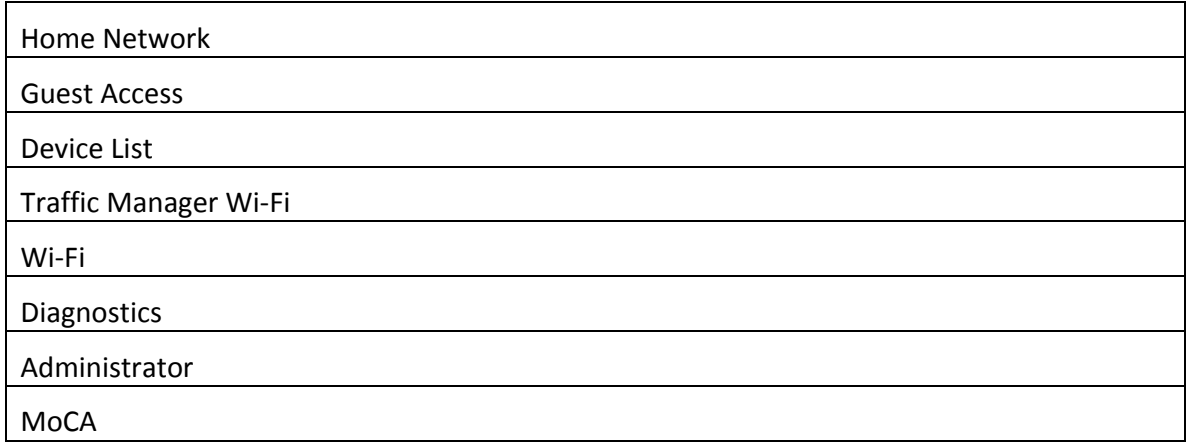

#### Mechanical Specifications

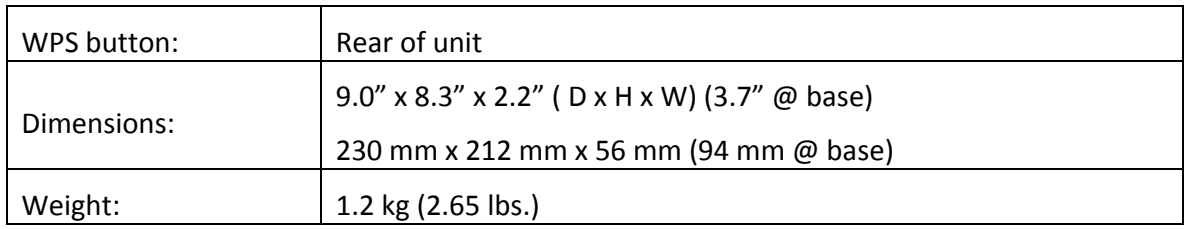

#### Environmental Specifications

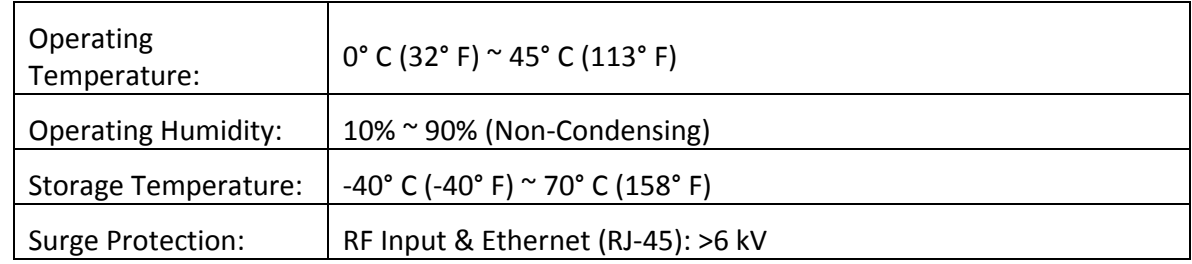

Power Consumption: 40 W max

## Electrical Requirements

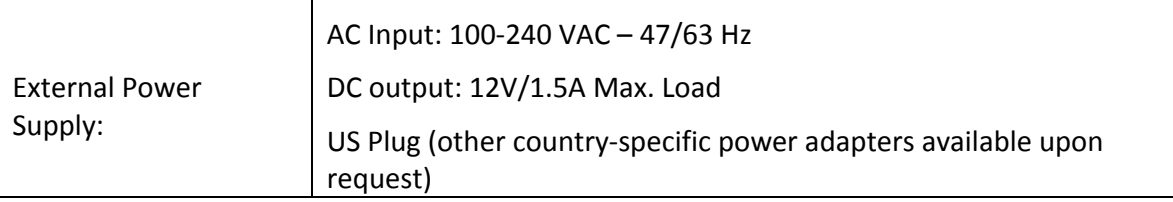

## Compliances

- FCC
- Wi-Fi Alliance
- UL
- MoCA 2.0
- WPS 2.0
- RoHS

# Glossary

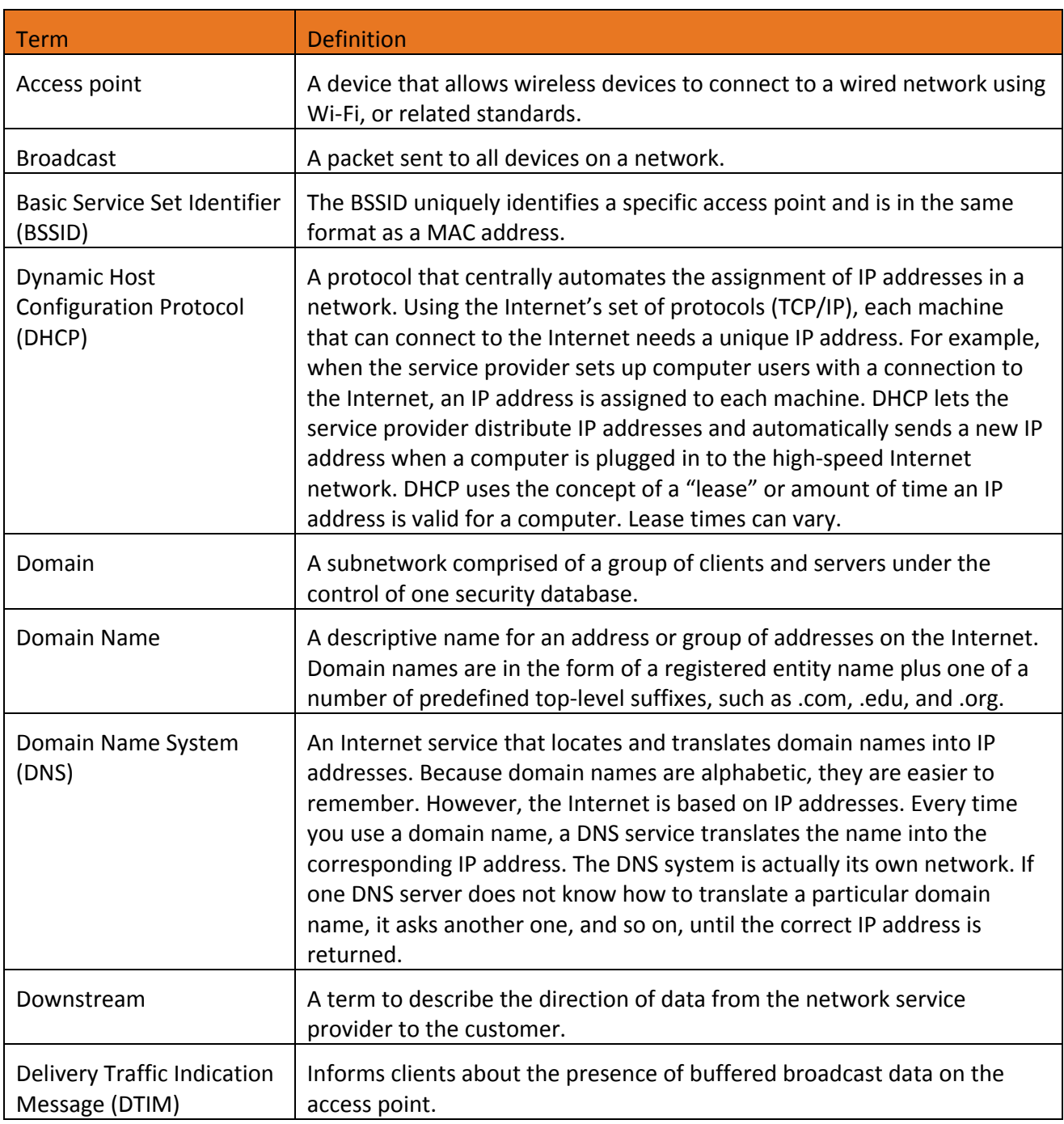

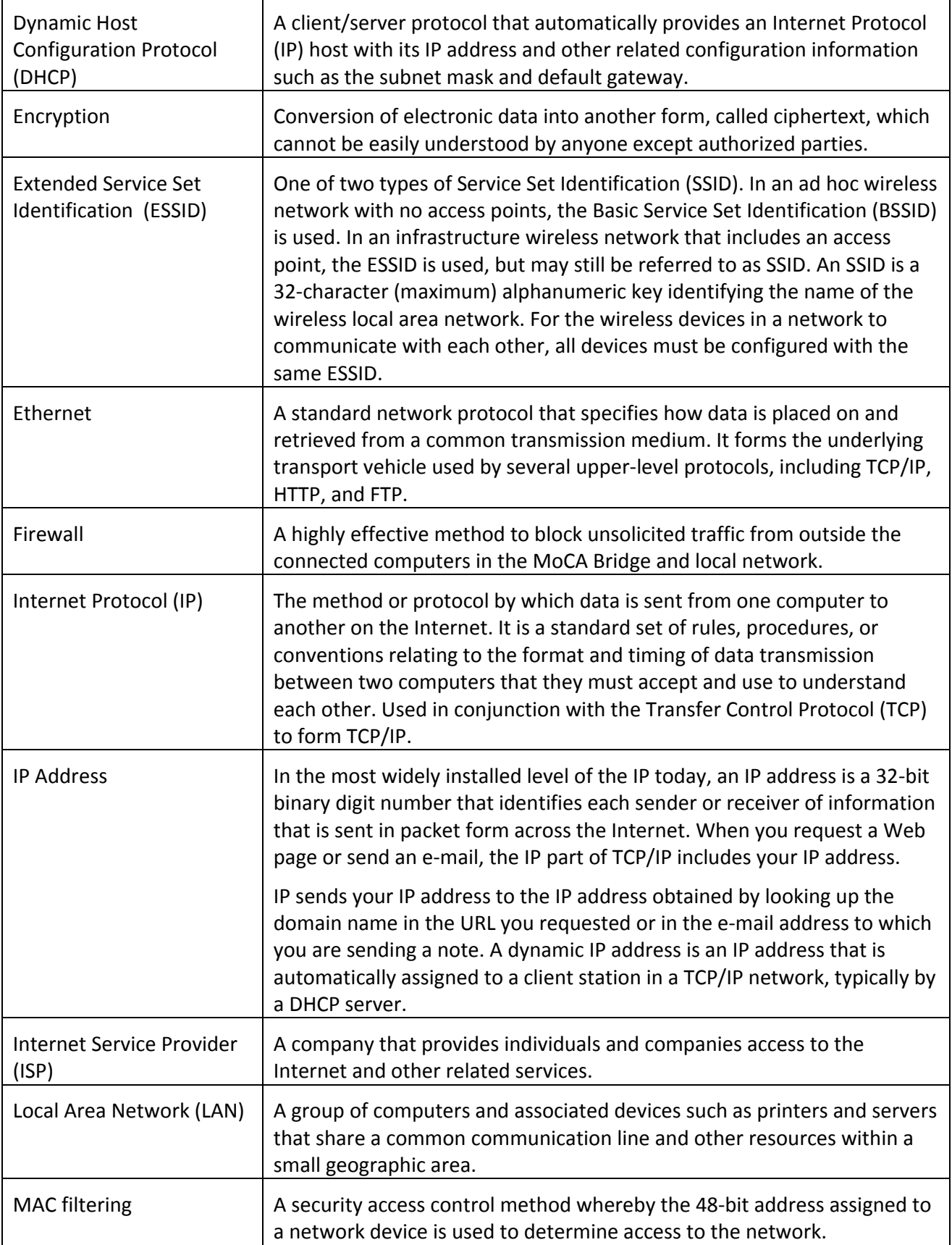

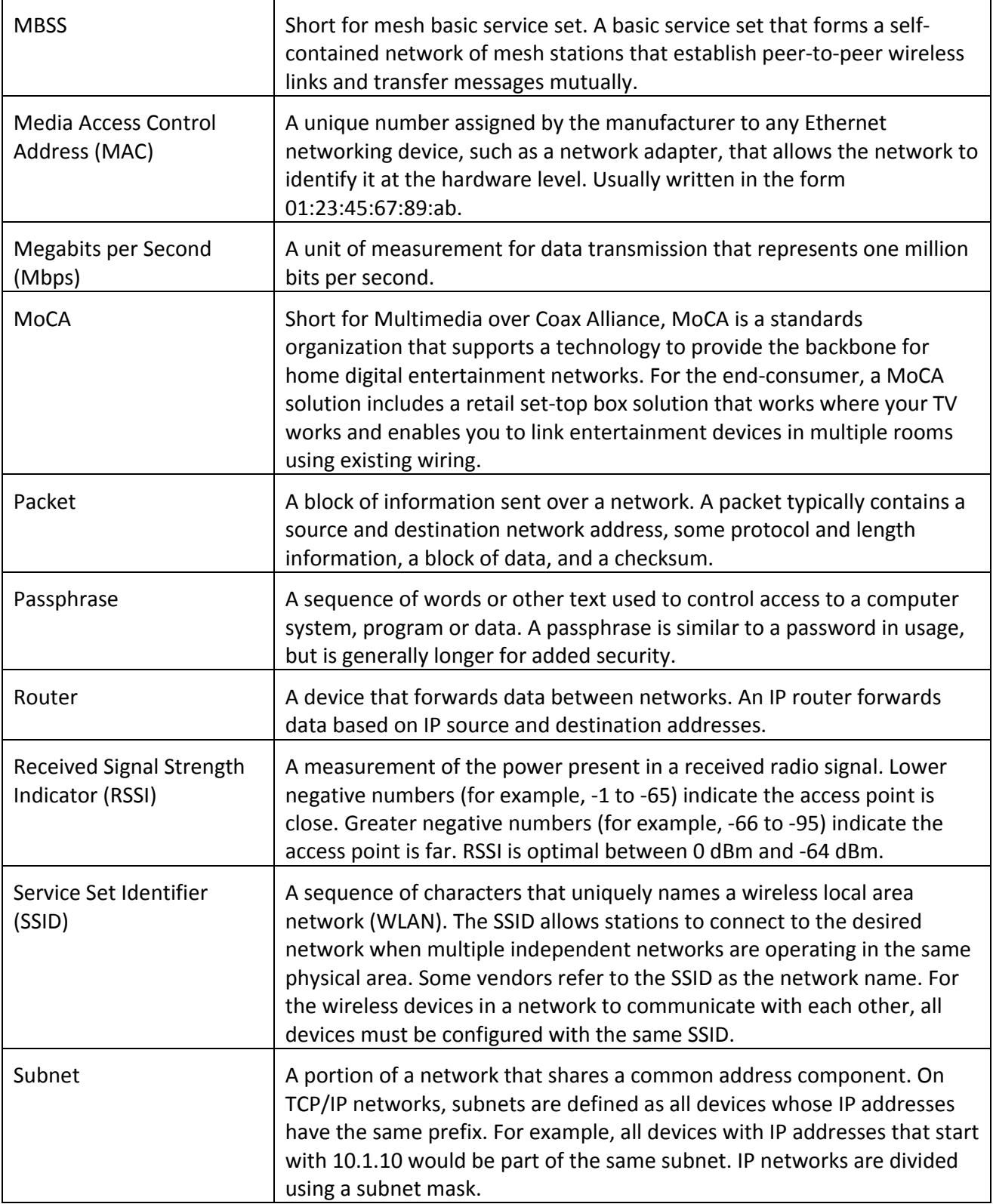

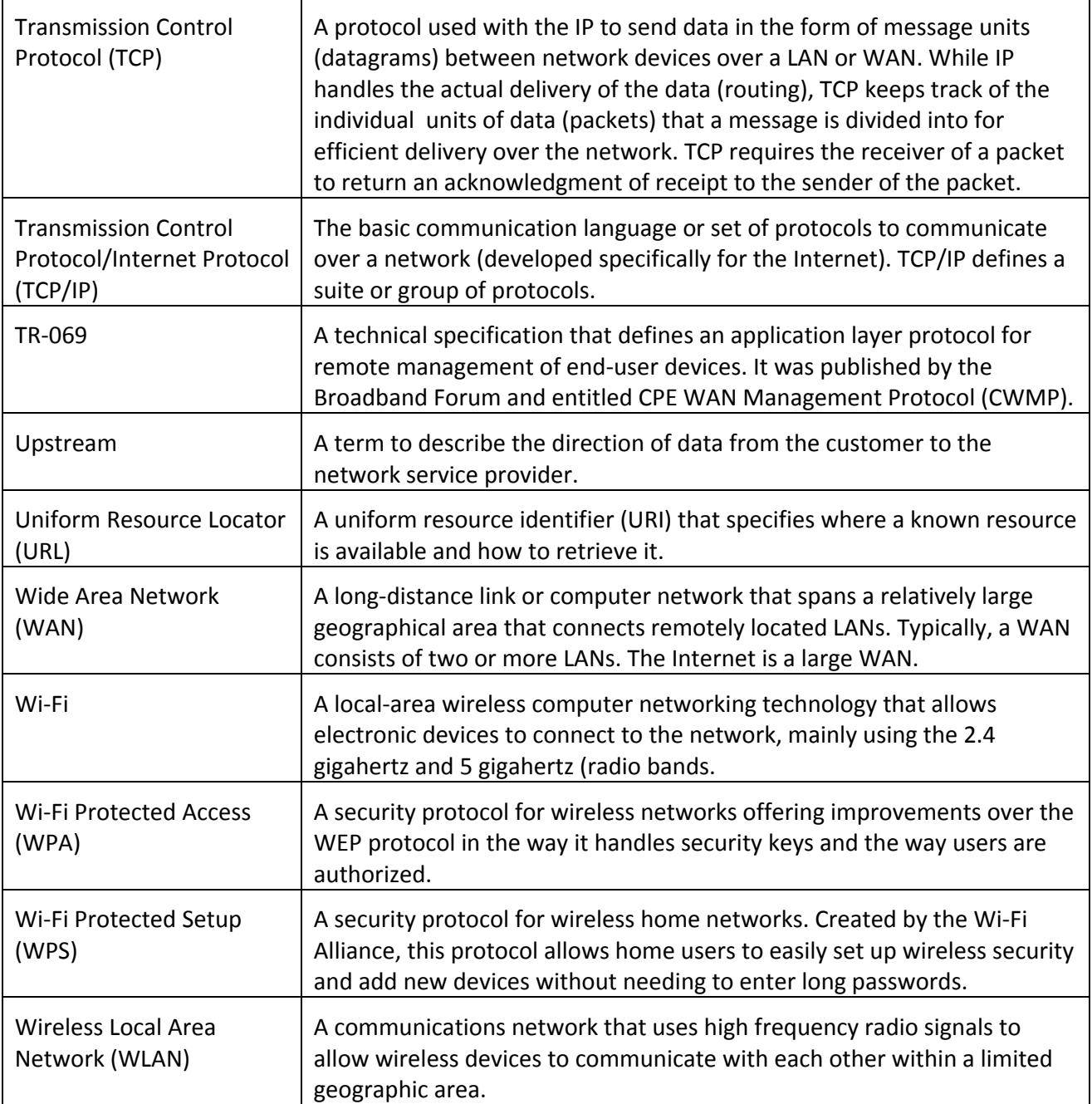

## ARRIS Contacts

**Technical Services**

For technical support on ARRIS products you can contact us by phone or on the web.

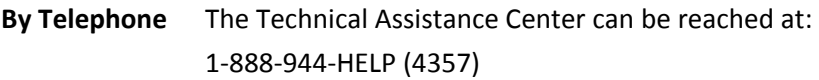

**On the Web** The Ask ARRIS web site gives you web access to service and support tools. You will need to register using your support contract ID and email address. Ask ARRIS is located at:

#### *<http://www.arris.com/support>*

There you will be able to access:

- **Support Contact Information for all products**
- Knowledge Base Information (also known as Solutions)
- **User Documentation**
- Current open support cases
- Ability to create a new support case (for technical support or repair and return)
- **Training Webcast**
- **By Email** Email addresses for ARRIS products will be provided with your account at Ask ARRIS.

**Technical Training**

For more information about our Global Knowledge Services Department and the programs we offer, e-mail us at:

#### *[training@arris.com](mailto:training@arris.com)*

**Corporate Headquarters ARRIS · Suwanee · Georgia · 30024 · USA** T: 1-678-473-2000 F: 1-678-473-8470 www.arris.com